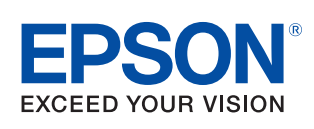

# TM-T20III Technical Reference Guide

#### Product Overview

Describes features of the product.

#### Setup

Describes setup and installation of the product and peripherals.

### Advanced Usage

Describes advanced usage methods for the product.

### Application Development Information

Describes how to control the printer and necessary information when you develop applications.

### Handling

Describes how to handle the product.

### Replacement of the TM-T20II

Describes precautions for replacement.

### Appendix

Describes general specifications and character code tables.

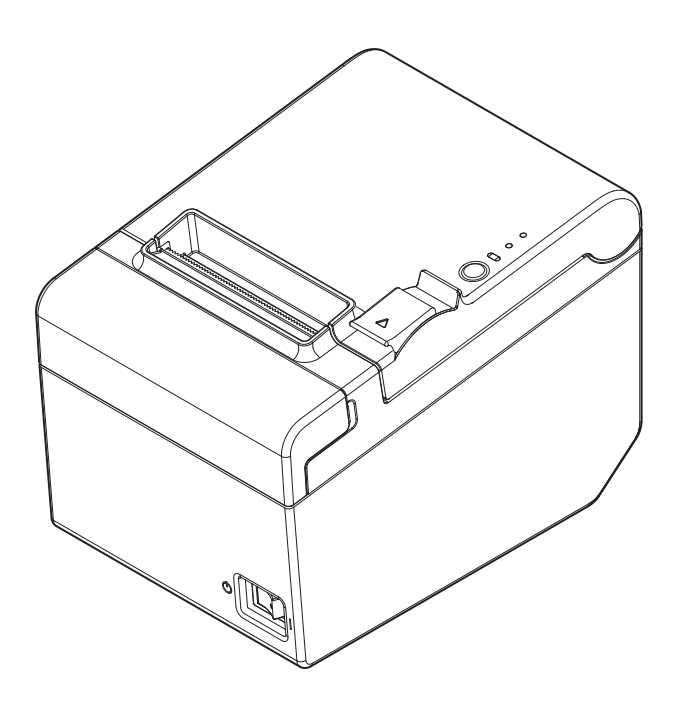

#### **Cautions**

- No part of this document may be reproduced, stored in a retrieval system, or transmitted in any form or by any means, electronic, mechanical, photocopying, recording, or otherwise, without the prior written permission of Seiko Epson Corporation.
- The contents of this document are subject to change without notice. Please contact us for the latest information.
- While every precaution has been taken in the preparation of this document, Seiko Epson Corporation assumes no responsibility for errors or omissions.
- Neither is any liability assumed for damages resulting from the use of the information contained herein.
- Neither Seiko Epson Corporation nor its affiliates shall be liable to the purchaser of this product or third parties for damages, losses, costs, or expenses incurred by the purchaser or third parties as a result of: accident, misuse, or abuse of this product or unauthorized modifications, repairs, or alterations to this product, or (excluding the U.S.) failure to strictly comply with Seiko Epson Corporation's operating and maintenance instructions.
- Seiko Epson Corporation shall not be liable against any damages or problems arising from the use of any options or any consumable products other than those designated as Original Epson Products or Epson Approved Products by Seiko Epson Corporation.

#### **Trademarks**

EPSON is a registered trademark of Seiko Epson Corporation. Exceed Your Vision and ESC/POS are registered trademarks or trademarks of Seiko Epson Corporation.

Microsoft and Windows are registered trademarks of Microsoft Corporation in the United States and/or other countries.

Wi-Fi®, WPATM, and WPA2TM are either registered trademarks or trademarks of Wi-Fi Alliance®.

IOS is a trademark or registered trademark of Cisco in the U.S. and other countries and is used under license. Android and Google Play are trademarks of Google, Inc.

All other trademarks are the property of their respective owners and used for identification purpose only.

### **ESC/POS**® **Command System**

EPSON ESC/POS is a proprietary POS printer command system that includes patented or patent-pending commands. ESC/POS is compatible with most EPSON POS printers and displays. ESC/POS is designed to reduce the processing load on the host computer in POS environments. It comprises a set of highly functional and efficient commands and also offers the flexibility to easily make future upgrades.

©Seiko Epson Corporation 2019. All rights reserved.

# <span id="page-2-0"></span>**For Safety**

# <span id="page-2-1"></span>**Key to Symbols**

The symbols in this manual are identified by their level of importance, as defined below. Read the following carefully before handling the product.

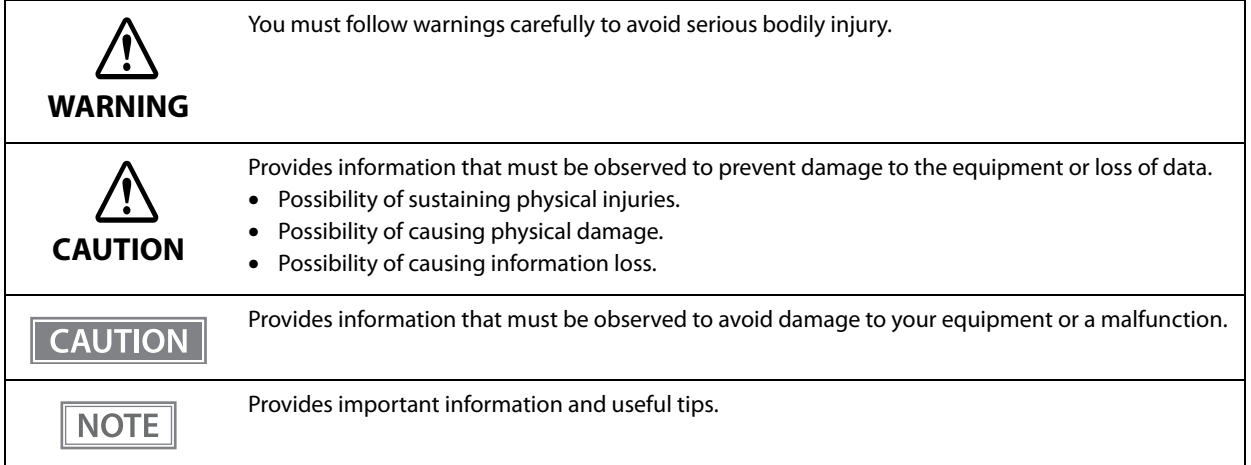

# <span id="page-2-2"></span>**Warnings**

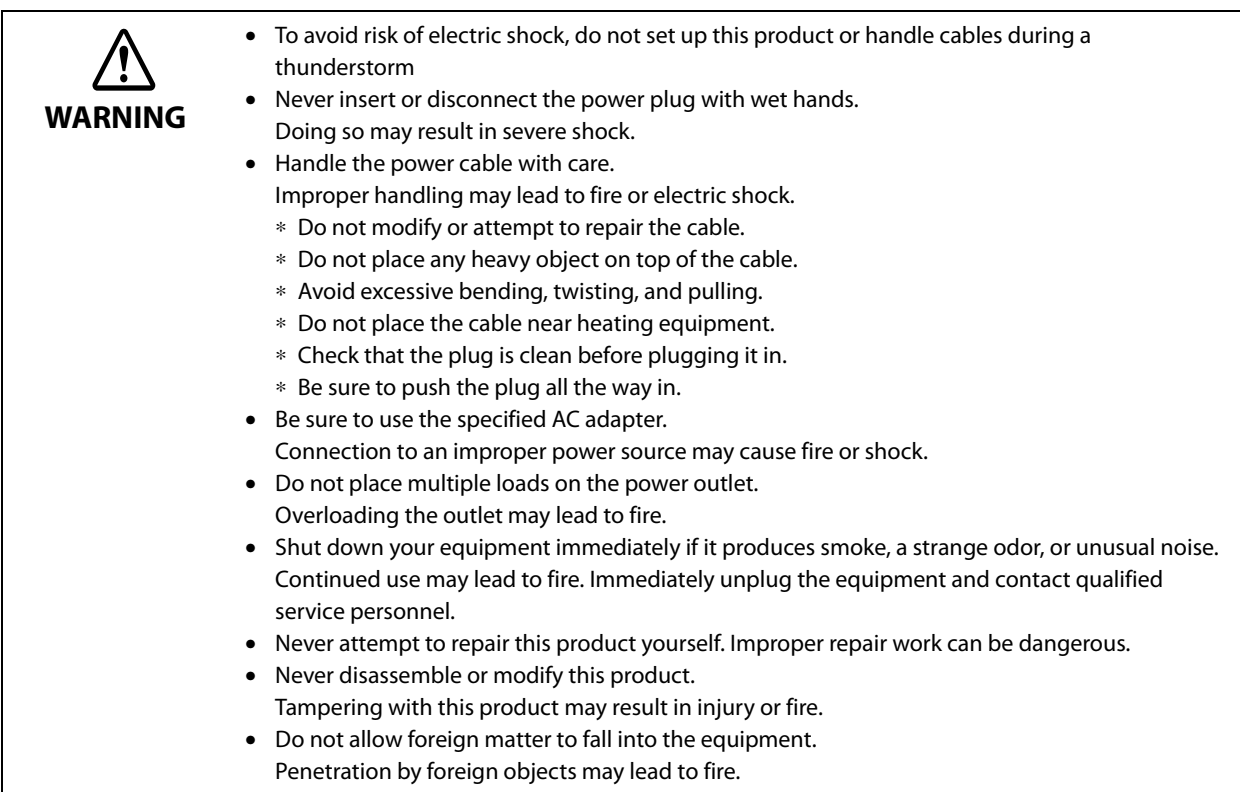

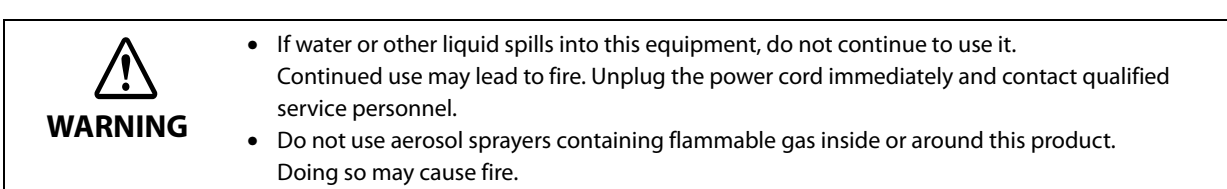

### <span id="page-3-0"></span>**Cautions**

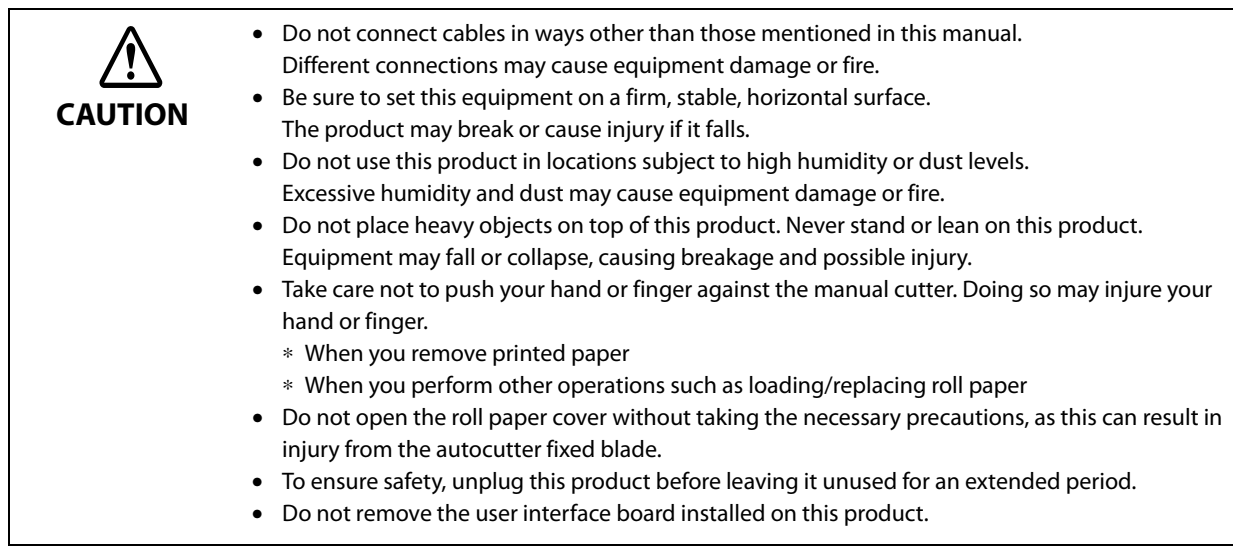

# <span id="page-3-1"></span>**Caution Labels**

The caution labels on the product indicate the following precautions.

# **CAUTION:**

Do not touch the thermal head and the frame on its side during or immediately after use. After printing, the thermal head and its surroundings can be very hot.

# <span id="page-3-2"></span>**Restriction of Use**

When this product is used for applications requiring high reliability/safety, such as transportation devices related to aviation, rail, marine, automotive, etc.; disaster prevention devices; various safety devices, etc.; or functional/precision devices, etc., you should use this product only after giving consideration to including failsafes and redundancies into your design to maintain safety and total system reliability.

Because this product was not intended for use in applications requiring extremely high reliability/safety, such as aerospace equipment, main communication equipment, nuclear power control equipment, or medical equipment related to direct medical care, etc., please make your own judgment on this product's suitability after a full evaluation.

# <span id="page-4-0"></span>**Note About Interference**

- This product generates, uses, and can radiate radio frequency energy and, if not installed and used in accordance with the instruction manual, may cause harmful interference to radio communications.
- If this equipment does cause harmful interference to radio or television reception, which can be determined by turning the equipment off and on, the user is encouraged to try to correct the interference by one or more of the following measures:
	- Reorient or relocate the receiving antenna for the radio/TV.
	- Increase the separation between the equipment and the radio/TV.
	- Connect the equipment into an outlet on a circuit different from that to which the receiver is connected.
	- Consult your dealer or an experienced radio/TV technician for help.
- Never disassemble or modify this product.
- Seiko Epson Corporation shall not be liable for interference to radio/TV resulting from changes or modifications to this product not expressly approved by Seiko Epson Corporation.

#### <span id="page-4-1"></span>**Open Source Software License**

This product uses open source software in addition to Epson proprietary software. For information of the open source software used in this product, see the following URL.

http://xxx.xxx.xxx.xxx/licenses.html

For "xxx.xxx.xxx.xxx" in the above URL, input your printer's IP address.

# <span id="page-5-0"></span>**About this Manual**

### <span id="page-5-1"></span>**Aim of the Manual**

This manual provides developers/engineers with all the necessary information for design, development and installation of a POS system, and also design and development of a printer application.

### <span id="page-5-2"></span>**Manual Content**

The manual is made up of the following sections:

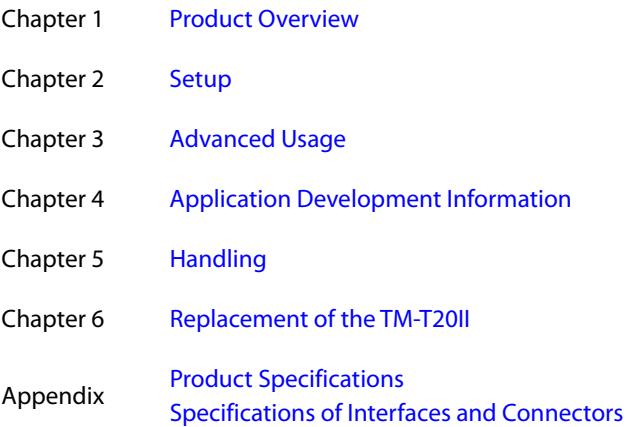

# <span id="page-6-0"></span>**Contents**

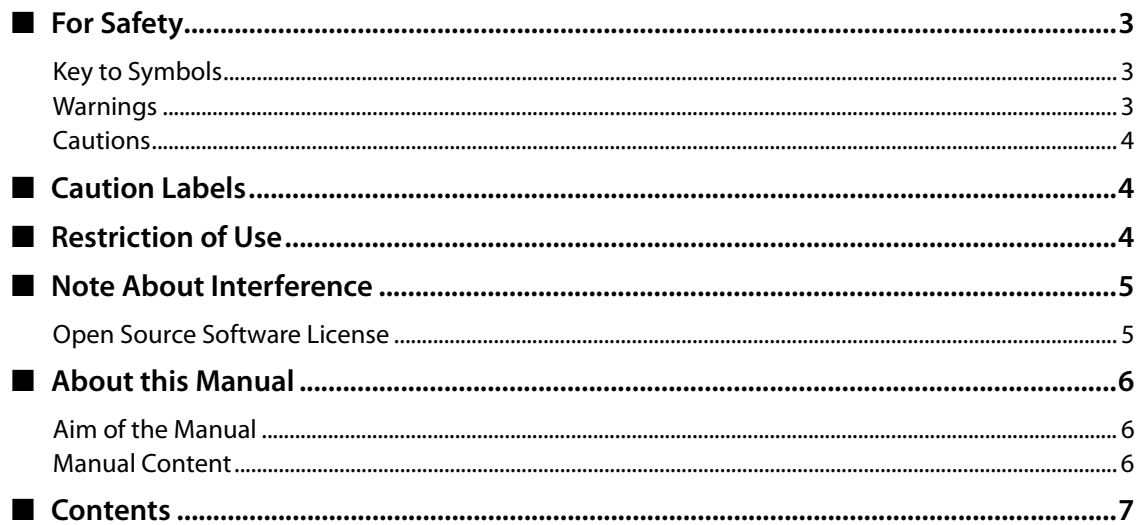

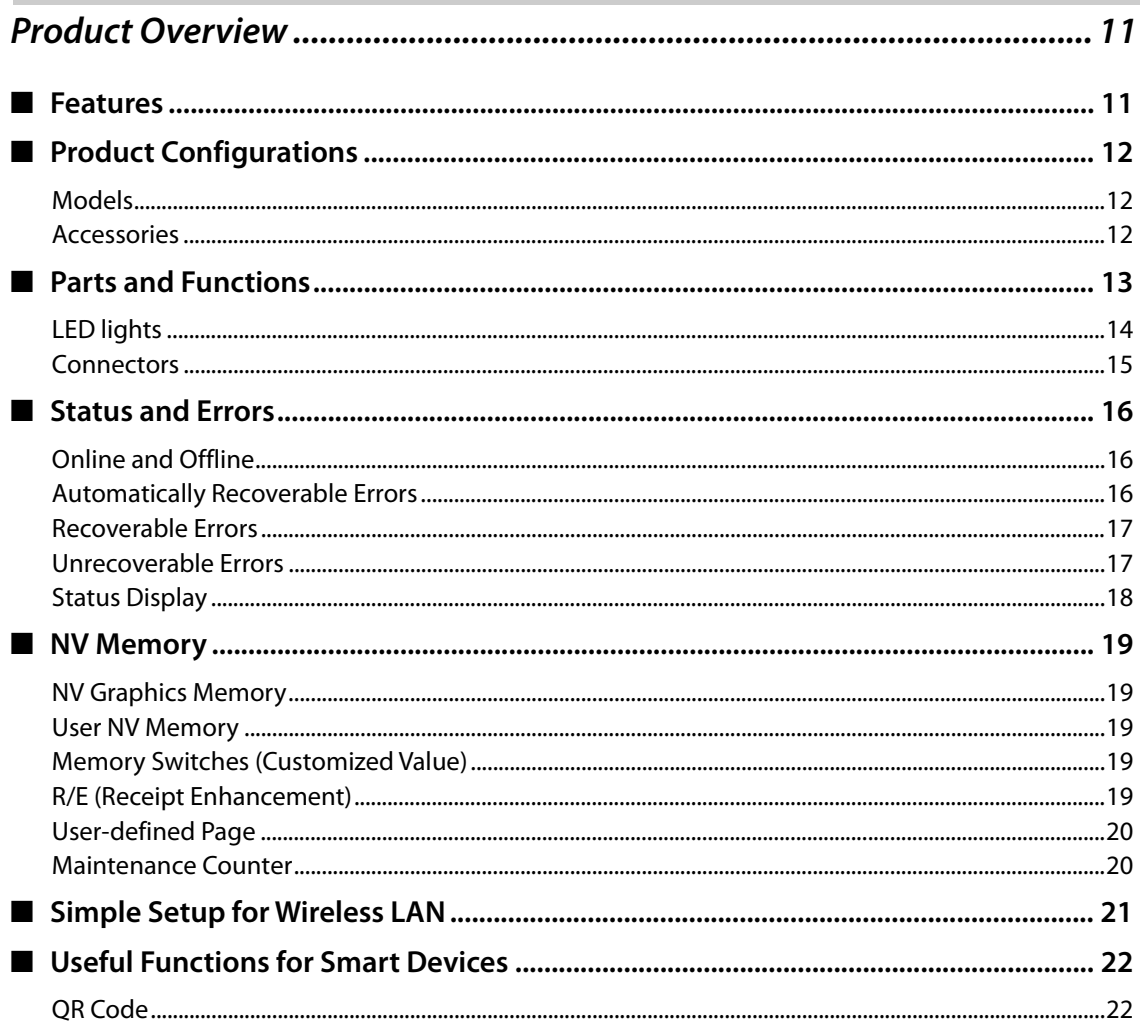

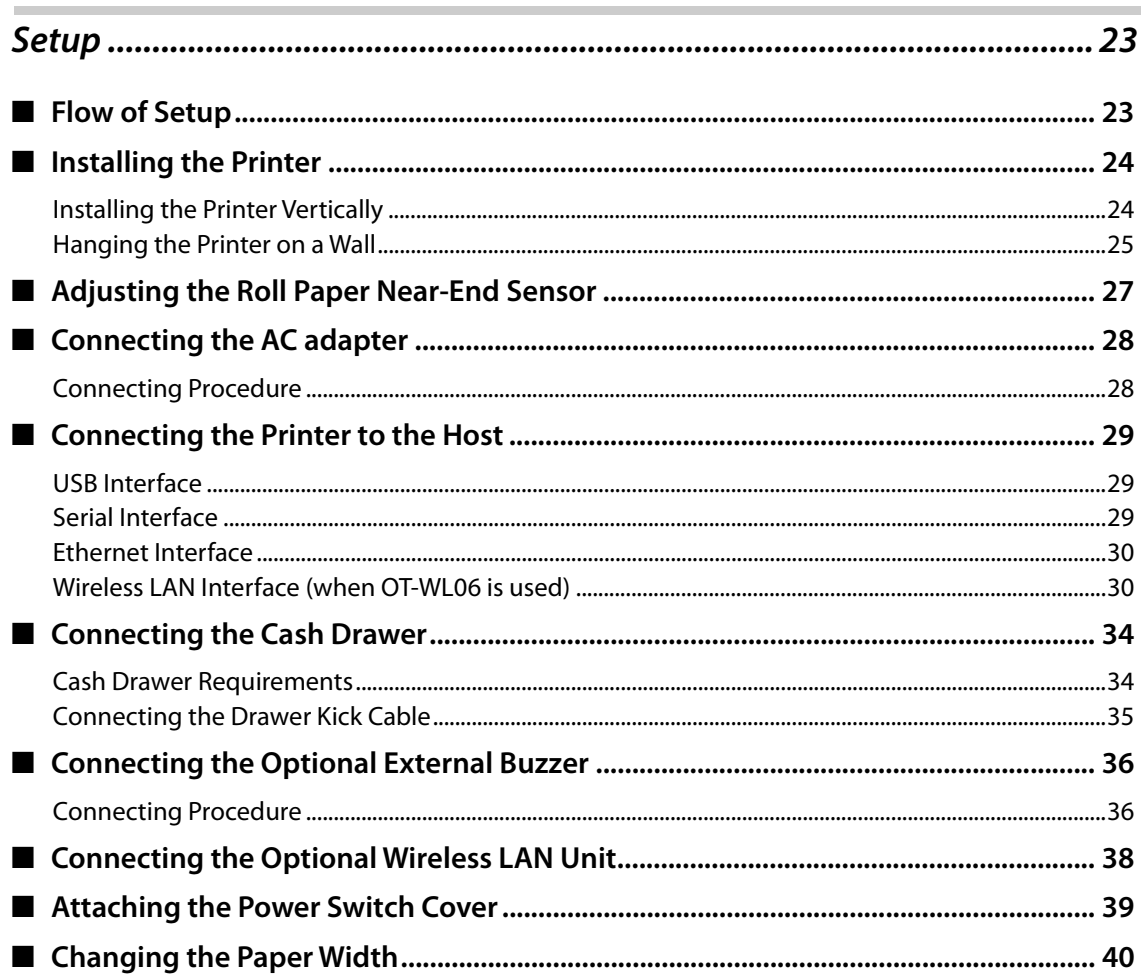

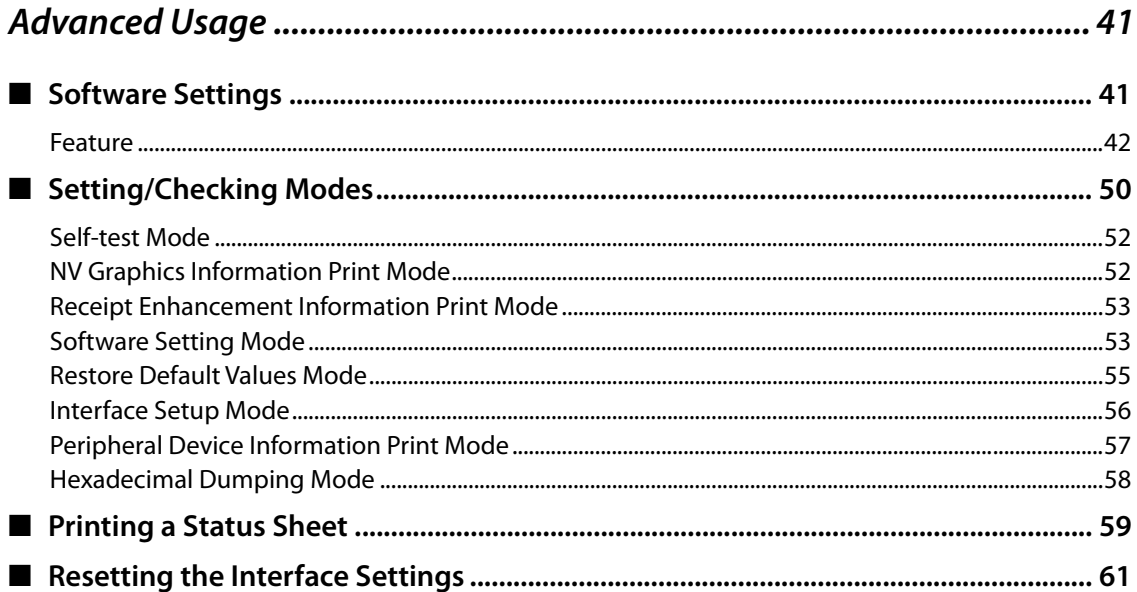

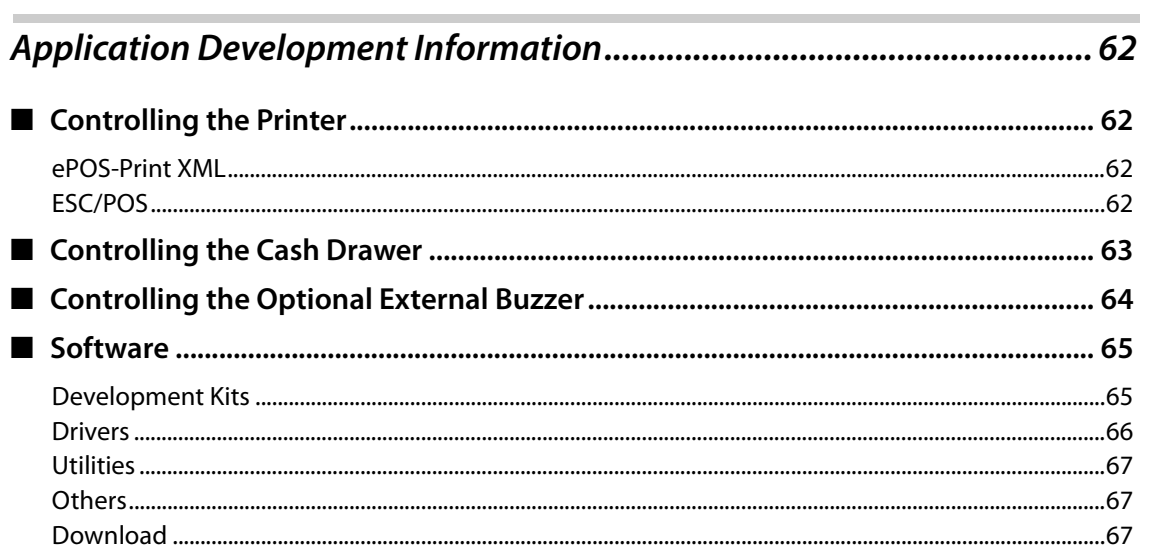

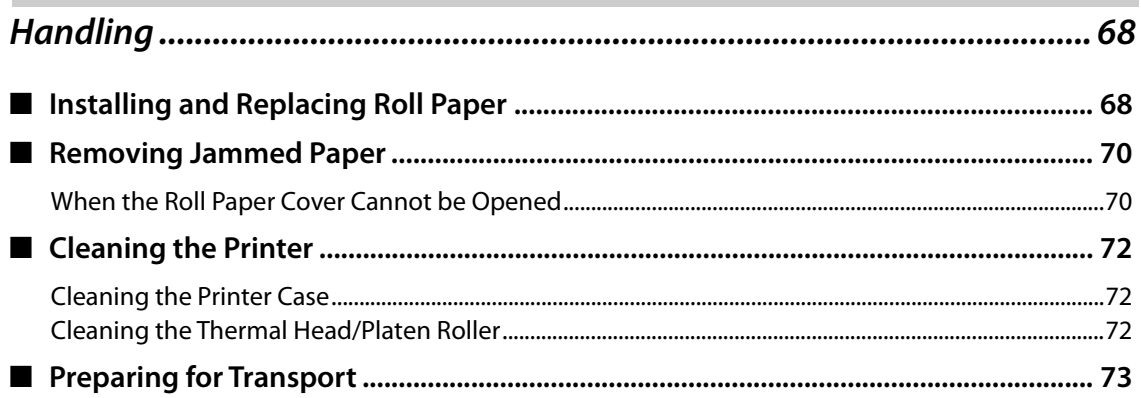

# 

the control of the control of the control of

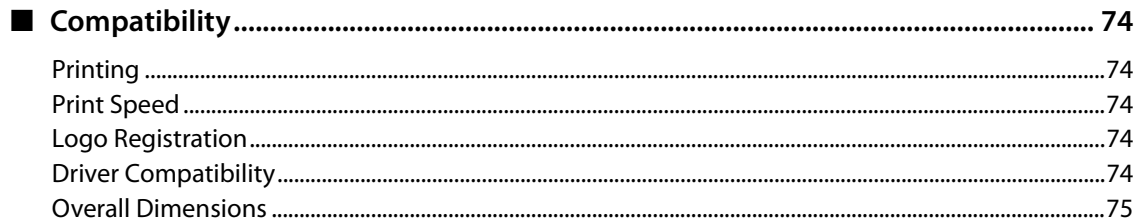

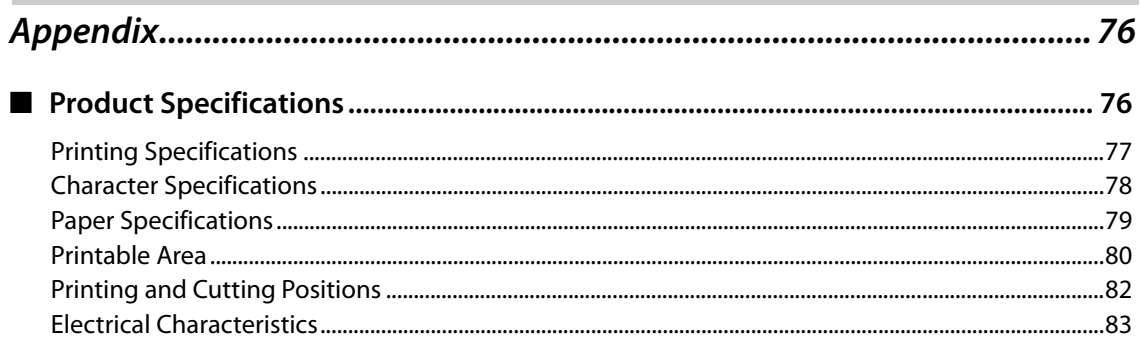

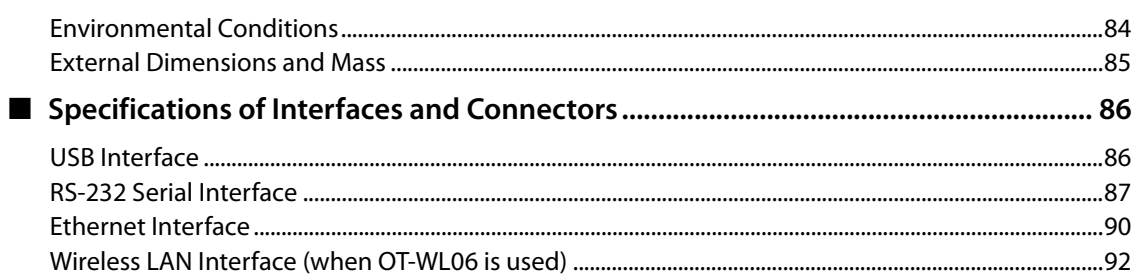

Ī

# <span id="page-10-1"></span><span id="page-10-0"></span>**Product Overview**

This chapter describes features of the product.

# <span id="page-10-2"></span>**Features**

#### **Printing**

- High speed receipt printing is possible (250 mm/s {9.84"/s} maximum).
- Switching from 80 mm {3.15"} width paper printing to 58 mm {2.28"} width paper printing is available.

### **Handling**

Easy drop-in paper loading

#### **Software**

- Command protocol is based on the ESC/POS<sup>®</sup> Proprietary Command System.
- Windows printer drivers, OPOS ADK, and OPOS ADK for .NET are available.
- Printing of various types of bar codes, GS1-DataBar, and two-dimensional symbols (PDF417, QR code, MaxiCode, Composite Symbology, Aztec Code, DataMatrix) is supported.
- A maintenance counter function is supported.
- Multiple languages are supported for code pages, Windows drivers, and utility software.

#### **Interface**

The interface is selectable when purchasing the product.

#### **Environment**

Paper reduction function is available.

#### **Others**

- Various installation layouts (horizontal, vertical, and wall-hanging installation) are selectable.
- Optional Wireless LAN unit and external buzzer are available.

# <span id="page-11-0"></span>**Product Configurations**

#### <span id="page-11-1"></span>**Models**

- Serial (RS-232C)/USB interface model
- Ethernet interface model

#### <span id="page-11-2"></span>**Accessories**

#### **Included**

- Roll paper (for operation check)
- Power switch cover
- Soft power switch cover
- Wall hanging bracket
- Rubber feet for vertical installation
- 58 mm width roll paper guide
- AC adapter
- Interface cable\*
- AC cable\*
- User's Guide
- \*: Not included with some models

#### **Options**

- Affixing tape for fixing the printer (Model: DF-10)
- External buzzer (Model: OT-BZ20)
- Wireless LAN cable set (Model: OT-WL06)

# <span id="page-12-0"></span>**Parts and Functions**

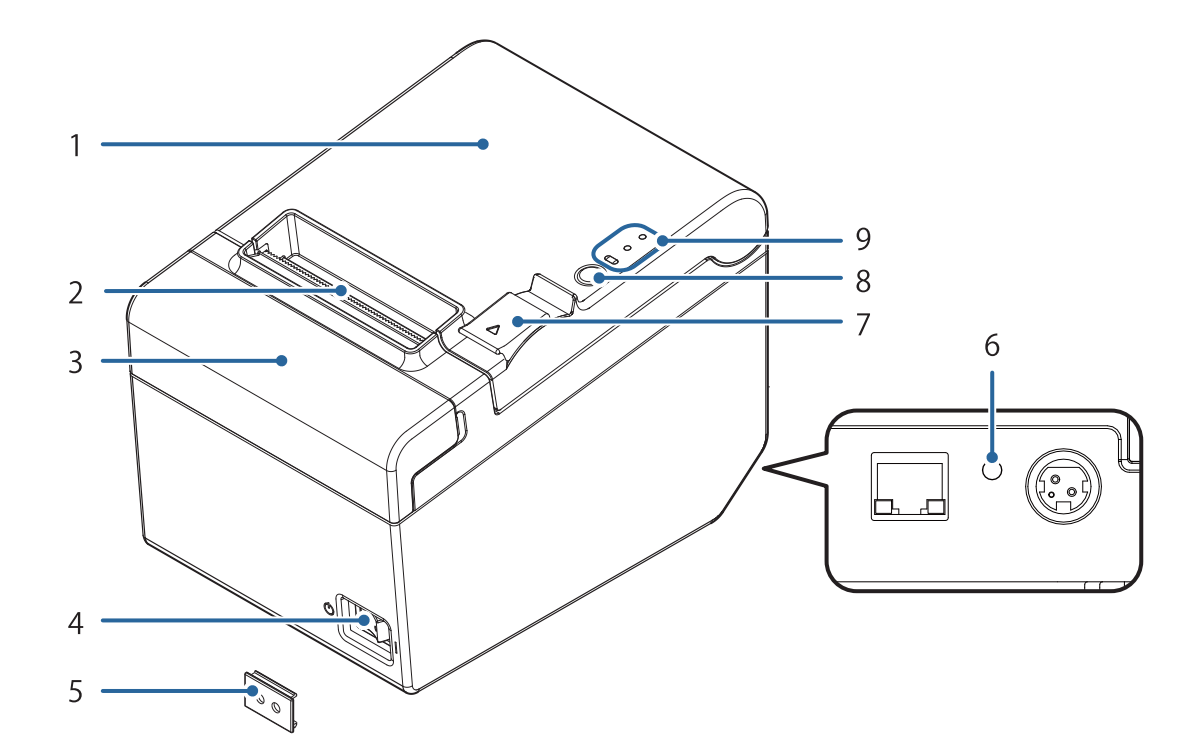

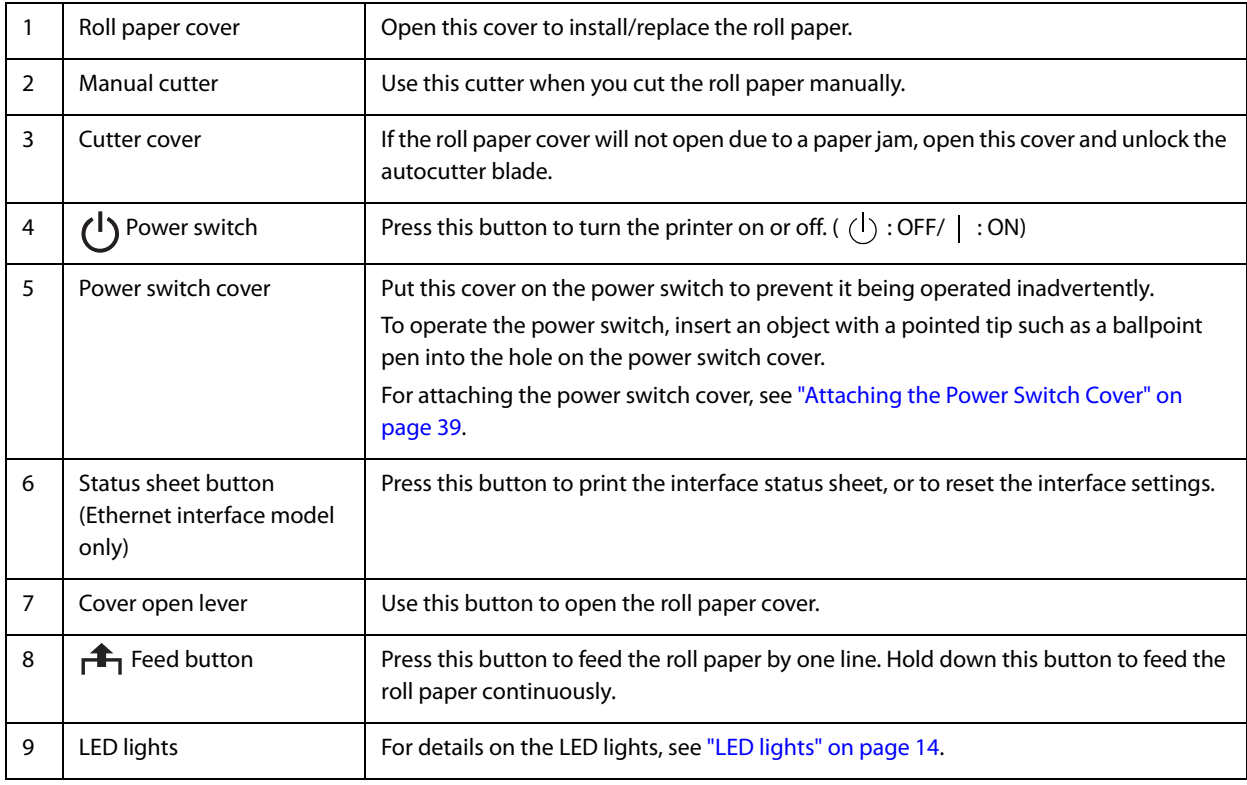

# <span id="page-13-0"></span>**LED lights**

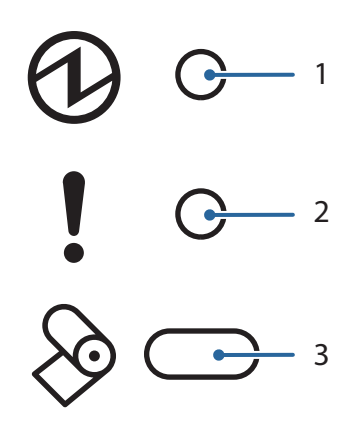

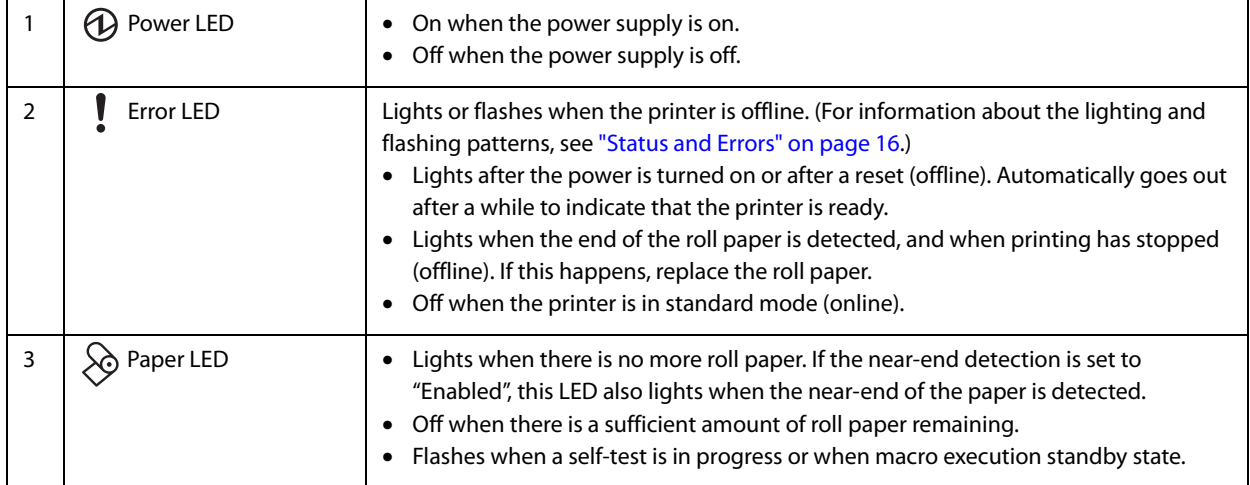

#### <span id="page-14-0"></span>**Connectors**

All connectors are located on the lower rear of the printer.

- The interface installed differs according to the model.
- **CAUTION** • Do not remove the user interface board installed on this product.

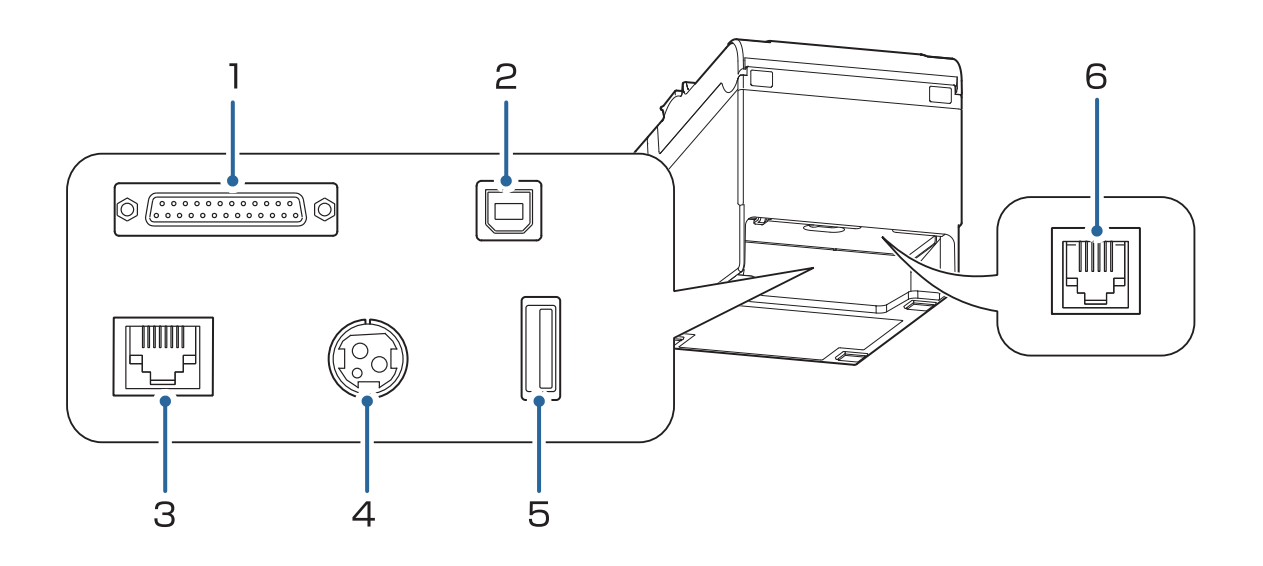

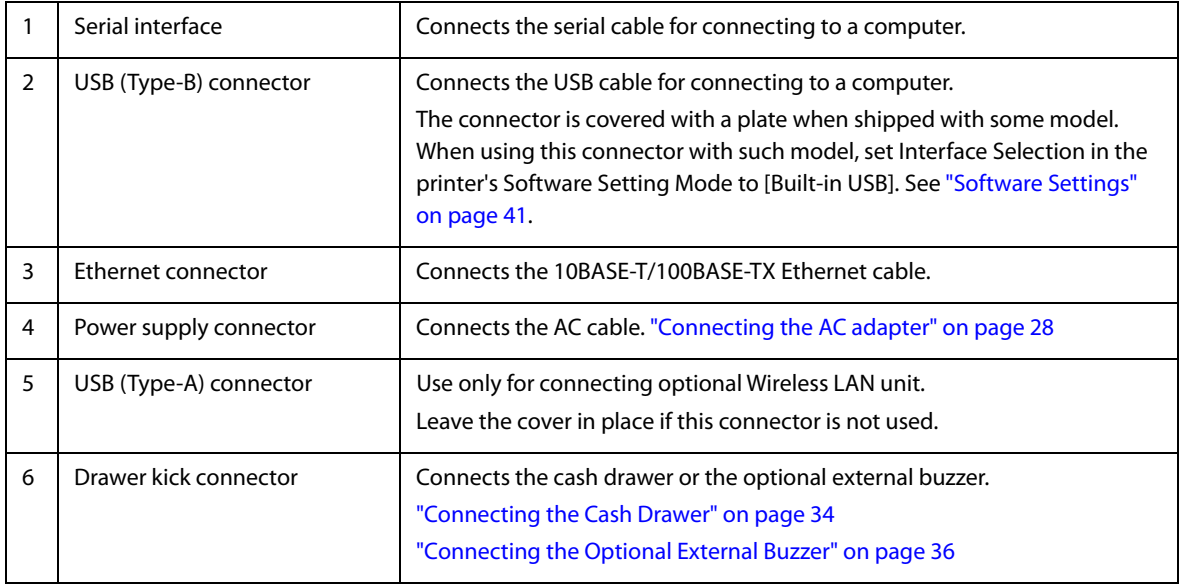

# <span id="page-15-0"></span>**Status and Errors**

The LEDs light or flash to indicate the printer status.

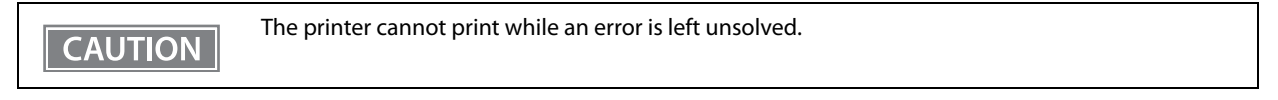

### <span id="page-15-1"></span>**Online and Offline**

#### **Online**

The printer is online and ready for normal printing unless there is a reason to go offline.

#### **Offline**

The printer automatically goes offline under the following conditions:

- While the printer power is turning on/off
- While a self-test is running
- While roll paper is fed using the Feed button
- When the printer stops printing due to a paper end (When the paper end is detected by the roll paper end sensor)
- During an operation standby state
- When an error has occurred [\("Status and Errors" on page 16\)](#page-15-0)
- While the roll paper cover is open

#### <span id="page-15-2"></span>**Automatically Recoverable Errors**

The printer cannot print when automatically recoverable errors occur. When the conditions for recovery described below are met, the printer automatically recovers from the error.

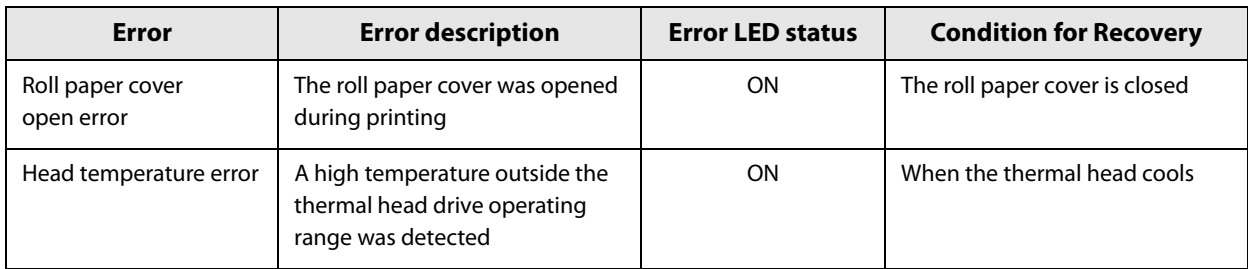

### <span id="page-16-0"></span>**Recoverable Errors**

The printer cannot print when a recoverable error occurs. When the roll paper cover is closed, the power is turned off and on again, or an error recovery command is received, the printer can recover from the error.

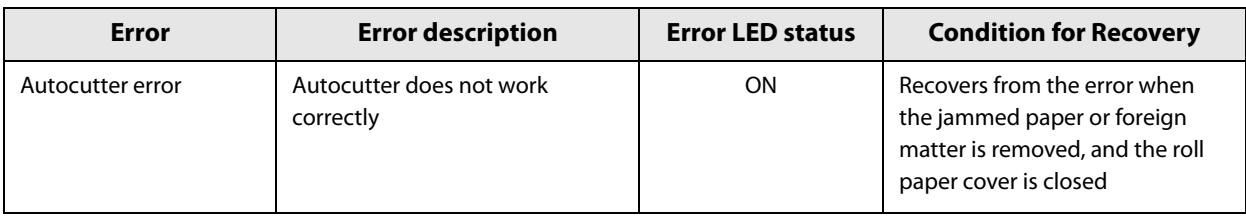

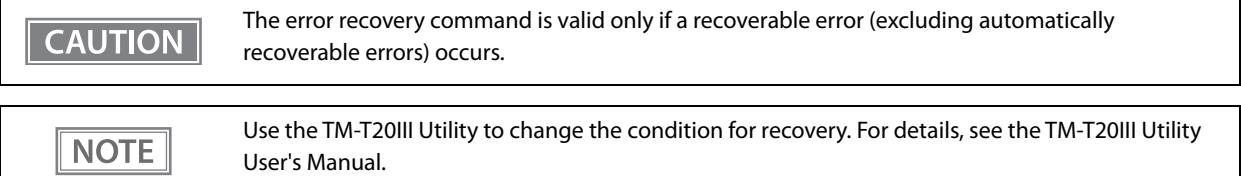

#### <span id="page-16-1"></span>**Unrecoverable Errors**

 $\Lambda$ 

The printer cannot print when an unrecoverable error occurs. If the error persists after turning the printer off and then on again, the printer may be defective. Contact qualified service personnel.

Turn off the power immediately when an unrecoverable error occurs.

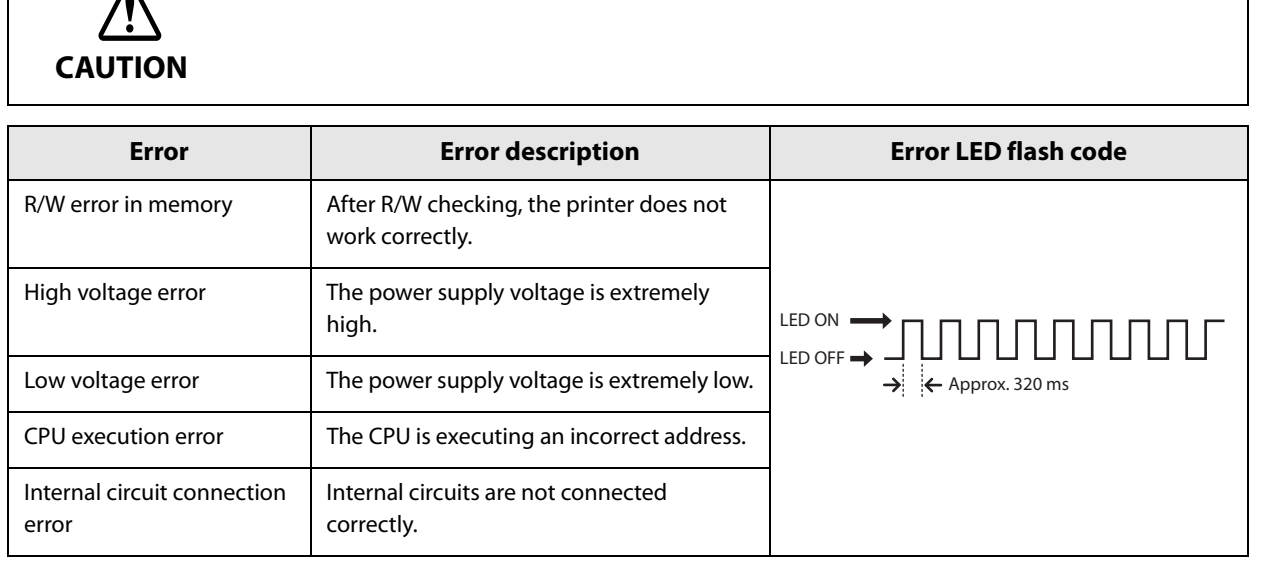

# <span id="page-17-0"></span>**Status Display**

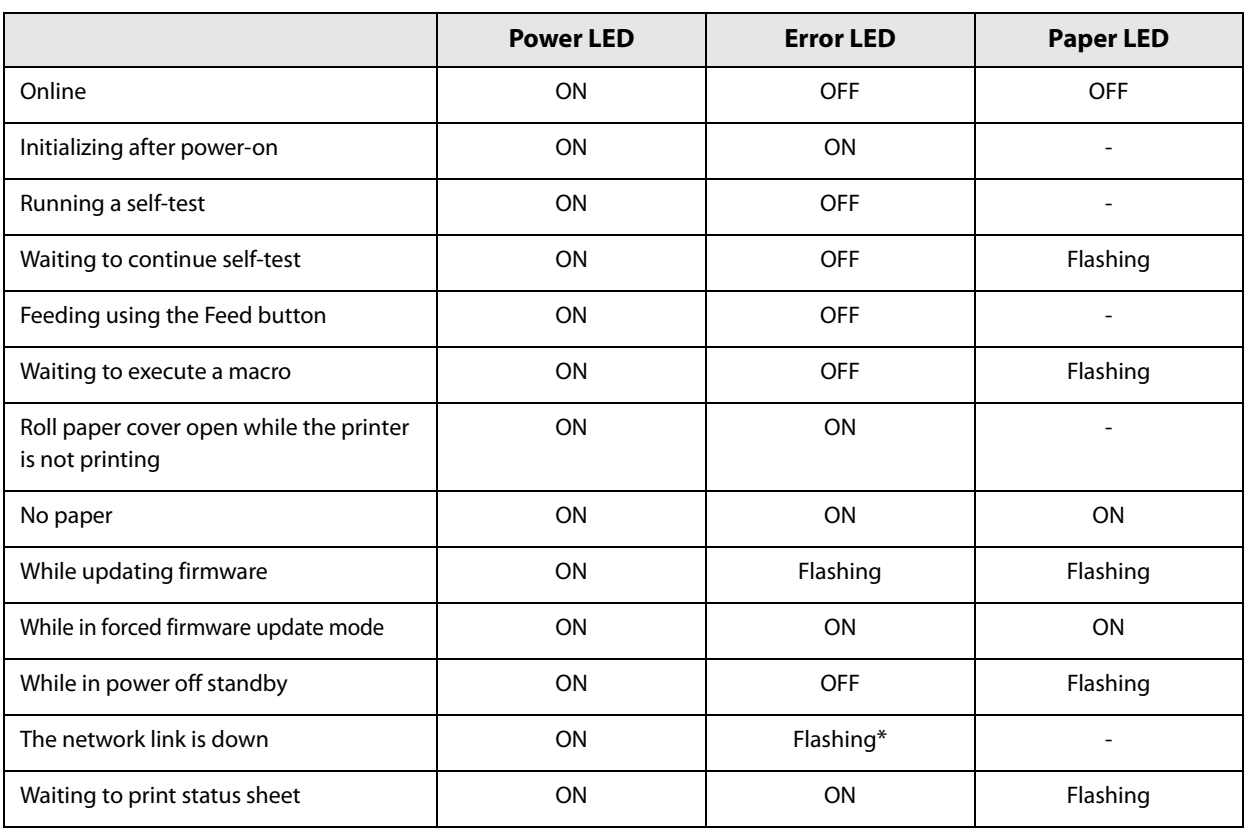

-: Changes depending on whether or not paper is detected.

\*: The error LED flashing patterns are as follows.

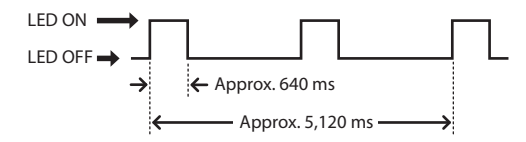

# <span id="page-18-0"></span>**NV Memory**

The printer is equipped with the NV memory (Nonvolatile Memory) to store data even after the printer power is turned off. NV memory contains the following memory areas for the user:

- NV graphics memory
- User NV memory
- Memory switches (Customized value)
- R/E (Receipt Enhancement)
- User-defined page
- Maintenance counter

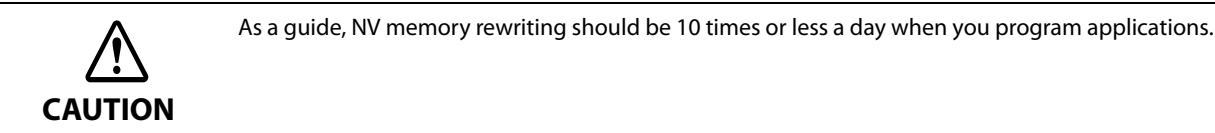

#### <span id="page-18-1"></span>**NV Graphics Memory**

Graphics, such as shop logos to be printed on receipts, can be stored. Even with a serial interface model whose transmission speed is low, high speed graphics printing is possible.

Use the TM-T20III Utility to register graphics.

You can confirm the registered graphics in the NV graphics information print mode.

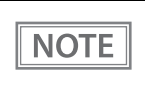

- For detailed information about the Epson TM-T20III Utility, see the TM-T20III Utility User's Manual.
- For information about how to use the NV graphics information print mode, see ["NV Graphics](#page-51-2)  [Information Print Mode" on page 52](#page-51-2).

#### <span id="page-18-2"></span>**User NV Memory**

You can store and read text data for multiple purposes, such as for storing a note including customizing or maintenance information of the printer.

#### <span id="page-18-3"></span>**Memory Switches (Customized Value)**

You can configure various settings of the printer. For more information, see ["Software Settings" on page 41.](#page-40-3)

#### <span id="page-18-4"></span>**R/E (Receipt Enhancement)**

Graphics, such as shop logos to be printed on top or bottom of receipts can be registered. Use the TM-T20III Utility to register graphics.

### <span id="page-19-0"></span>**User-defined Page**

You can store character data in the user-defined page (character code table: page 255) so that you can also print characters not resident in the printer.

#### <span id="page-19-1"></span>**Maintenance Counter**

With this function, printer information, such as the number of lines printed, the number of autocuts, and printer operation time after the printer starts working, is automatically stored in NV memory. You can use the counter information for periodical checks or part replacement.

**NOTE** 

You can also check the print head running length and number of times of autocutting with the selftest (see ["Self-test Mode" on page 52](#page-51-3)).

# <span id="page-20-1"></span><span id="page-20-0"></span>**Simple Setup for Wireless LAN**

This printer comes with a mode (SimpleAP) that allows printers to connect with a smart device or a computer without requiring a wireless access point. This allows you to easily setup a wireless LAN for the printer by using a printer settings tool (TM-T20III Utility, Epson TM Utility for iOS/Android, or EpsonNet Config) even without a network environment such as access points.

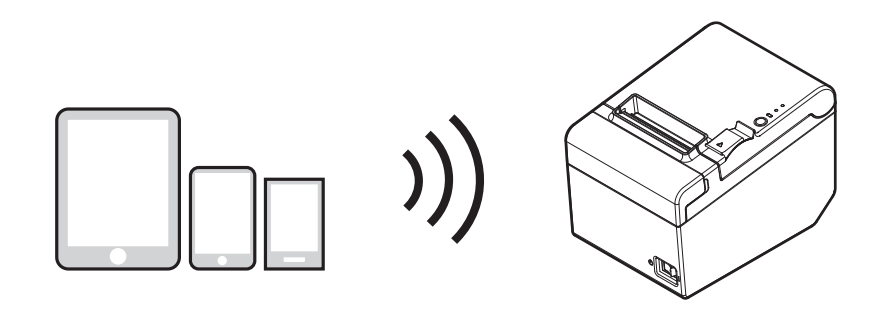

SimpleAP mode is enabled by default when shipping from the factory. When SimpleAP mode is enabled and the printer is turned on, the following information is printed automatically.

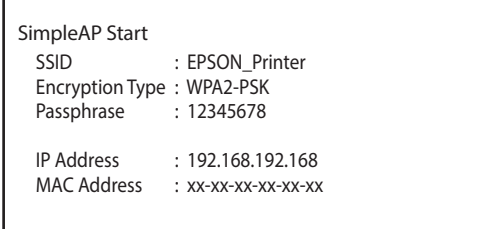

Although operations are performed in SimpleAP mode during the initial startup, operations switch to standard mode (infrastructure mode) when changing settings in Epson TM-T20III Utility or EpsonNet Config. After switching, operations continue in standard mode. If you want to make settings in SimpleAP mode again, initialize the communication settings. [\("Resetting the Interface Settings" on page 61](#page-60-1))

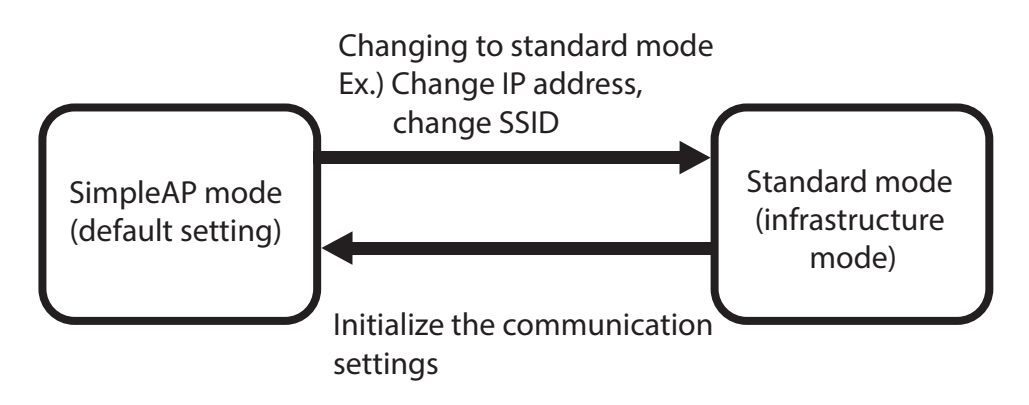

# <span id="page-21-0"></span>**Useful Functions for Smart Devices**

You can easily connect this product to the network by using the QR code printed on the status sheet.

### <span id="page-21-1"></span>**QR Code**

Capture the QR code printed on the status sheet with the camera on your smart device to acquire the printer information (information for specifying the device).

Specify the target printer using the acquired information to connect to the network.

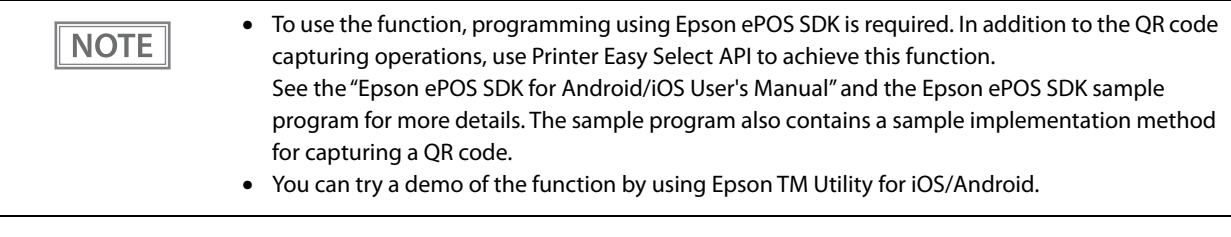

# <span id="page-22-1"></span><span id="page-22-0"></span>**Setup**

This chapter describes setup and installation of the product and peripherals.

# <span id="page-22-2"></span>**Flow of Setup**

This chapter consists of the following sections along with the setup flow of the product and peripherals.

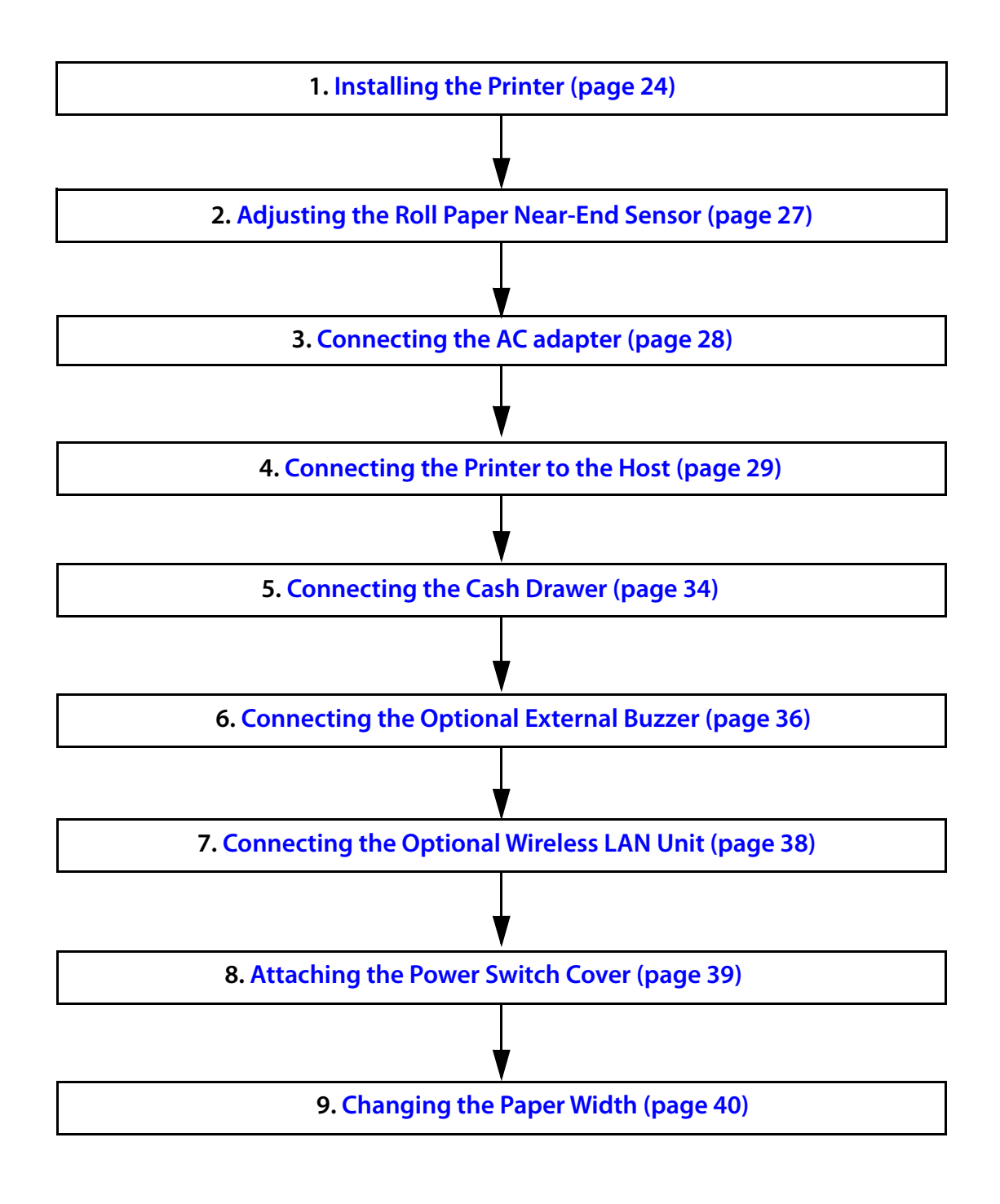

# <span id="page-23-0"></span>**Installing the Printer**

You can install the printer horizontally on a flat surface (with the paper exit on top) or vertically (with the paper exit at the front). Also, you can hang it on a wall using the included accessories.

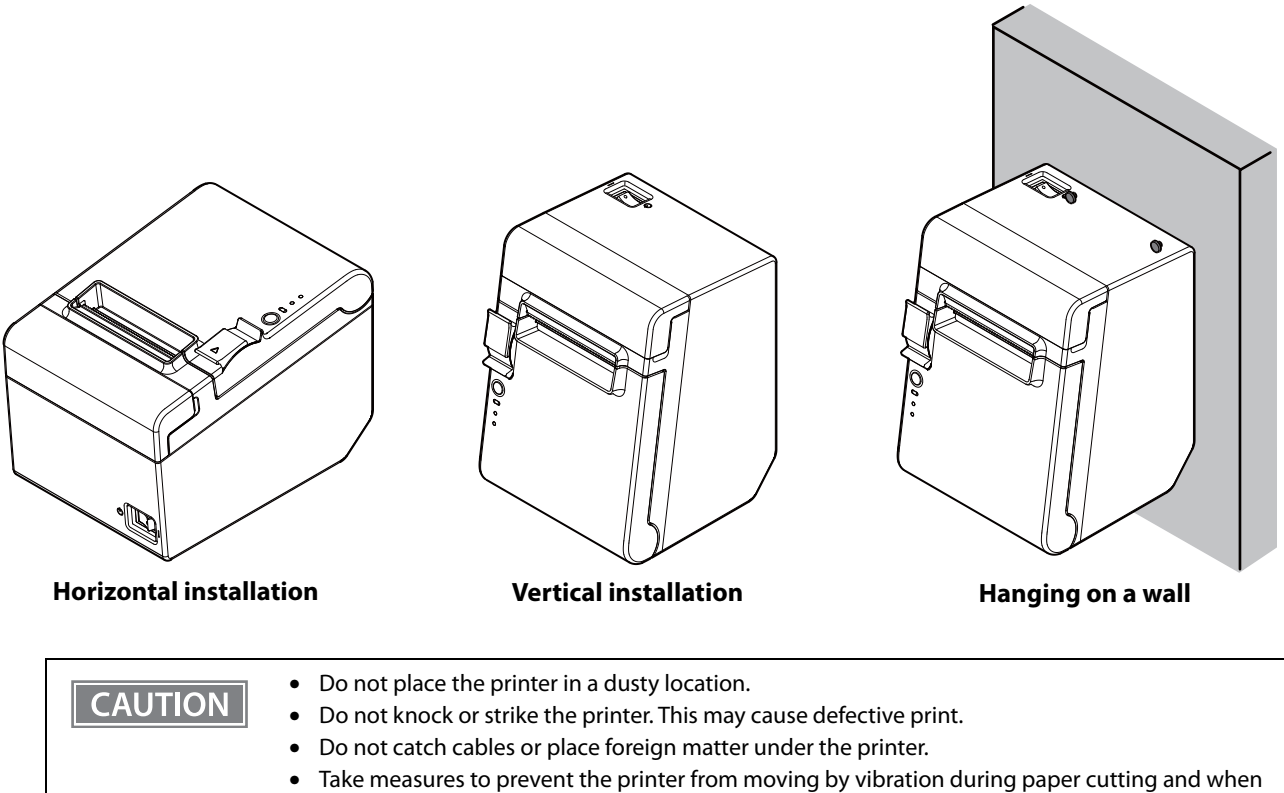

using a drawer. Affixing tape (Model: DF-10) is provided as an option.

### <span id="page-23-1"></span>**Installing the Printer Vertically**

When installing the printer vertically, attach the four rubber feet in the rectangular indents in the printer case, as shown in the illustration below.

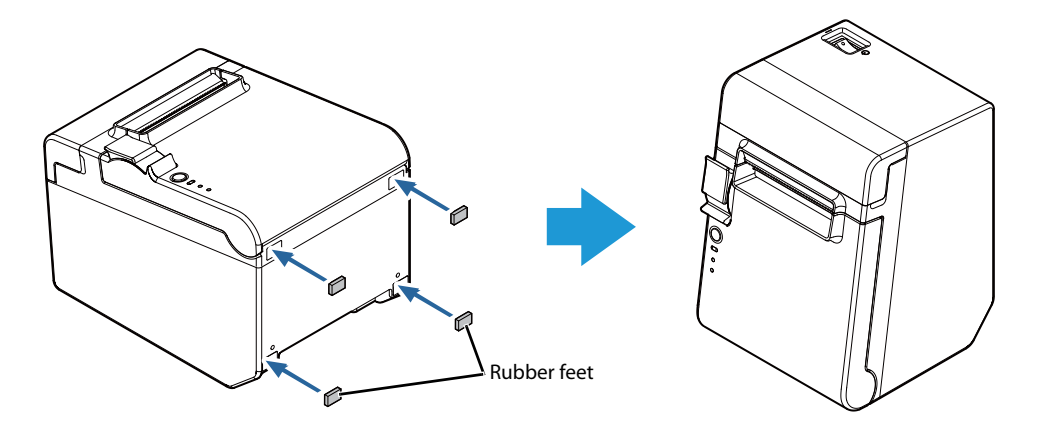

### <span id="page-24-0"></span>**Hanging the Printer on a Wall**

To securely hang the printer on a wall, follow the steps below.

#### **CAUTION**

- Hang the printer on a wood, concrete, or metal wall. The thickness of the wall should be 10 mm {0.4"} or more.
- Be sure to use metallic screws.
- The screws to be put into the wall must have a pull-out strength of 150 N (15.3 kgf) or more.

#### **1 Put two screws (diameter: 4 mm {0.16"}, head diameter: 7 to 9 mm {0.28 to 0.35"}) into the wall at an interval of 80 mm {3.15"}.**

Make sure the length of the screw in the wall is 10 mm {0.39"} or more, and the length outside the wall is 3 to 4 mm {0.12 to 0.16"}.

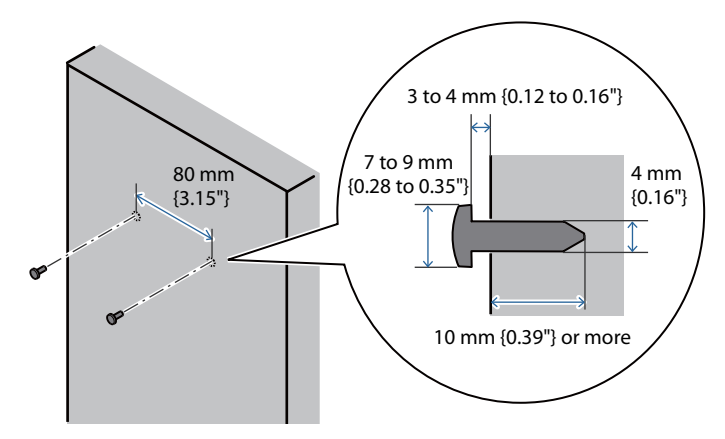

**2 Remove the two screws from the printer, and then attach the wall hanging bracket to the printer using the screws.**

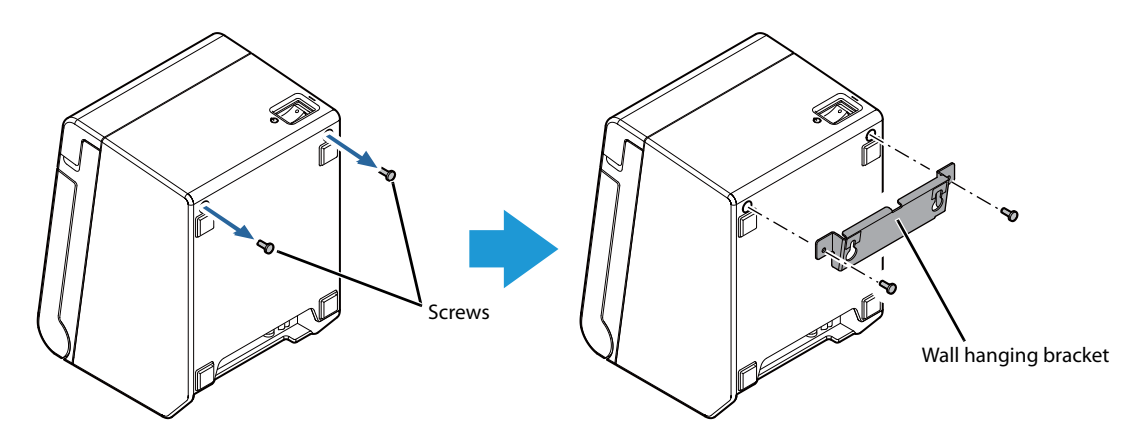

**3 Align the holes in the wall hanging bracket with the screws on the wall, and hook it securely.**

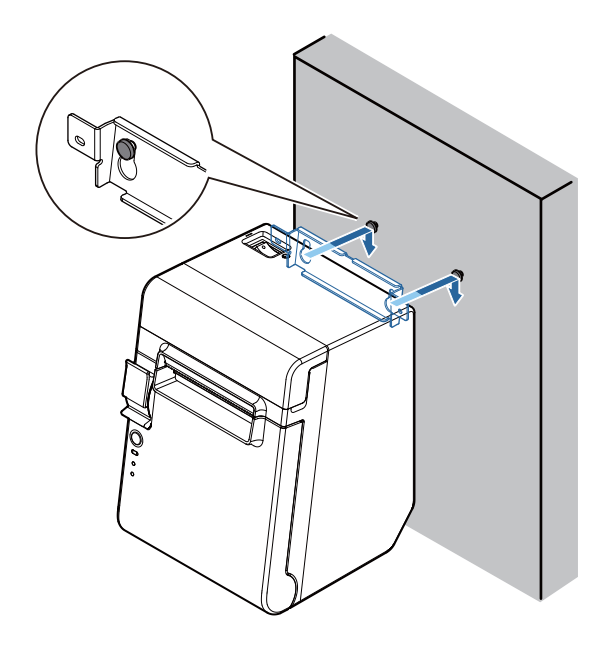

# <span id="page-26-0"></span>**Adjusting the Roll Paper Near-End Sensor**

Below are two situations where a roll paper near-end sensor adjustment is required.

- To adjust the detection position to suit the diameter of the roll paper core used.
- To adjust the detection position of remaining amount of paper.

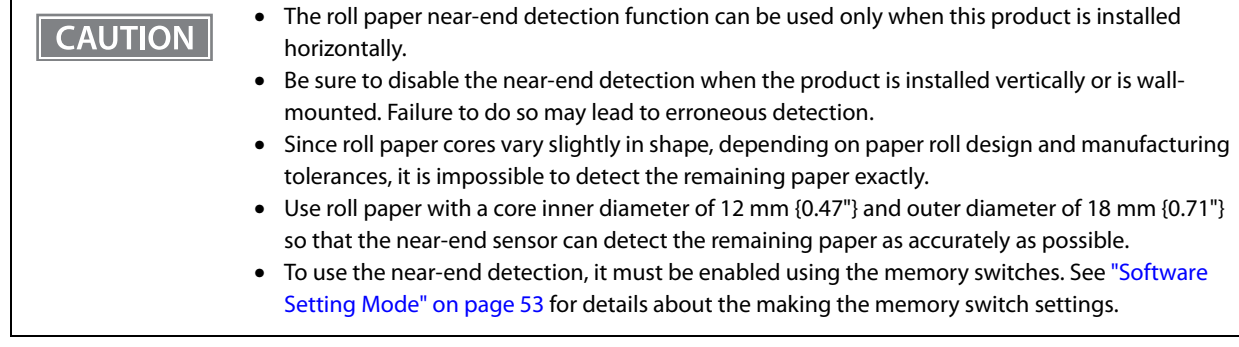

Follow the steps below to adjust the roll paper near-end sensor.

#### **1 Open the roll paper cover, and remove the roll paper.**

**2 Loosen the adjustment screw fastening the sensor, and align the upper edge of the positioning plate with the adjustment position.**

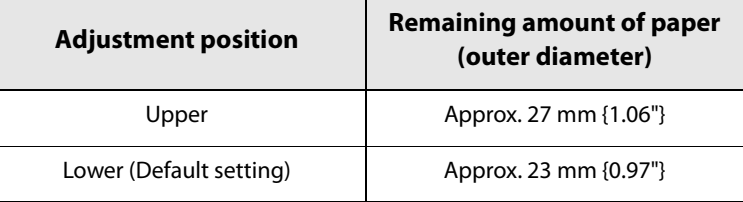

- **3 Tighten the adjustment screw.**
	- **4 After adjustment, make sure that the detection lever operates smoothly.**

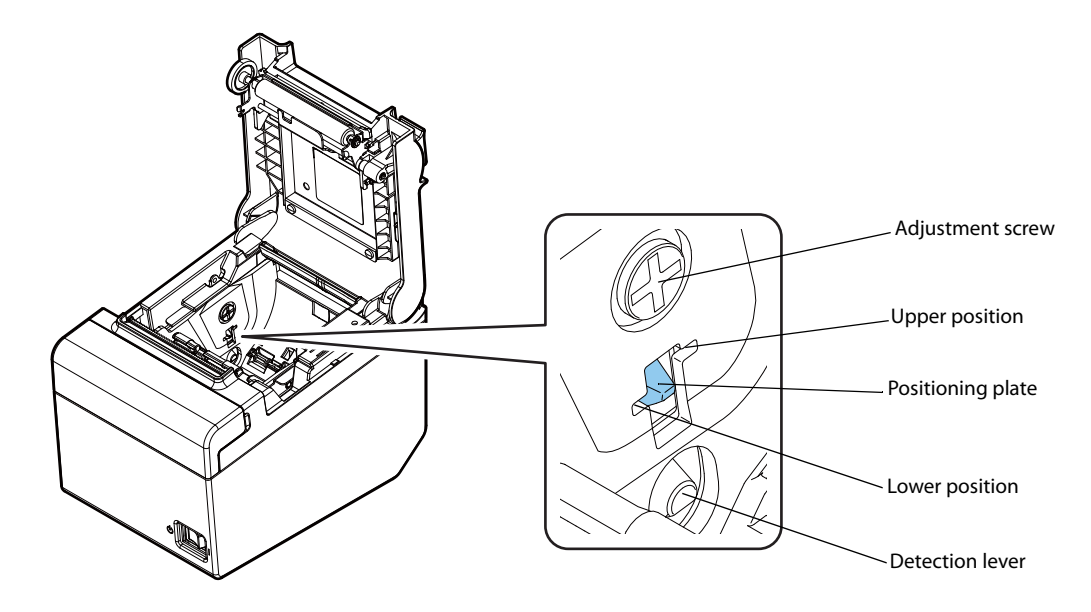

# <span id="page-27-2"></span><span id="page-27-0"></span>**Connecting the AC adapter**

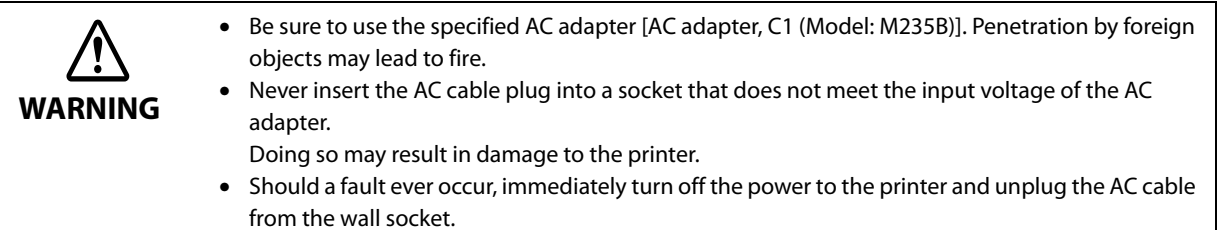

## <span id="page-27-1"></span>**Connecting Procedure**

- **1 Make sure the printer is turned off.**
- 

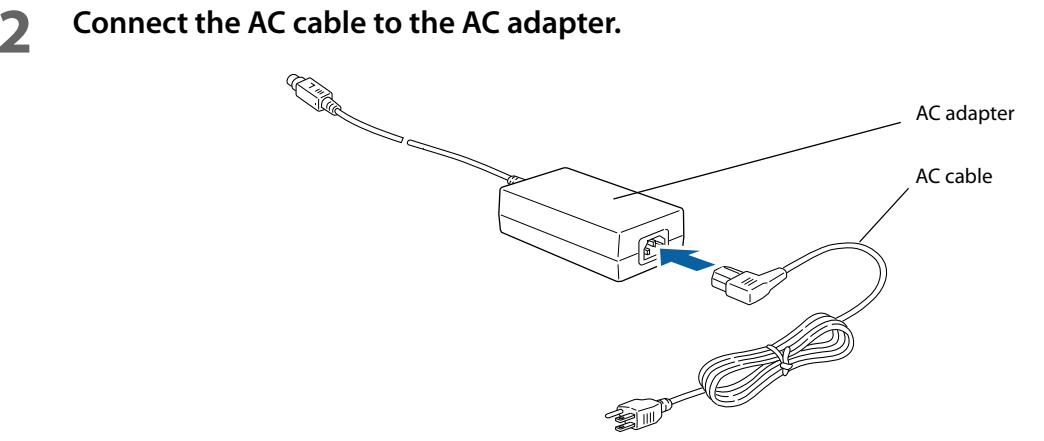

**3 Connect the DC cable of the AC adapter to the power supply connector (stamped 24V).**

# <span id="page-28-0"></span>**Connecting the Printer to the Host**

• Be sure to install the driver before connecting the printer to the host computer. **CAUTION** • The printer uses a modular connector specifically designed for the cash drawer. Do not connect the connector to an ordinary telephone line.

### <span id="page-28-1"></span>**USB Interface**

When using USB cable to connect with host device, connect the USB cable to the printer, and after starting the host device, turn the printer on.

When connecting the USB cable to the printer, fix the cable with the hook to prevent it from being disconnected.

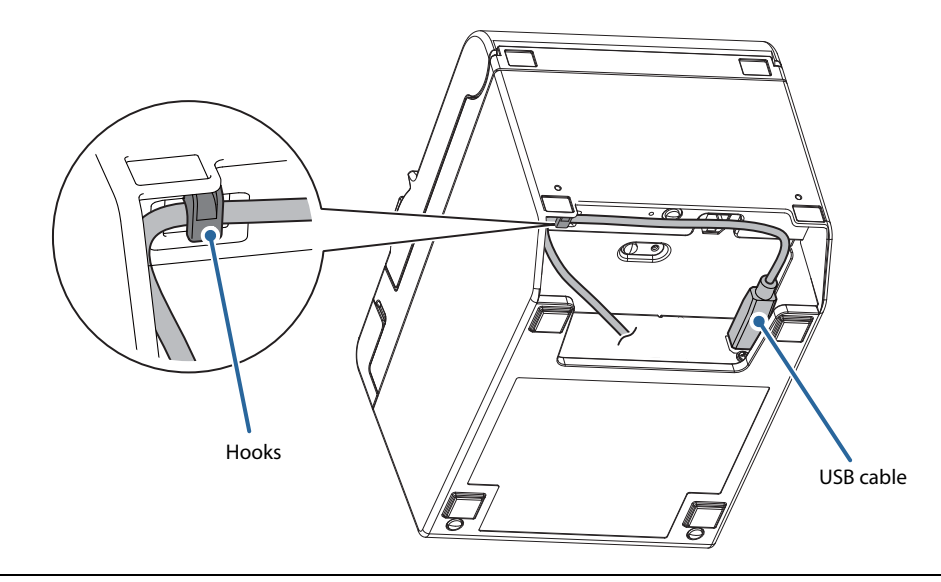

**CAUTION** 

Do not place any weight or stress on the cable when using. Doing so could damage the cable and connectors.

### <span id="page-28-2"></span>**Serial Interface**

When connecting to the host computer through a serial interface (RS-232), connect a serial cable to the printer, start the host computer, and then turn on the printer.

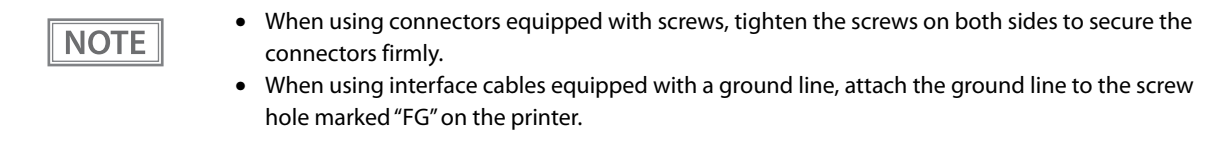

#### <span id="page-29-0"></span>**Ethernet Interface**

**NOTE** 

Use an Ethernet cable to connect the printer to network via a hub.

Use Epson TM-T20III Utility or EpsonNet Config to set network.

For detailed information about the Epson TM-T20III Utility, refer to the TM-T20III Utility User's Manual. For details on EpsonNet Config, refer to EpsonNet Config User's Guide.

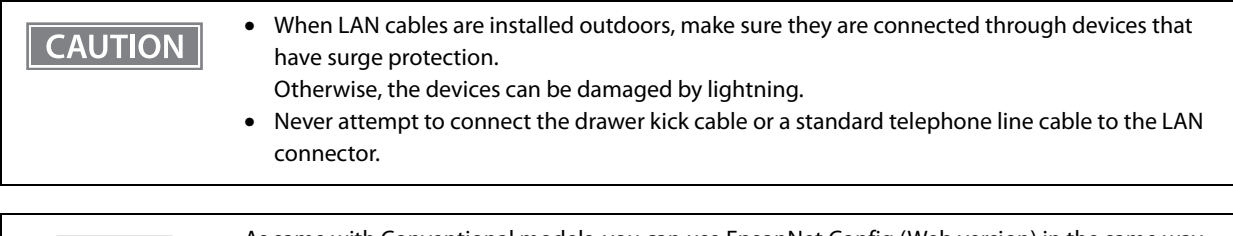

As same with Conventional models, you can use EpsonNet Config (Web version) in the same way. User name/password: epson

#### <span id="page-29-1"></span>**Wireless LAN Interface (when OT-WL06 is used)**

You can connect using a wired cable (LAN/USB), or connect using SimpleAP mode, and setup a wireless LAN using a network configuration tool. When setting up multiple printers, you can connect using a wired cable (LAN/USB) and setup a wireless LAN using the Epson Deployment Tool.

Using Epson TM Utility for iOS/Android, you can easily connect the printer to the network from an iOS or Android devices.

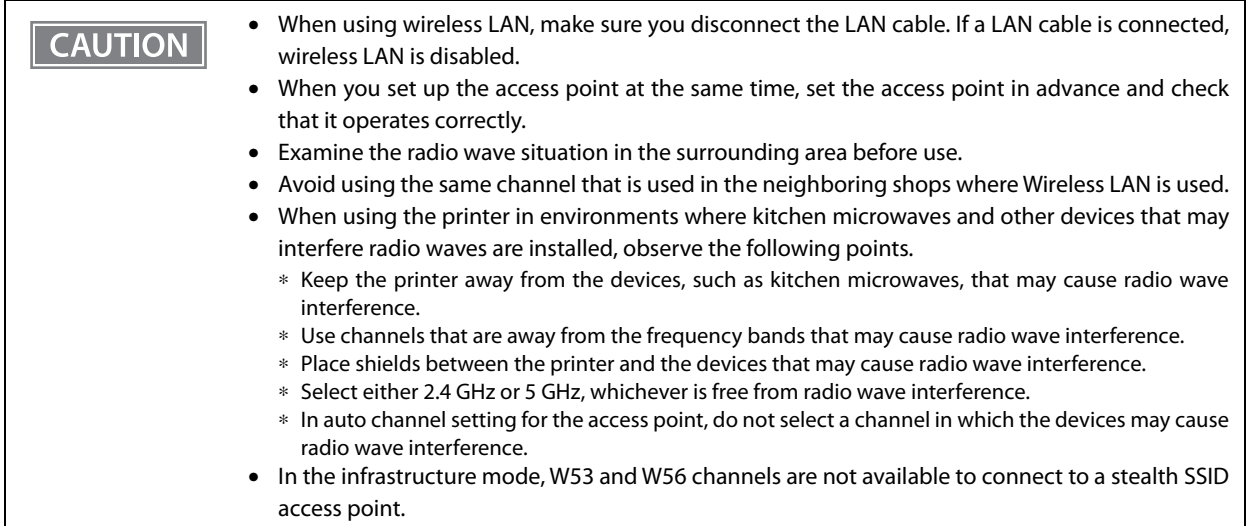

**NOTE** 

For SimpleAP mode, see ["Simple Setup for Wireless LAN" on page 21.](#page-20-1)

### **Setting up Using a SimpleAP Connection from a Windows Computer**

#### **Necessary Items**

Prepare the following items.

• Computer for setting: Windows 10/8/7

Computer equipped with a wireless LAN function

• Utility for setting: TM-T20III Utility or EpsonNet Config

Follow the steps below to connect the printer.

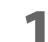

#### **1 Turn on the printer.**

After starting the printer, check that the "SimpleAP Start" is printed. If it is not printed, you need to enable SimpleAP mode in interface setup mode.

#### **2 Activate Windows Wireless Network Connection and select [EPSON\_Printer] as the connection device on the screen that appears.**

If the window to enter a pass phrase appears, enter "12345678". Default settings on printer are the following values.

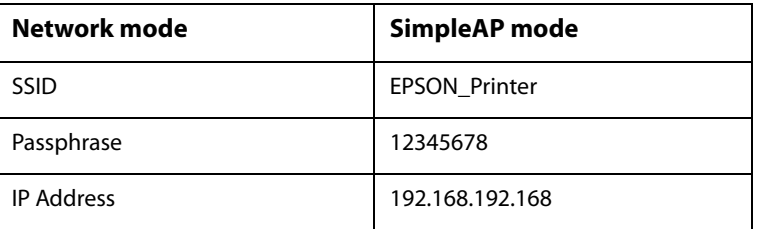

#### **3 When connecting to the printer is complete, setup the Wireless LAN using the TM-T20III Utility or EpsonNet Config.**

For information about the TM-T20III Utility, see the TM-T20III Utility User's Manual. For details about EpsonNet Config, refer to EpsonNet Config User's Guide.

#### **4 When setting the wireless LAN is complete, remove the wired cable (LAN/USB) and restart the printer.**

### **Setting up Using a USB Connection from a Windows Computer**

#### **Necessary Items**

- Computer for setting: Windows 10/8/7
- Utility for setting: TM-T20III Utility
- USB cable

Follow the steps below to connect the printer.

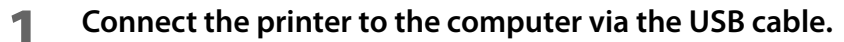

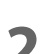

**2 Turn on the computer.**

**3 Turn on the printer.**

- **4 Start the TM-T20III Utility.**
- **5 Select the printer, and then press the [OK] button.** If the printer is not displayed, press the "Add Port" button, and then add the printer connected by USB.
- **6 Perform network I/F as well as TCP/IP settings.**

For details, see the TM-T20III Utility User's Manual.

**7 When you have finished making settings, disconnect the USB cable, turn off the printer, and then turn it back on.**

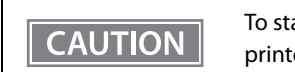

To start wireless LAN communication, be sure to disconnect the USB cable, turn off the printer, and then turn it back on.

## **Setting up from a Smart Device**

#### **Necessary Items**

Prepare the following items.

- Device for setting: iOS or Android device
- Utility for setting: Epson TM Utility for iOS/Android

#### **Running Epson TM Utility for iOS/Android**

**1 Run the Epson TM Utility for iOS/Android.**

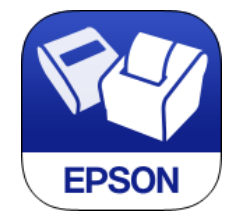

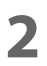

### **2 Set from "Wi-Fi Setup Wizard" in the menu.**

#### **Setup and Operation Workflow**

- 1. Select the network you want to connect to.
- 2. Enter the passkey.
- 3. Perform a test print.

# <span id="page-33-2"></span><span id="page-33-0"></span>**Connecting the Cash Drawer**

#### **CAUTION**

- The optional external buzzer and the cash drawer cannot be used simultaneously. Do not connect both the optional external buzzer and the cash drawer to the printer at the same time by using a branched connector.
- The cash drawer cannot be used If the enable/disable setting for the optional external buzzer is set to "enable". When using the cash drawer, be sure to set it to "disable" using the Epson TM-T20III Utility.
- Two driver transistors cannot be energized simultaneously.
- Leave intervals longer than 4 times the drawer driving pulse when sending it continuously.

#### <span id="page-33-1"></span>**Cash Drawer Requirements**

Specifications of drawers differ depending on makers or models. When you use a drawer other than specified, make sure its specification meets the following conditions.

Otherwise, devices may be damaged.

- The load, such as a drawer kick solenoid, must be connected between pins 4 and 2 or pins 4 and 5 of the drawer kick connector.
- When the drawer open/close signal is used, a switch must be provided between drawer kick connector pins 3 and 6.
- The resistance of the load, such as a drawer kick solenoid, must be 24 ohms or more or the input current must be 1A or less.
- Be sure to use the 24V power output on drawer kick connector pin 4 for driving the equipment.

#### **Drawer Connection Diagram**

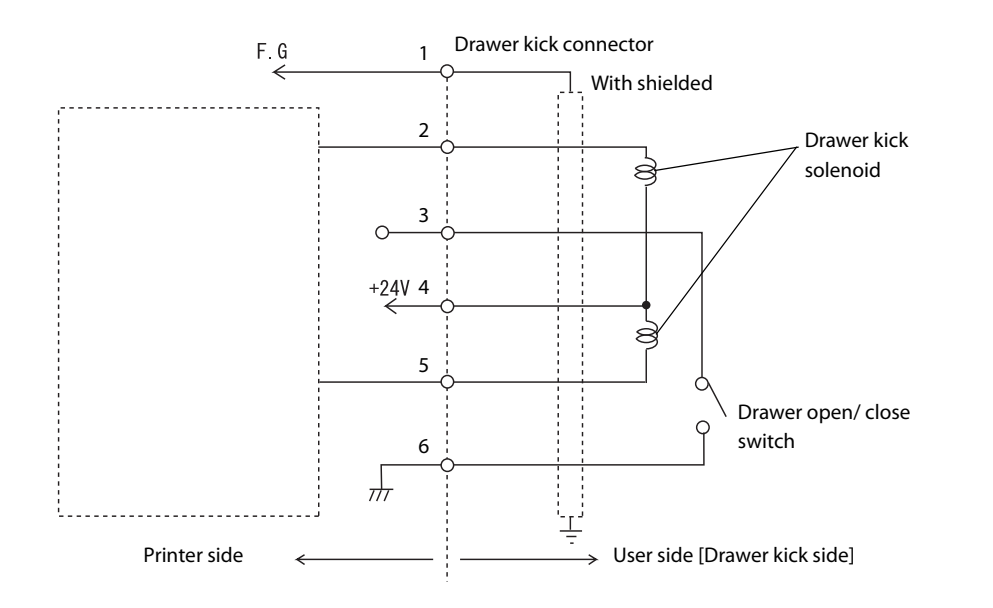

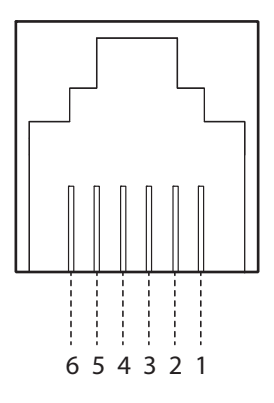

# <span id="page-34-0"></span>**Connecting the Drawer Kick Cable**

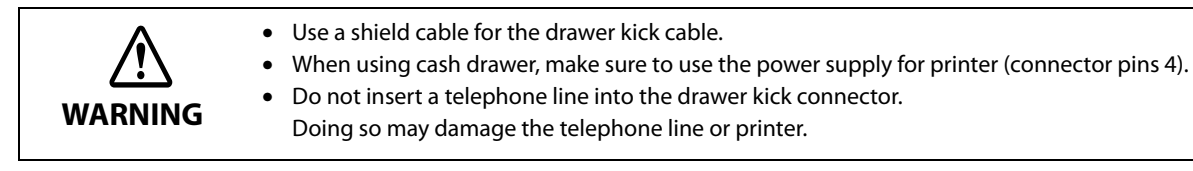

Connect the drawer kick cable to the drawer kick connector by pressing firmly until the connector clicks into place.

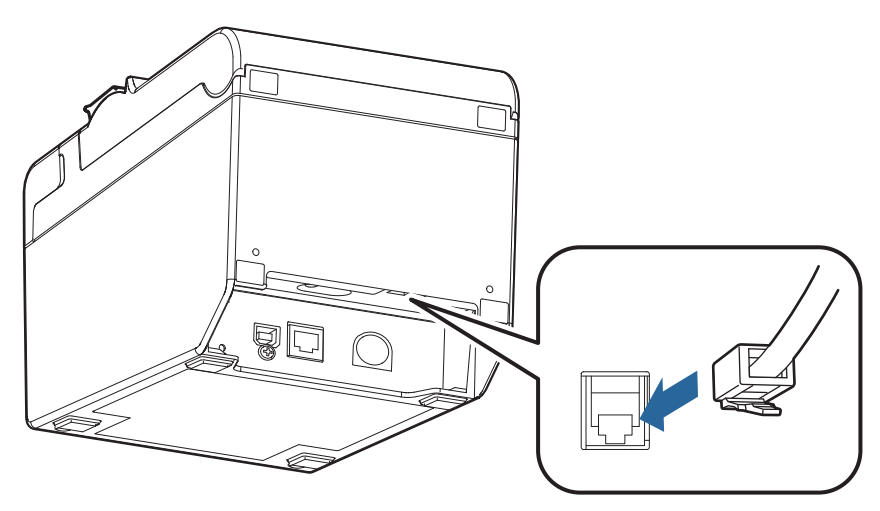

# <span id="page-35-2"></span><span id="page-35-0"></span>**Connecting the Optional External Buzzer**

When the optional external buzzer (model: OT-BZ20) is connected to the drawer kick connector of the printer, you can set the printer so that it beeps when you send commands, when an error occurs, when executed auto cutting, and when detected paper end. Settings for sound patterns and frequency depending on the occasions the buzzer beeps are also available.

Use the TM-T20III Utility to make the buzzer settings: enable/disable setting, sound pattern setting, and frequency setting.

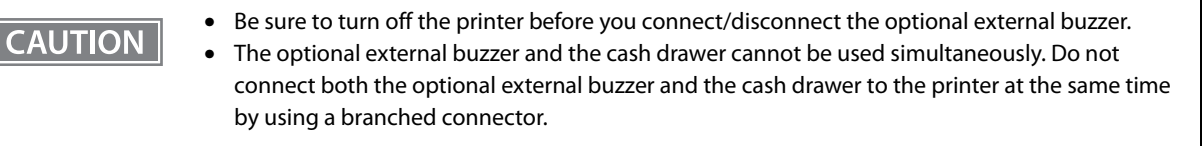

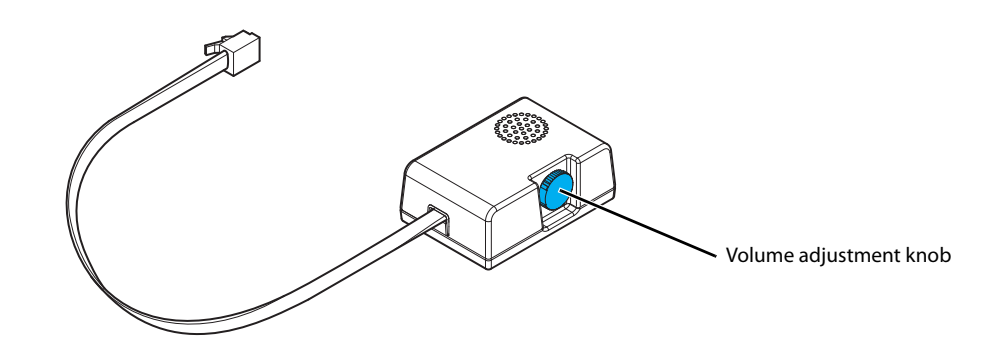

#### <span id="page-35-1"></span>**Connecting Procedure**

The optional external buzzer is recommended to be installed in the following positions.

- When using the printer horizontally: either side
- When using the printer vertically or on a wall: either side/top/bottom (only for wall hanging installation)

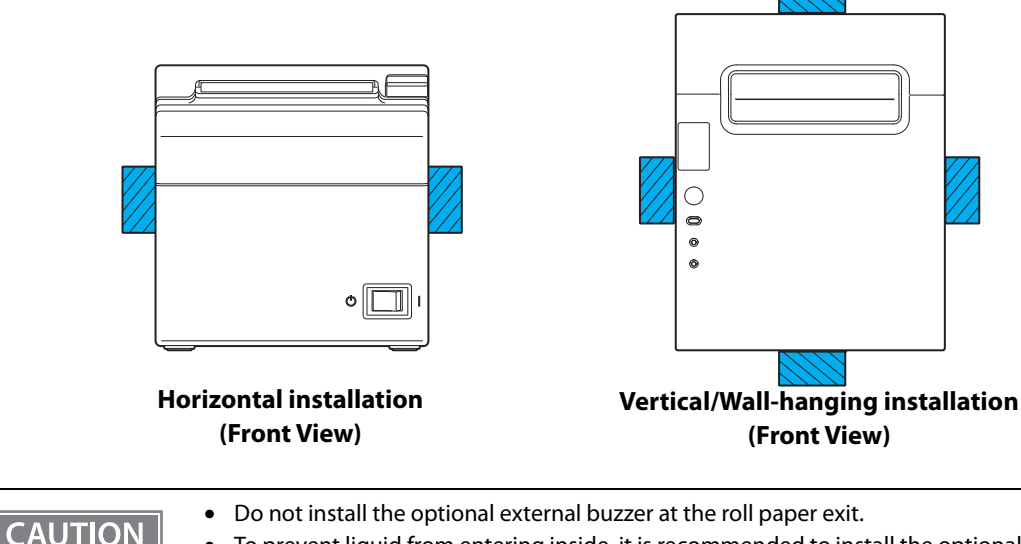

• To prevent liquid from entering inside, it is recommended to install the optional external buzzer so that the volume adjustment knob is positioned sideways or downward.
- **1 Turn off the printer.**
- **2 Clean and dry the printer case where the buzzer will be installed.**
- **3 With 2 included pieces of the affixing tape combined, peel off the backing paper on one side, and stick the tape in the center of the attaching surface of the buzzer unit.**

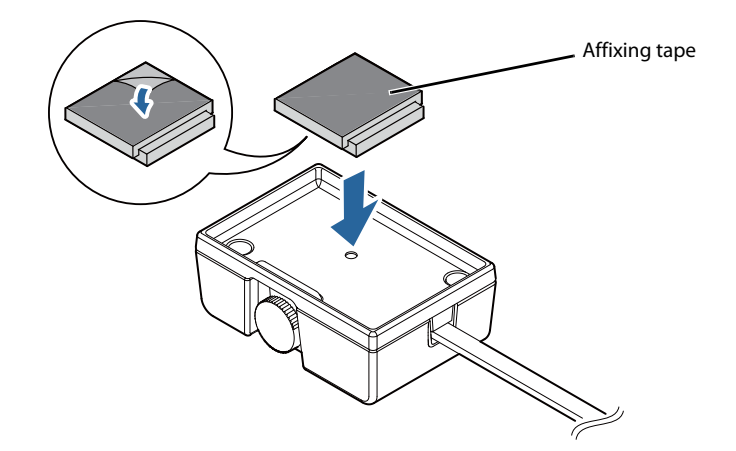

**4 Connect the cable of the buzzer to the drawer kick connector on the printer.**

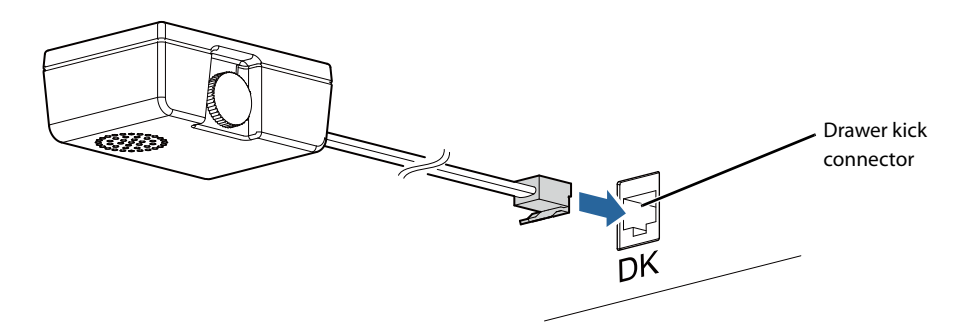

**5 Peel off the backing paper on the other side of the affixing tape, and attach the buzzer unit to the printer case.**

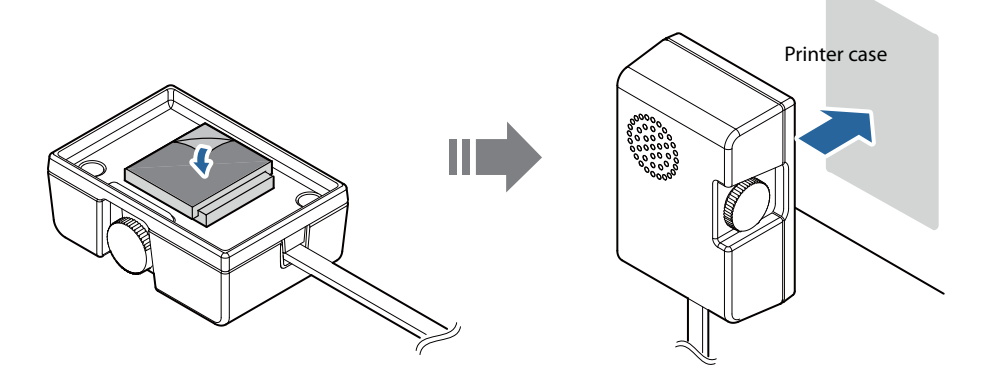

# **Connecting the Optional Wireless LAN Unit**

The optional Wireless LAN cable set (OT-WL06) enables you to use the product with a Wi-Fi connection. For more information, refer to User's Manual of the Wireless LAN cable set.

**CAUTION** 

• Be sure to turn off the printer when connecting the Wireless LAN unit.

• Depending on the installation conditions of the printer and the routing for cables connected to it, the status of the radio waves for the Wireless LAN unit may decline. If this does happen, use an extension cable.

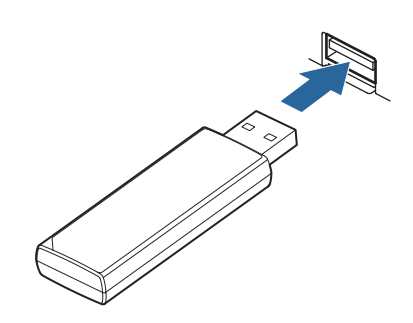

# **Attaching the Power Switch Cover**

By attaching the power switch cover supplied, you can prevent accidental operations of the power switch. You can press the power switch by inserting a sharp-pointed object in the holes on the power switch cover.

To detach the cover, use a sharp-pointed object.

A soft cover for the power switch is also included.

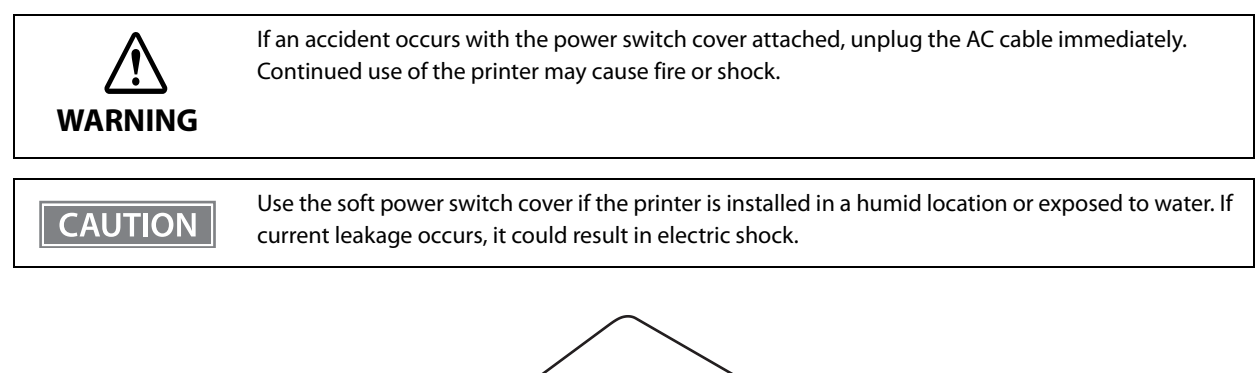

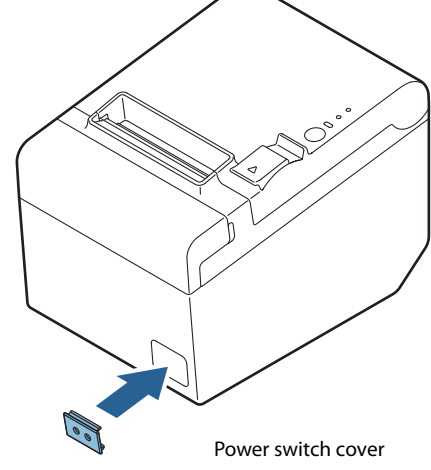

# <span id="page-39-0"></span>**Changing the Paper Width**

You can change the paper width from 80 to 58 mm {3.15 to 2.28"} by installing the included 58-mm {2.28"} width roll paper guide. Follow the steps below to change the paper width.

Because some parts of the print head and the autocutter contact the platen and they may become **CAUTION** worn out, once you change the paper width from 80 to 58 mm {3.15 to 2.28"} and use the printer, you cannot change it back to 80 mm {3.15"}.

#### **1 Open the roll paper cover.**

**2 Align the three tabs of the 58-mm {2.28"} width roll paper guide with the rectangular holes in the printer, and push the guide downward.**

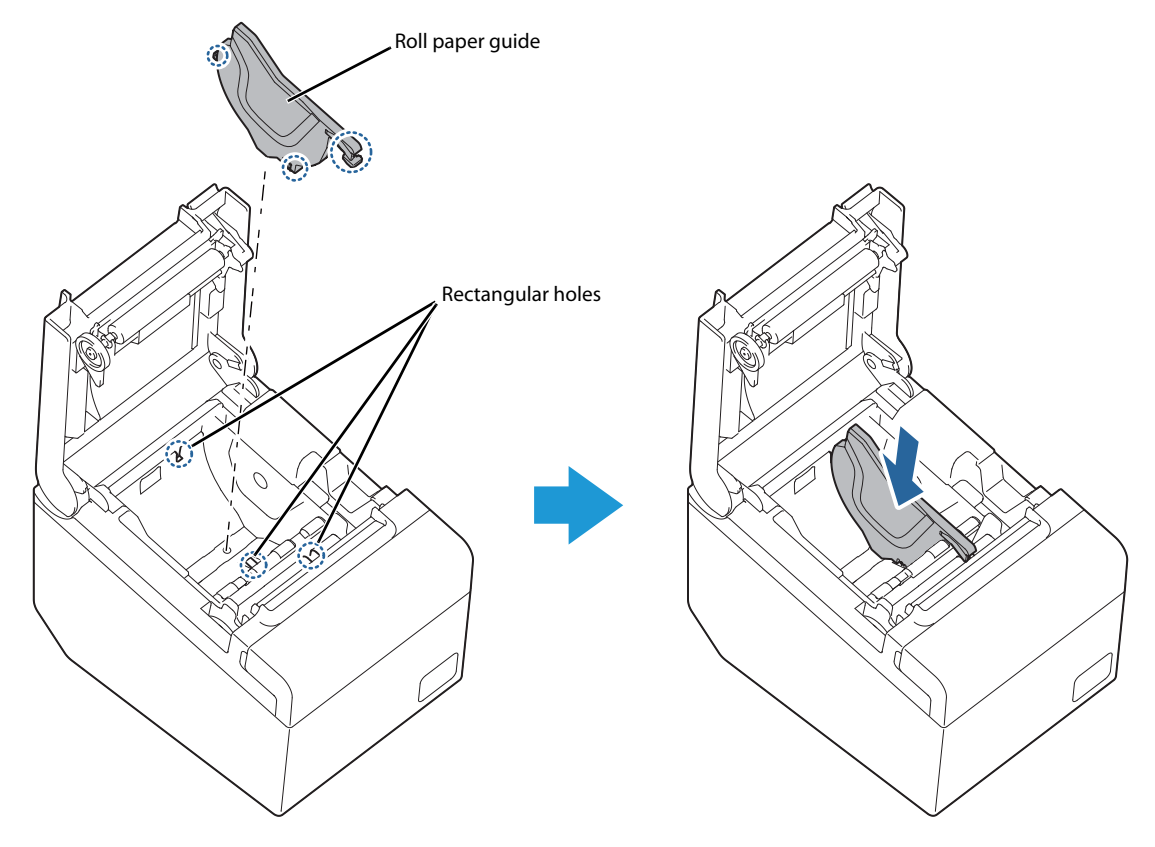

**3 Using the memory switch, change the paper width setting.** For more information, see ["Software Settings" on page 41](#page-40-0).

# **Advanced Usage**

# <span id="page-40-1"></span><span id="page-40-0"></span>**Software Settings**

With the memory switches and customized values, which are software settings for this printer, you can set the various functions. For an outline of the functions, see the following pages. Use the Epson TM-T20III Utility or Software Setting Mode to set the memory switches.

## **NOTE**

- For detailed information about the Epson TM-T20III Utility, refer to the TM-T20III Utility User's Manual.
- For information about how to use the memory switch setting mode, see "Software Setting" [Mode" on page 53](#page-52-0).

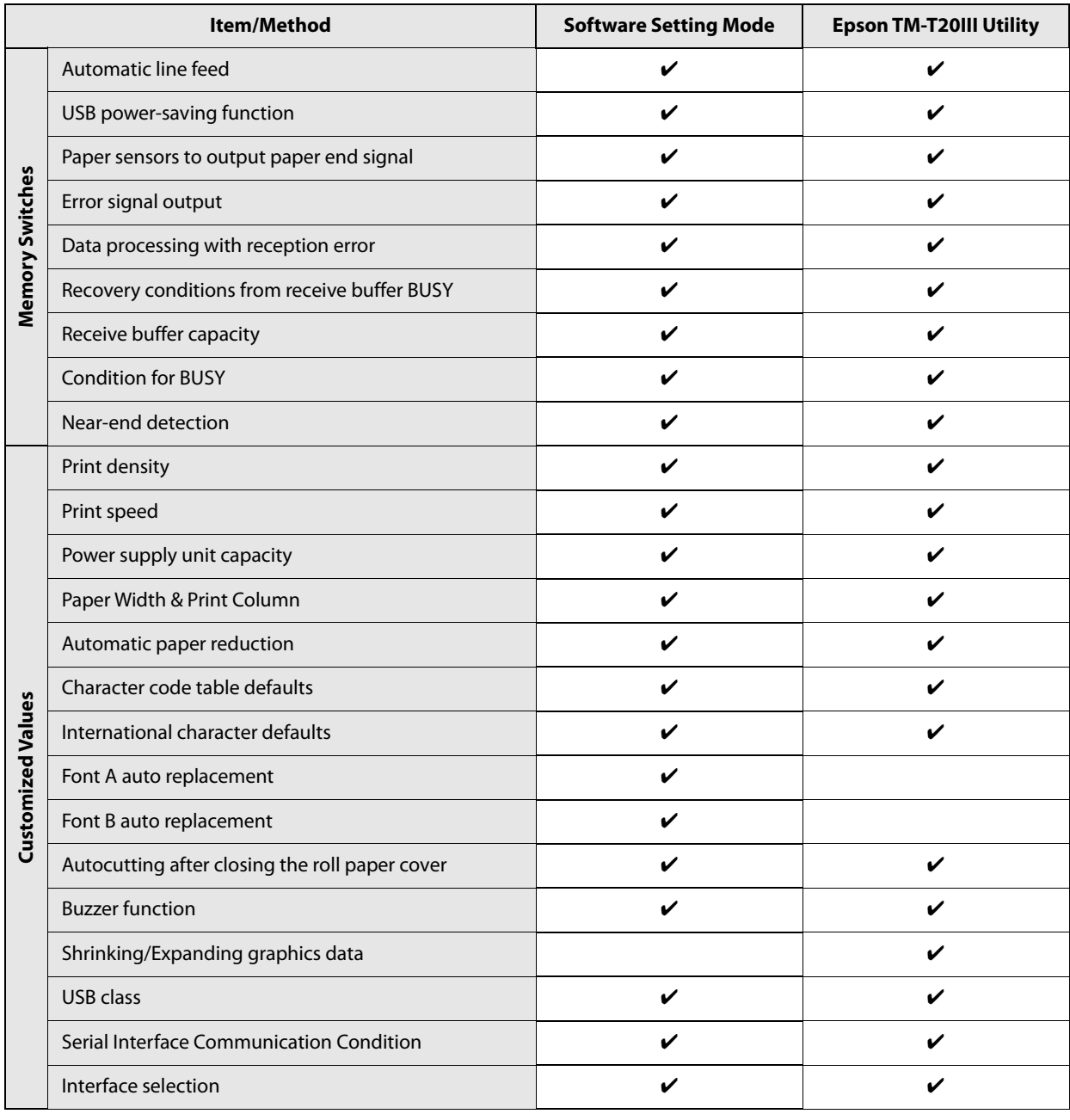

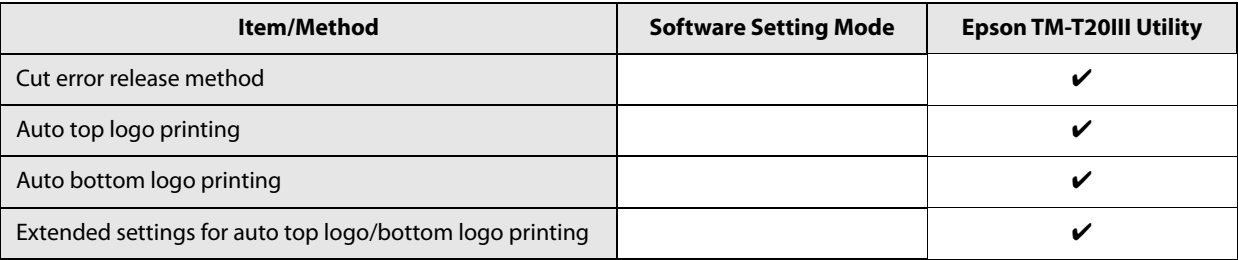

#### **Feature**

#### **Automatic line feed**

- Always disabled (default setting)
- Always enabled

When set to "Always enabled", paper is fed by one line after data in the print buffer is printed.

### **USB power-saving function**

- Disabled
- Enabled (default setting)

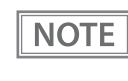

The USB power-saving function is valid only when the USB interface communication condition is set to the vendor-defined class and the system configuration is set so that the USB driver can support the USB power-saving function.

## **Paper sensors to output paper end signal**

- Enables both the roll paper end sensor and the roll paper near-end sensor (default setting)
- Disables both of the sensors

#### **Error signal output**

- Enabled (default setting)
- Disabled

```
NOTE
```
This model does not support this setting.

## **Data processing with reception error**

- Prints "?" (default setting)
- Ignored

## **Recovery conditions from receive buffer BUSY**

- Releases the BUSY state when the remaining receive buffer capacity reaches 256 bytes (default setting)
- Releases the BUSY state when the remaining capacity of the receive buffer reaches 138 bytes.

## **Receive buffer capacity**

- 4 KB (default setting)
- 45 bytes

### **Condition for BUSY**

- Receive buffer full/Offline (default setting)
- Receive buffer full

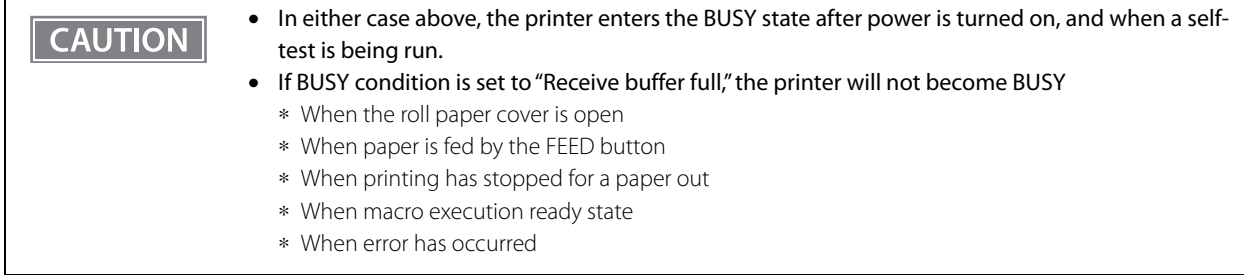

#### **Near-end detection**

- Disabled (default setting)
- Enabled

#### **Print density**

Selectable from levels 1 to 7 (Light to Dark)

Default setting: Level 4

Depending on the paper type, it is recommended to set the print density as shown in the table below for the best print quality.

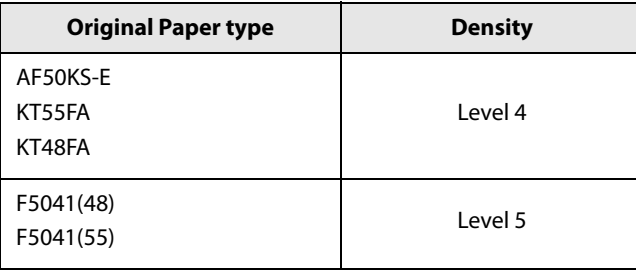

 $NOTE$ 

When the print density level is increased, print speed may be reduced.

### **Print speed**

Selectable from levels 1 to 13 (Slow  $\sim$  Fast)

Default setting: Level 13

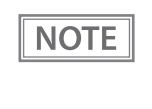

Depending on print conditions, such as print duty, thermal head temperature, and data transmission speed, print speed is automatically adjusted, which may cause white lines due to intermittent print (the motor sometimes stops). To avoid this, keep the print speed constant by setting it lower.

## **Power supply unit capacity**

Selectable from levels 1 to 3 Default setting: Level 3

## **Paper Width & Print Column**

#### **CAUTION**

- To change the paper width, you need to install the 58 mm width paper guide plate. (See ["Changing the Paper Width" on page 40.](#page-39-0))
- Because some parts of the print head and the autocutter contact the platen and they may become worn out, once you change the paper width from 80 to 58 mm {3.15 to 2.28"} and use the printer, you cannot change it back to 80 mm {3.15"}.
- 80 mm {3.15"} width paper/48 characters (default setting)
- 80 mm {3.15"} width paper/42 characters
- 58 mm {2.28"} width paper/35 characters
- 58 mm {2.28"} width paper/42 characters

#### **Automatic paper reduction**

- Disabled (default setting)
- Recommended setting
- Maximum paper reduction

The table below shows the details of "Recommended setting", and "Maximum paper reduction".

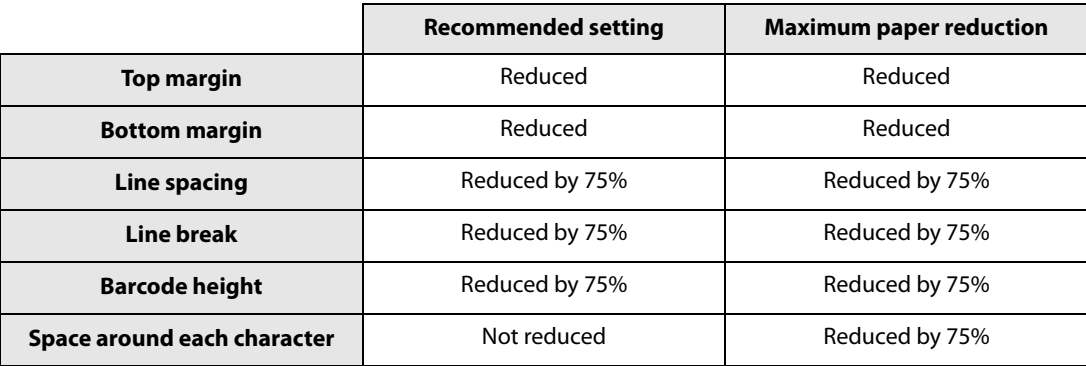

#### **CAUTION**

• No reduction is applied to blank lines that are generated for printing a graphic data.

• Reduced barcodes are not guaranteed to be correctly scanned. Make sure to check whether they are properly read by a barcode reader that is actually used.

## **Character code table defaults**

Selectable from 43 pages including user-defined page

Default setting: PC437: USA, Standard Europe

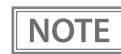

Refer to the following URL regarding the character code table. www.epson-biz.com/pos/reference/charcode/

## **International character defaults**

Selectable from 18 sets Default setting: USA

#### **Font A auto replacement**

- Does not replace (default setting)
- Font B

#### **Font B auto replacement**

- Does not replace (default setting)
- Font A

#### **Autocutting after closing the roll paper cover**

- Cuts (default setting)
- Does not cut

#### **Buzzer function**

NOTE

• For information about how to connect the optional external buzzer, see "Connecting the [Optional External Buzzer" on page 36](#page-35-0).

• When the optional external buzzer is enabled, a cash drawer cannot be used. Be sure to disable it when you use a cash drawer.

#### **Enables/disables**

- Disabled (default setting)
- Enabled

#### **Buzzer frequency (Error)**

- Does not sound
- Sounds 1 time
- Sounds continuously (default setting)

#### **Sound pattern (Autocut)**

Selectable from Patterns A to E Default setting: Pattern A

#### **Buzzer frequency (Autocut)**

- Does not sound
- Sounds 1 time (default setting)

#### **Sound pattern (Pulse 1)**

Selectable from Patterns A to E Default setting: Pattern A

#### **Buzzer frequency (Pulse 1)**

- Does not sound
- Sounds 1 time (default setting)

#### **Sound pattern (Pulse 2)**

Selectable from Patterns A to E Default setting: Pattern B

#### **Buzzer frequency (Pulse 2)**

- Does not sound
- Sounds 1 time (default setting)

## **Shrinking/Expanding graphics data**

#### **Resizing**

- No resizing (default setting)
- Automatic shrinking
- Manual adjustment

#### **Algorithm**

- Thinning out method
- Nearest neighbor method (default setting)
- Bilinear method
- Bicubic method

#### **Scaling factor (manual adjustment)**

50% to 200%

#### **USB class**

- Vendor-defined class (default setting)
- Printer class

## **Serial Interface Communication Condition**

#### **Baud rate**

- 2400 bps
- 4800 bps
- 9600 bps
- 19200 bps
- 38400 bps (default setting)
- 57600 bps
- 115200 bps

#### **Parity**

- No parity (default setting)
- Odd parity
- Even parity

#### **Handshaking**

- DTR/DSR (default setting)
- XON/XOFF

#### **Bit length**

- 7 bits
- 8 bits (default setting)

## **Interface selection**

**NOTE** 

• The default settings and selectable settings differ according to the model.

- If the model has the USB Type B port blocked by a metal plate, to use the USB interface, it is necessary to remove the metal plate, connect the USB cable, and select [Built-in USB] or [Auto Selection] for this setting.
- UIB (The interface used for data communication is limited to the serial interface.)
- Built-in USB
- Ethernet<sup>\*1</sup>
- UIB / Built-in USB (The interface used for data communication is limited to the interface connected to the printer.)\*2
- Auto Selection
- \*1: Default setting for Ethernet interface model.
- \*2: Default setting for Serial/USB interface model.

## **Auto top logo printing**

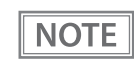

TM-T20III Utility does not support the setting for the number of lines to be deleted below top logo.

#### **Key-code**

Selectable from key-codes of registered logos

#### **Alignment**

- Left
- Center
- Right

#### **Number of lines to be deleted below top logo**

## **Auto bottom logo printing**

#### **Key-code**

Selectable from key-codes of registered logos

#### **Alignment**

- Left
- Center
- Right

## **Extended settings for auto top logo/bottom logo printing**

## **NOTE**

- TM-T20III Utility does not support the following settings.
- Top logo print while paper feeding to the cutting position
- Top logo print while clearing the buffer to recover from a recoverable error
- Top logo print after paper feeding with the Feed button has finished

#### **Top logo print while paper feeding to the cutting position**

- Disabled (default setting)
- Enabled

#### **Top logo print when printer is powered on**

- Disabled (default setting)
- Enabled

#### **Top logo print when roll paper cover is closed**

- Disabled
- Enabled (default setting)

#### **Top logo print while clearing the buffer to recover from a recoverable error**

- Disabled
- Enabled (default setting)

#### **Top logo print after paper feeding with the Feed button has finished**

- Disabled (default setting)
- Enabled

# **Setting/Checking Modes**

As well as print mode, the following modes are also provided for making various printer settings and checking items.

- Self-test mode
- NV graphics information print mode
- Receipt Enhancement information print mode
- Software setting mode
- Restore default values mode
- Interface setup mode (Ethernet model only)
- Peripheral device information print mode
- Hexadecimal dumping mode

To enter the Self-test mode or the Hexadecimal dumping mode, turn the printer on with the special operations as described below.

To enter one of the other modes, first enter the Self-test mode, and then select one mode by operating the Feed button as described below.

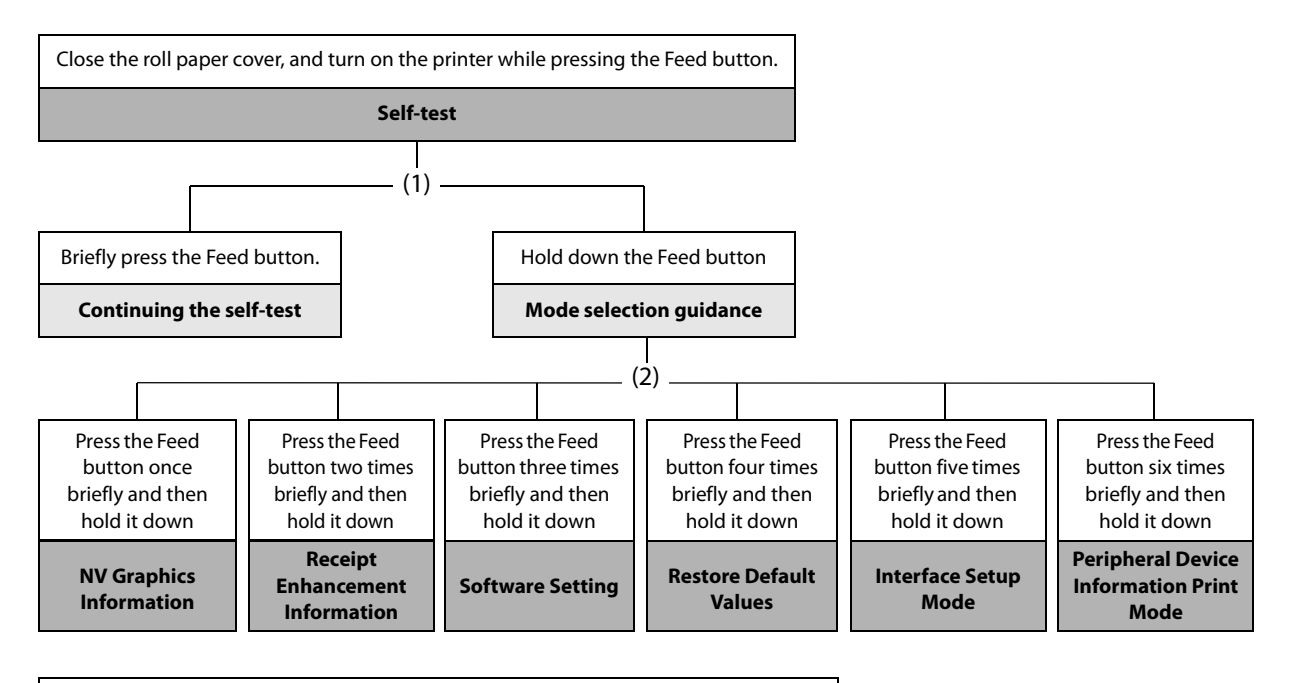

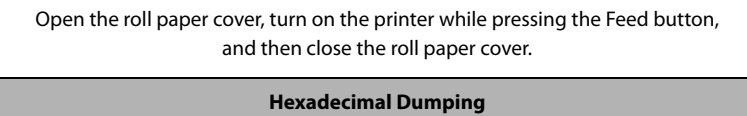

- In (1) and (2), the following guidances are printed, the Paper LED flashes, and instructs the user's operations.
	- 1. Continuing self-test guidance

```
Select Modes by pressing Feed Button.
Continue SELF-TEST: Less than 1 second<br>Mode Selection : 1 second or more
```
2. Mode selection guidance

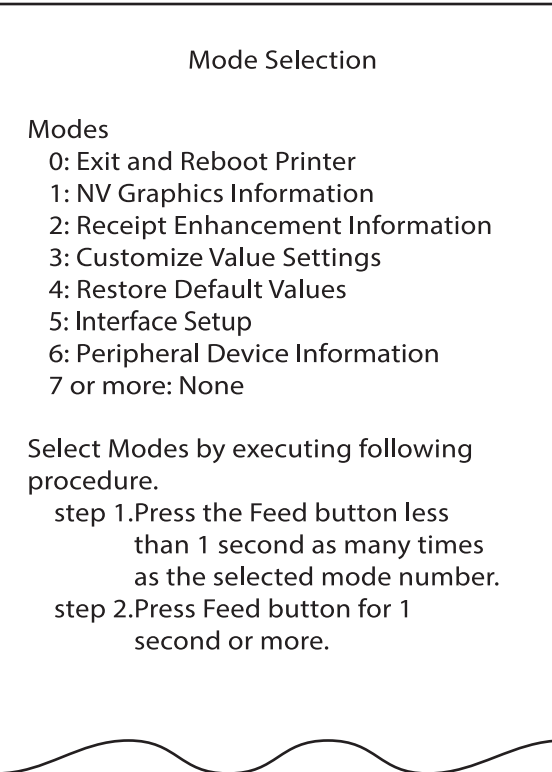

#### **Self-test Mode**

You can check the following items using the self-test.

- Product name
- Firmware version
- Product serial number
- Interface information
- Resident fonts
- Maintenance counter information (print head running length, number of times of auto-cutting)

Follow the steps below.

#### **1 Close the roll paper cover.**

**2 While pressing the Feed button, turn on the printer. (Hold down the Feed button until printing starts.)**

After printing the current print status, a Continuing self-test guidance is printed, and the Power LED flashes.

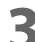

#### **3 Briefly press the Feed button (less than one second) to continue the self-test.**

The printer prints a rolling pattern on the roll paper, using the built-in character set. After "\*\*\* completed \*\*\*" is printed, the printer initializes and switches to standard mode.

#### **NV Graphics Information Print Mode**

Prints the following NV graphics information registered to the printer.

- Capacity of the NV graphics
- Used capacity of the NV graphics
- Unused capacity of the NV graphics
- Number of NV graphics that are registered
- Key code, number of dots in X direction, number of dots in Y direction to be defined.
- NV graphics data

**NOTE** 

For details on NV graphics, see ["NV Graphics Memory" on page 19](#page-18-0).

Follow the steps below.

#### **1 After running a self-test, hold down the Feed button for at least one second to enter the Mode selection.**

The Mode selection guidance is printed, and the Paper LED flashes.

**2 After briefly (less than one second) pressing the Feed button once, hold it down for at least one second, to print the NV graphics information.**

After information printing, the Mode selection guidance is printed again.

**3 To finish, turn off the power, or select "Exit and Reboot Printer".**

#### **Receipt Enhancement Information Print Mode**

You can check the following items using the R/E information mode:

- Auto top logo printing setting
- Auto bottom logo printing setting
- Extended settings for auto top/bottom logo printing

Follow the steps below.

**1 After running a self-test, hold down the Feed button for at least one second to enter the Mode selection.**

The Mode selection guidance is printed, and the Paper LED flashes.

**2 After briefly (less than one second) pressing the Feed button twice, hold it down for at least one second, to print the R/E information.**

After information printing, the Mode selection guidance is printed again.

**3 To finish, turn off the power, or select "Exit and Reboot Printer".**

#### <span id="page-52-0"></span>**Software Setting Mode**

You can change the printer settings. For information on available setting items, see ["Software Settings" on page 41](#page-40-1).

Follow the steps below.

**1 After running a self-test, hold down the Feed button for at least one second to enter the Mode selection.**

The Mode selection guidance is printed, and the Paper LED flashes.

#### **2 Briefly press the Feed button three times (less than one second), hold it down for at least one second to enter the Software setting mode (Customized Value Settings).**

The Software setting mode guidance is printed, and the Paper LED flashes.

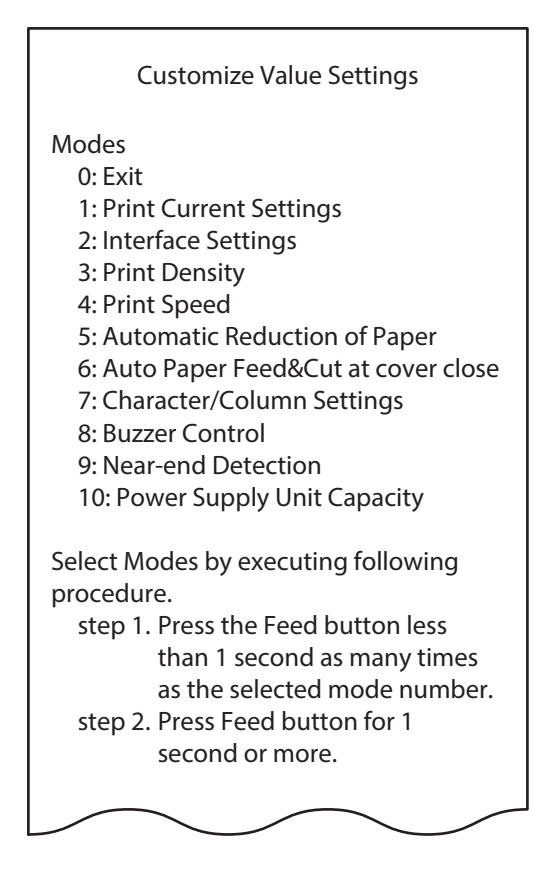

**3 After briefly pressing the Feed button (less than one second) for the number of times shown in the print result, hold down the button for more than one second to select the setting items.**

The setting selected as the setting item, the current settings and default settings are printed. Depending on the setting item, you may need to continue selecting the setting item before the settings are printed.

For details on setting items, see ["Software Settings" on page 41.](#page-40-1)

When set to a value other than those in the software setting mode, the current settings are **CAUTION** not printed.

**4** Select a setting by briefly pressing the Feed button (less than one second) for the **number of times applicable to the setting, and then hold down the button for more than one second to confirm your selection.**

After saving the settings, the Software setting mode guidance is printed, and the Paper LED flashes.

**5** To close Software setting mode, turn off the printer, or select "Exit" to return to Mode **selection guidance, and then select "Exit and Reboot Printer".**

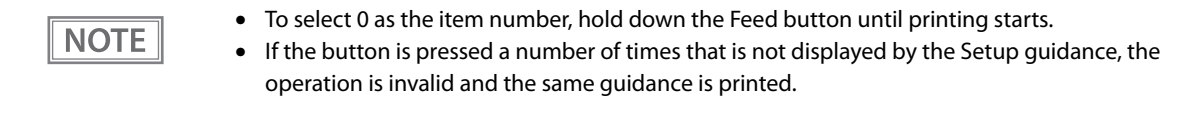

## **Restore Default Values Mode**

In Restore default values mode, following values saved on NV Memory will be set back to default settings. When any error occurs, you can use to specify the reason.

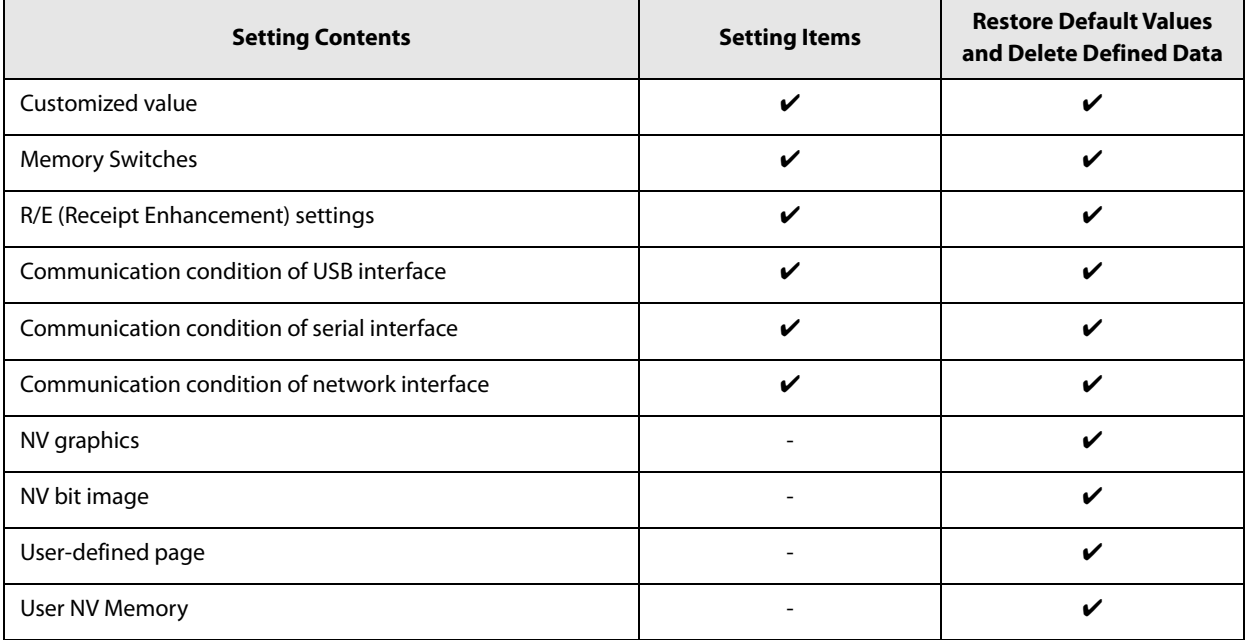

Follow the steps below.

#### **1 After running a self-test, hold down the Feed button for at least one second to enter the Mode selection.**

The Mode selection guidance is printed, and the Paper LED flashes.

**2 Briefly press the Feed button four times (less than one second), hold it down for at least one second to enter the Restore Default Values.**

The guidance is printed.

**3 When only restoring the default settings:** 

**Briefly press the Feed button once (less than one second), hold it down for at least one second. (Hold down the Feed button until the restoration complete message is printed.)** 

**When restoring default settings and deleting user defined data: Briefly press the Feed button twice (less than one second), and then hold it down for at least one second. (Hold down the Feed button until the restoration complete message is printed.)**

**4 To finish, turn off the power.**

## <span id="page-55-0"></span>**Interface Setup Mode**

Use this mode to setup the interface and other settings.

Follow the steps below.

**1 After running a self-test, hold down the Feed button for at least one second to enter the Mode selection.**

The Mode selection guidance is printed, and the Paper LED flashes.

**2 Briefly press the Feed button five times (less than one second), hold it down for at least one second to enter the Interface Setup mode.**

The guidance is printed.

**3 After briefly pressing the Feed button (less than one second) for the number of times shown in the print result, hold down the button for more than one second to select the setting items.**

#### **Initialize**

Select [Wi-Fi & Ethernet Setup] and select [Initialize] to initialize the network setting parameter. The printer is reset and restarted.

#### **SimpleAP mode (OT-WL06)**

In Wi-Fi model, select [Wi-Fi & Ethernet Setup] and select [SimpleAP] to start in SimpleAP mode (the same as the factory default setting). The printer is reset and restarted, and it begins printing the "SimpleAP Start" information.

Select this to use Quick connection for Wi-Fi model.

**NOTE** 

For information on the Quick connection function, see ["Simple Setup for Wireless LAN" on page 21.](#page-20-0)

## **Peripheral Device Information Print Mode**

This function allows you to print information for the device (Wi-Fi adapter information) currently connected to the printer.

Follow the steps below.

**1 After running a self-test, hold down the Feed button for at least one second to enter the Mode selection.**

The Mode selection guidance is printed, and the Paper LED flashes.

- **2 Briefly press the Feed button six times (less than one second), hold it down for at least one second to print the Peripheral Device Information.** After information printing, the Mode selection guidance is printed again.
- **3 To finish, turn off the power, or select "Exit and Reboot Printer".**

## **Hexadecimal Dumping Mode**

In the hexadecimal dumping mode, the printer prints the data transmitted from a host computer in hexadecimal numbers and their corresponding characters. It enables you to check if data is transmitted to the printer correctly.

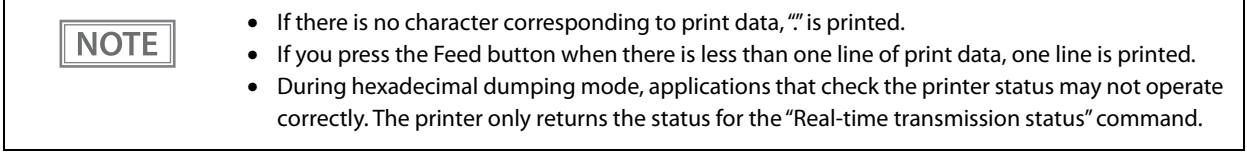

Follow the steps below.

- **1 Open the roll paper cover.**
- **2 While pressing the Feed button, turn on the printer. (Hold down the Feed button until the Error LED turns on.)**
- 

#### **3 Close the roll paper cover.**

The printer starts printing data received from then on in hexadecimal numbers and their corresponding ASCII characters.

#### **Example of printing in hexadecimal dumping mode:**

Hexadecimal Dump To terminate hexadecimal dump. press FEED button three times. 1B 21 00 1B 26 02 40 40 1B 69 1 & @ @ i 1B 25 01 1B 63 34 00 1B 30 31 . %... c 4... 0 1 41 42 43 44 45 46 47 48 49 4A A B C D E F G H I J \*\*\* completed \*\*\*

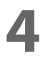

**4** To close hexadecimal dumping mode, turn off the printer after printing is complete, **or press the Feed button for three times.**

# **Printing a Status Sheet**

Follow the steps below to check the interface settings.

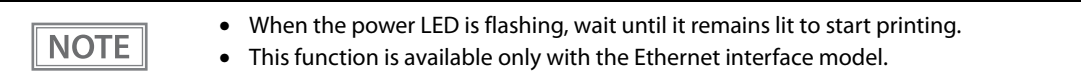

## **Using the Status Sheet Button**

#### Only the content for the Ethernet and Wi-Fi interface are printed.**NOTE**

#### **1 Check that the printer is turned on.**

Make sure the roll paper cover is closed.

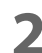

## **2 Hold down the status sheet button (for 3 seconds or longer).**

The status sheet is printed. After printing, the printer returns to the standard mode.

## **Using the Feed button**

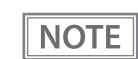

Content for the Ethernet, and Wi-Fi interface are printed.

- **1 Check that the printer is turned on.**
- 

**2 Open the roll paper cover.**

# **3 Hold down the Feed button (for 1 seconds or longer).**

## **4 Close the roll paper cover.**

The status sheet is printed. After printing, the printer returns to the standard mode.

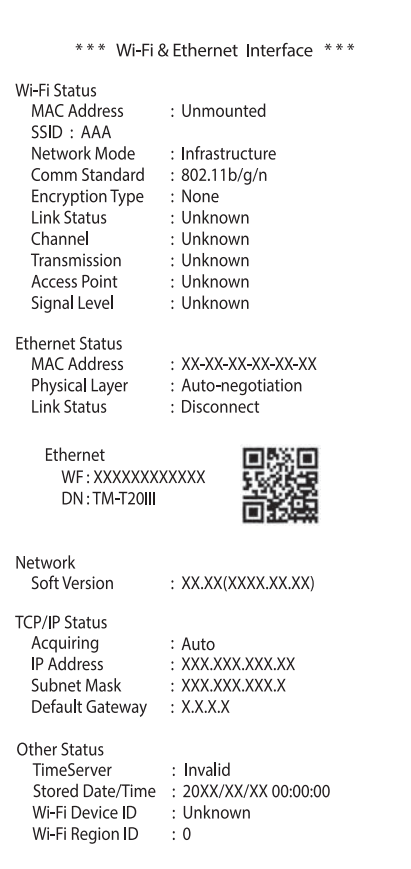

# **Resetting the Interface Settings**

Follow the steps below to reset the interface settings.

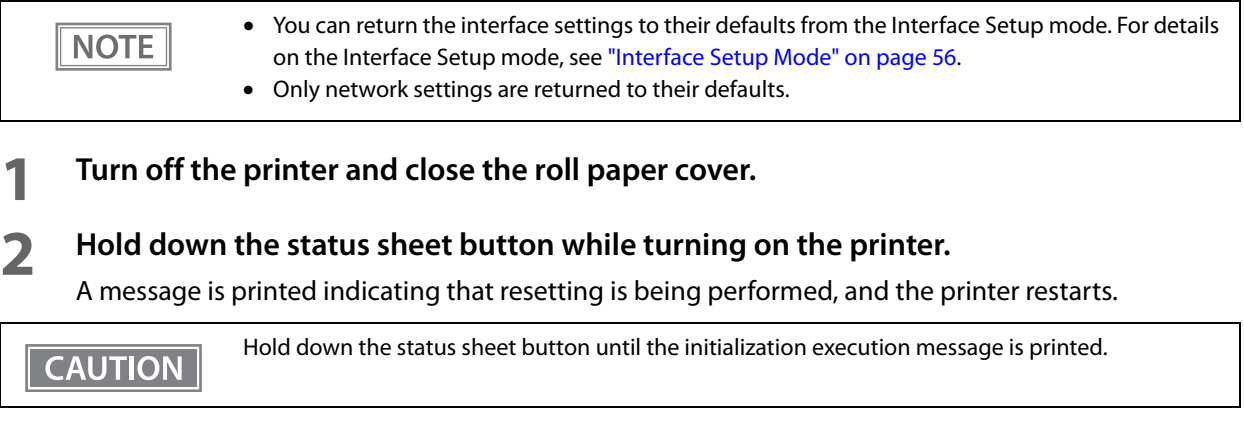

# **Application Development Information**

This chapter describes how to control the printer and gives information useful for printer application development.

# **Controlling the Printer**

The printer supports the following command systems:

- ePOS-Print XML (Ethernet interface model only)
- ESC/POS

Users can control the printer by using the aforementioned command, or the following development kits or drivers.

- EPSON Advanced Printer Driver (APD)
- OPOS ADK
- OPOS ADK for .NET
- Epson ePOS SDK

## **ePOS-Print XML**

ePOS-Print XML is the Epson original control command system for POS printers defined in XML. With ePOS-Print XML commands, you can print in environments where http communication is available and from OS applications. For detailed information about ePOS-Print XML, see the ePOS-Print XML User's Manual.

## **ESC/POS**

ESC/POS is the Epson original printer command system for POS printers and customer display.

With ESC/POS commands, you can directly control all the printer functions, but detailed knowledge of printer specifications or combination of commands is required, compared to using drivers and applications. For details of ESC/POS, see the ESC/POS Command Reference. The ESC/POS Command Reference can be accessed at the following URL.

www.epson-biz.com/pos/reference/

# **Controlling the Cash Drawer**

A pulse output is sent to drawer kick connector pin 2 or pin 5, and you can open the drawer.

You can also check the open/close status of the drawer by checking the signal level of the drawer kick connector pin 3.

These controls are executed by a driver or by commands.

#### **ESC/POS Commands**

Prepare the output command for the specified pulse and the status transmission command. For details, see the ESC/POS Command Reference.

#### **For Windows Printer Drivers (APD)**

You can set so that the drawer opens at the start/end of printing or start/end of a page. For details, see the manual for drivers.

For details on control, see the manual for Status API of the driver.

#### **OPOS (OCX Driver)**

Register a cash drawer using the SetupPOS Utility, and control using the OpenDrawer method or the DirectIO function.

For details, see the "EPSON OPOS ADK MANUAL APPLICATION DEVELOPMENT GUIDE Cash Drawer" and the "UnifiedPOS Specification".

#### **OPOS for .NET**

Register a cash drawer using the SetupPOS Utility, and control using the OpenDrawer method or the DirectIO function.

For details, see the "EPSON OPOS ADK for .NET MANUAL Application Development Guide Cash Drawer (EPSON Standard)" and the "UnifiedPOS Specification".

#### **Epson ePOS SDK**

The output command for the drawer kick pulse and the status transmission command are provided in each SDK library. For details, see the user's manuals provided with each SDK.

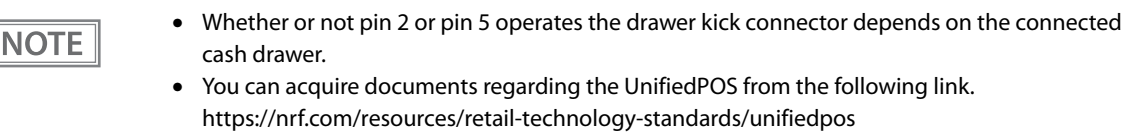

# **Controlling the Optional External Buzzer**

You can set the optional external buzzer to buzz when an error occurs and when an automatic cut off occurs. The buzzer can be buzzed using a driver or a command.

You can also set the timing and the beep pattern for the buzzer.

#### **ESC/POS Commands**

Use the buzzer control command or the output command for the specified pulse. For details, see the ESC/POS Command Reference.

#### **For Windows Printer Drivers (APD)**

You can set so that the buzzer beeps at the start/end of printing or start/end of a page. For details, see the manual for drivers.

For API, use the DirectIO function or the API for opening the drawer. For details, see the manual for Status API of the drivers.

#### **OPOS (OCX Driver)**

Register a POS printer using the SetupPOS Utility and control using the DirectIO function. For details, see the "EPSON OPOS ADK MANUAL APPLICATION DEVELOPMENT GUIDE POSPrinter (TM Series)".

#### **OPOS for .NET**

Register a POS printer using the SetupPOS Utility and control using the DirectIO function. For details, see the "EPSON OPOS ADK for .NET MANUAL Application Development Guide POS Printer (TM-T20III)".

#### **Epson ePOS SDK**

The command for the buzzer function is provided in each SDK library. For details, see the user's manuals provided with each SDK.

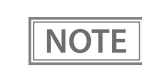

For details on setting the optional external buzzer, see ["Connecting the Optional External Buzzer"](#page-35-0)  [on page 36](#page-35-0).

# **Software**

The following software is provided for application development.

## **Development Kits**

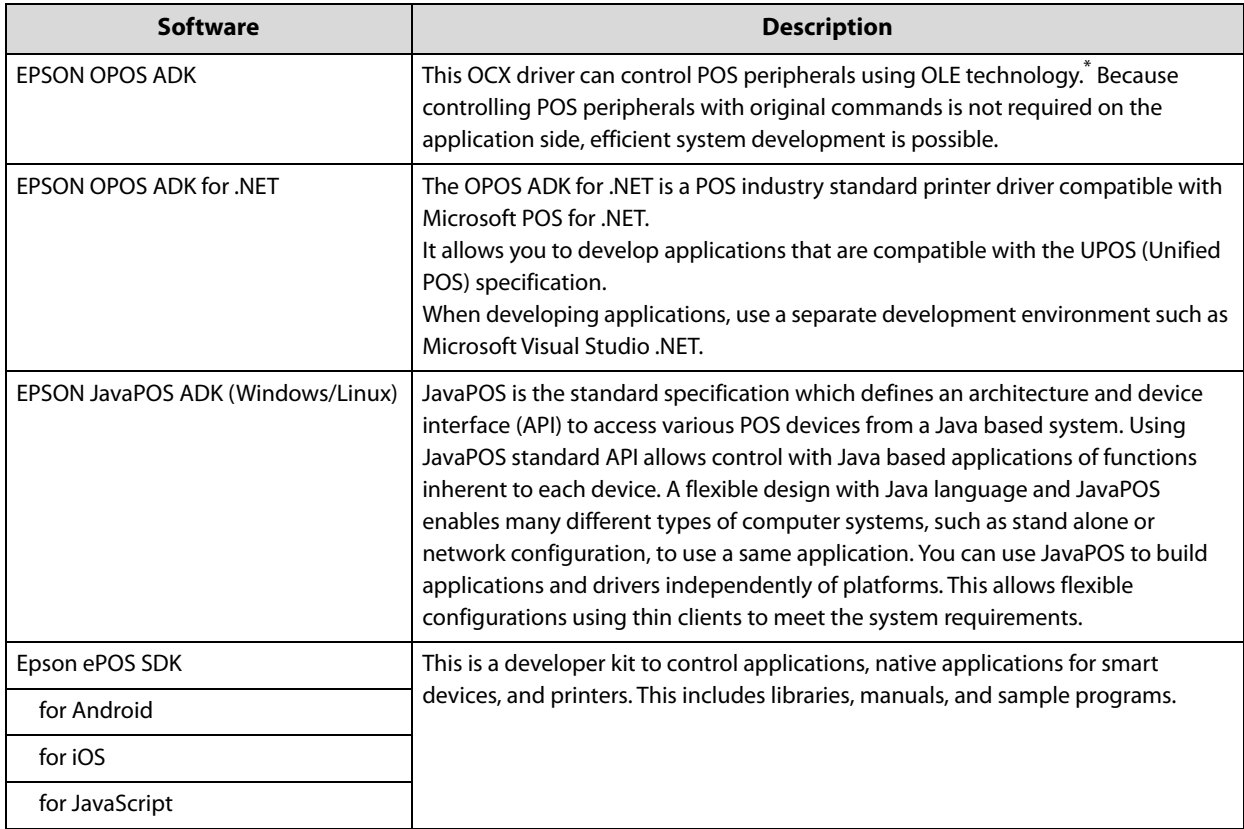

\* OLE technology developed by Microsoft divides software into part blocks. The OPOS driver is presupposed to be used with a development environment, such as Visual Basic, unlike ordinary Windows printer drivers. It is not a driver to be used for printing from commercial applications.

You can acquire documents regarding the UnifiedPOS from the following link.

https://www.omg.org/retail/unified-pos.htm

## **Drivers**

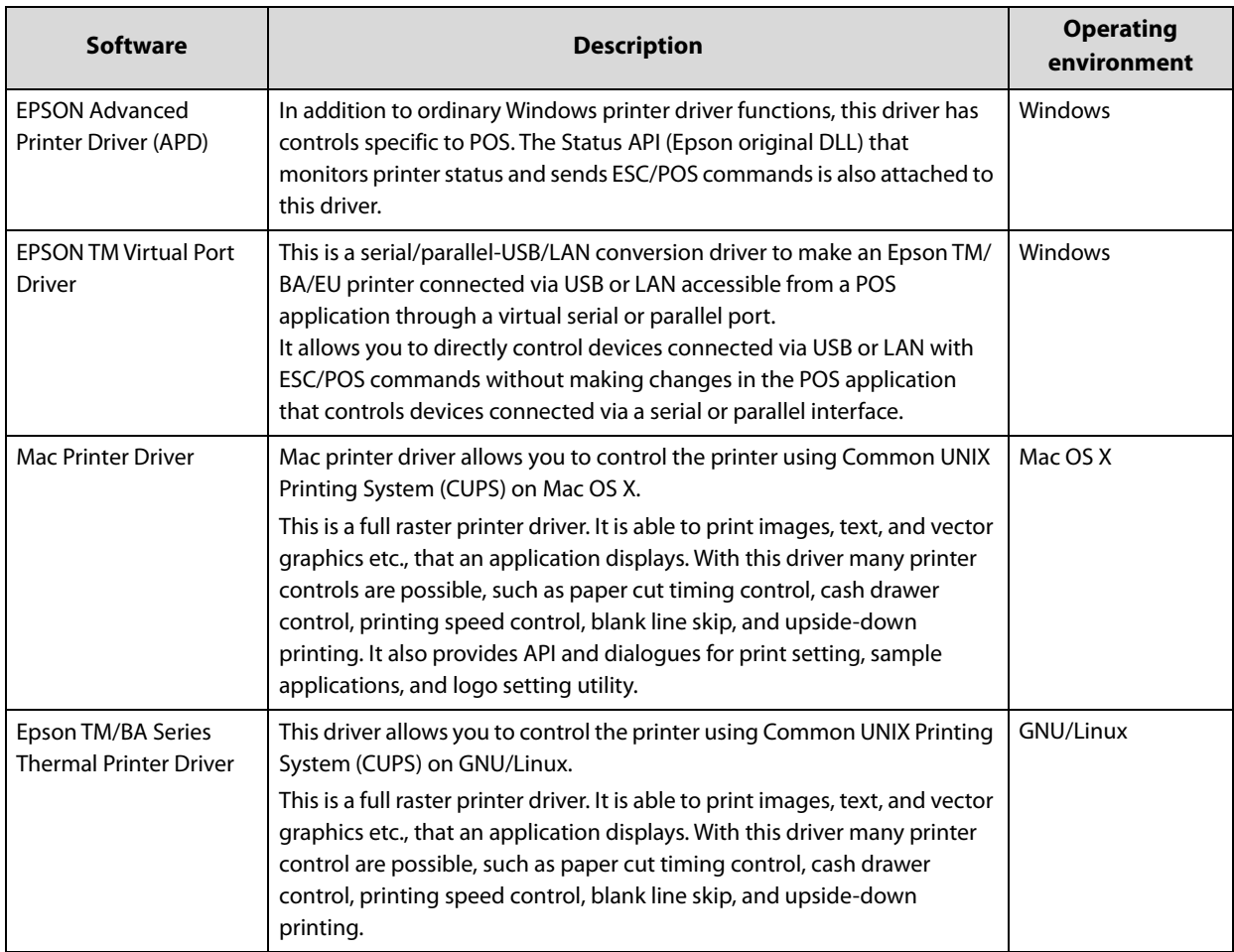

## **Utilities**

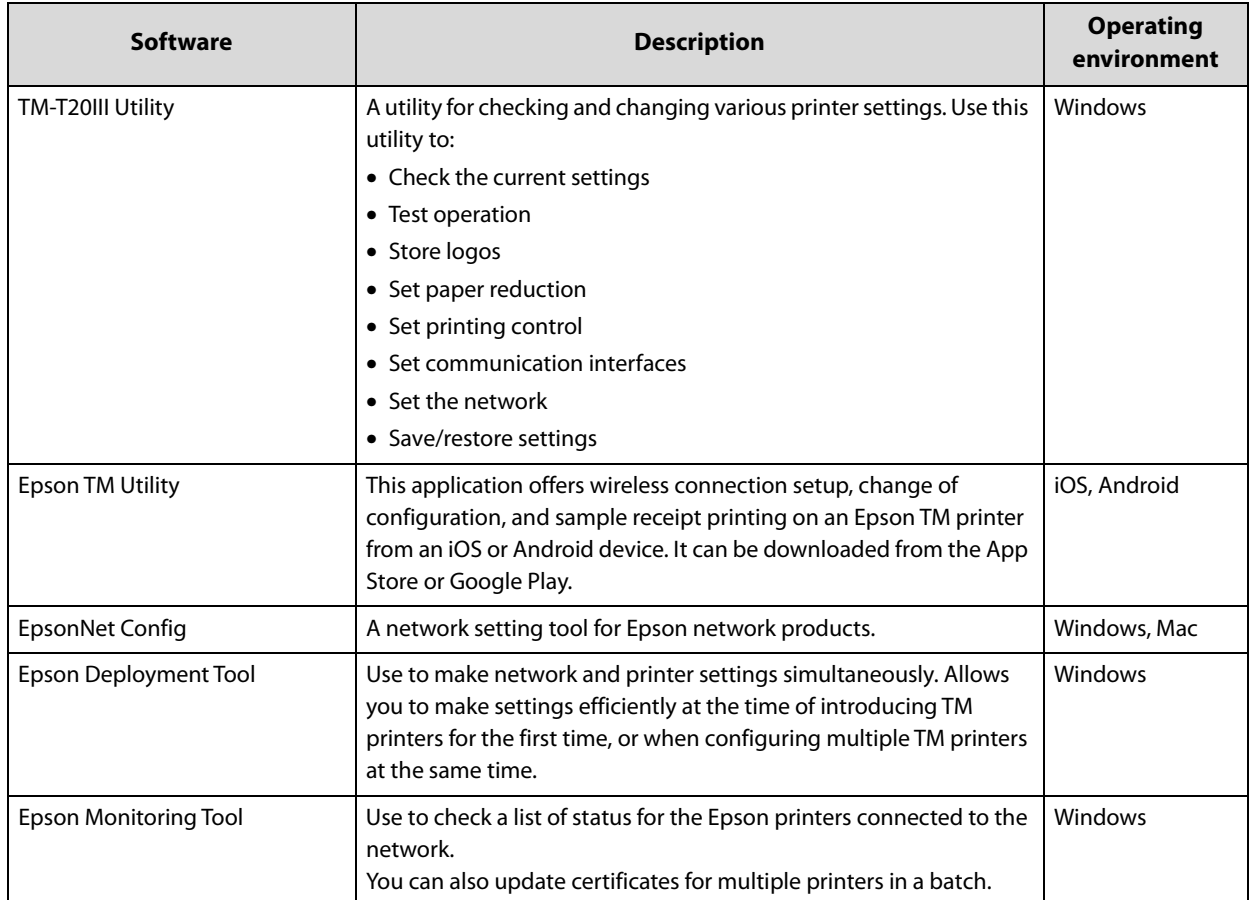

## **Others**

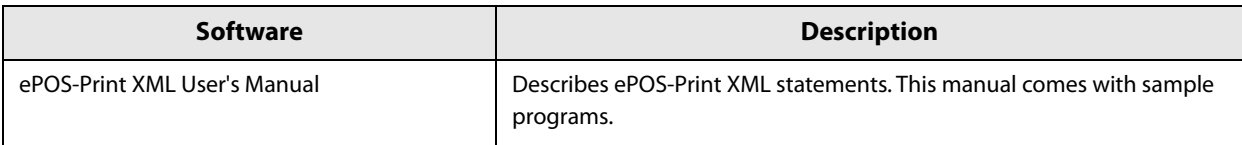

## **Download**

You can obtain software and manuals from one of the following URLs.

For customers in North America, go to the following web site and follow the on-screen instructions.

www.epson.com/support/

For customers in other countries, go to the following web site:

www.epson-biz.com

# **Handling**

This chapter describes basic handling of the printer.

# **Installing and Replacing Roll Paper**

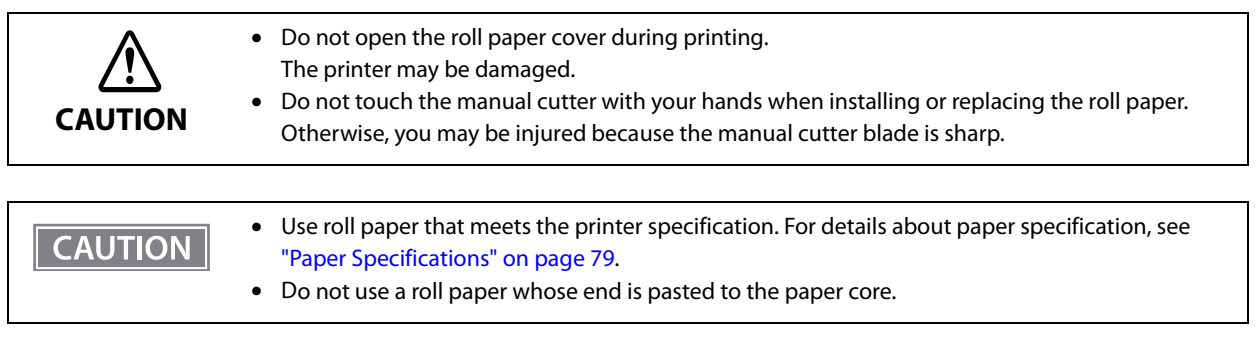

## **1 Press the cover open lever to open the roll paper cover.**

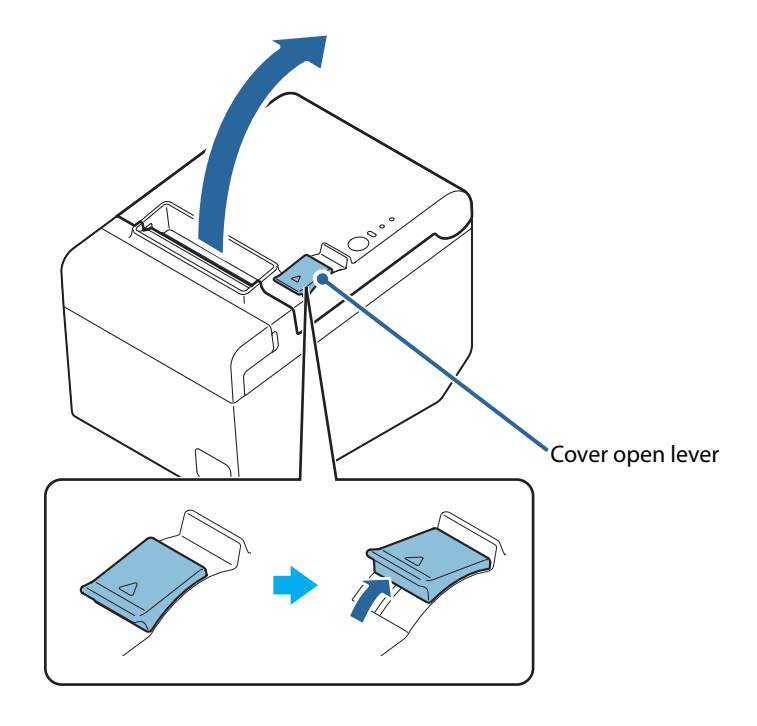

**2 Remove the used roll paper core, if any.**

**Install the roll paper in the correct direction.**

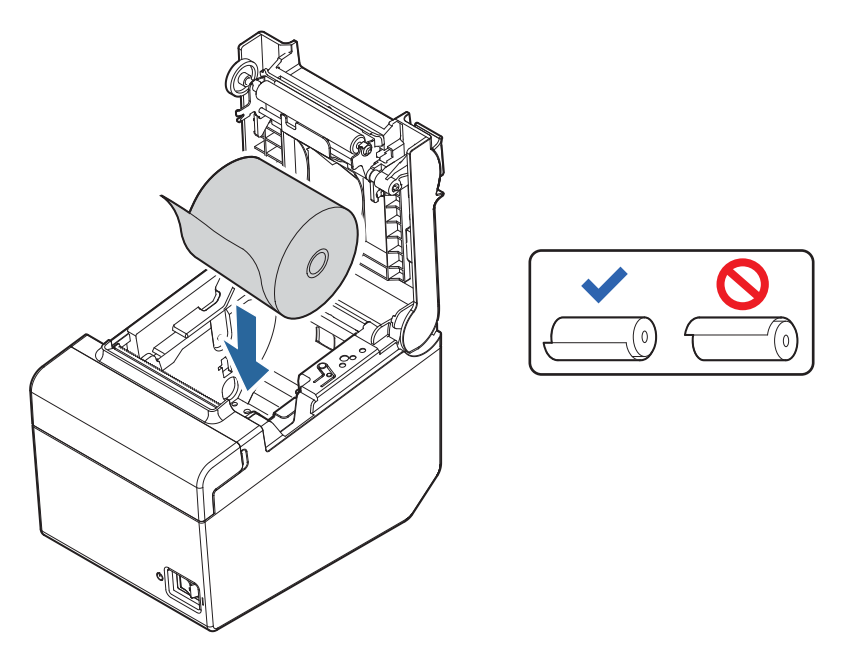

**Pull out some roll paper, and close the roll paper cover.**

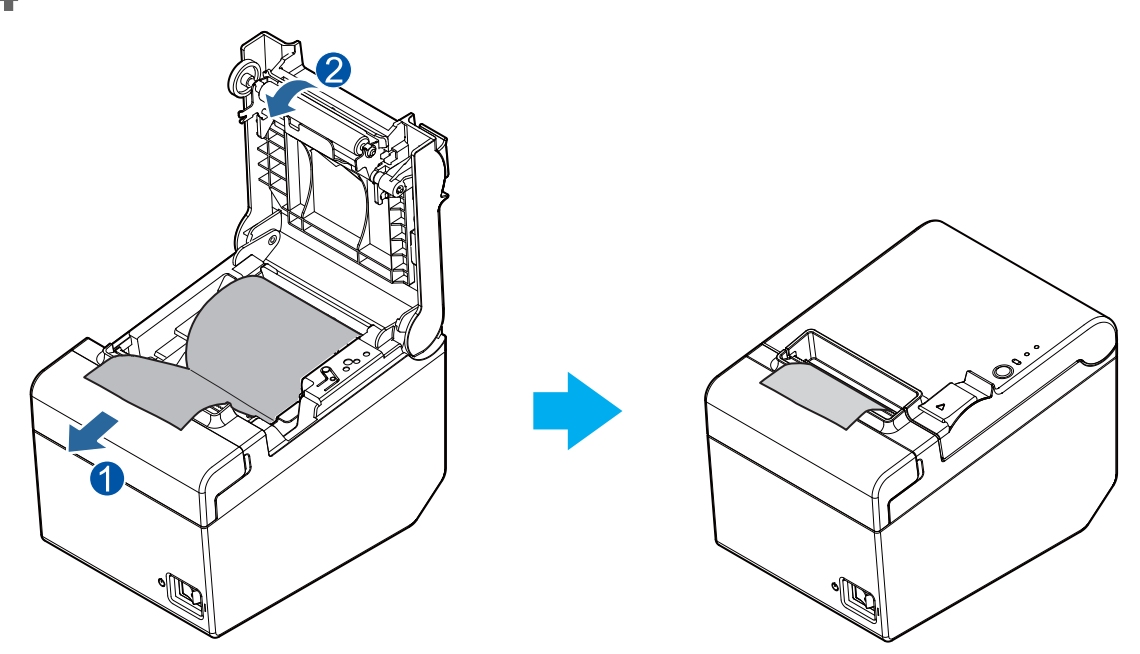

# **Removing Jammed Paper**

When a paper jam occurs, never pull out the paper forcibly. Open the roll paper cover, and then remove the jammed paper.

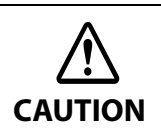

Do not touch the thermal head. (See ["Cleaning the Thermal Head/Platen Roller" on page 72](#page-71-0).**)** After printing, the thermal head and its surroundings can be very hot.

## **When the Roll Paper Cover Cannot be Opened**

If a foreign substance has entered the autocutter or the roll paper jams, the autocutter blade cannot return to the correct position and it locks in place. In this situation, the roll paper cover does not open even if you pull the cover open lever.

Follow the steps below to return the autocutter blade to its normal position.

## **1 Turn off the printer.**

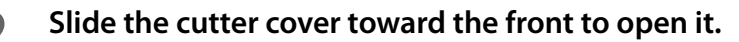

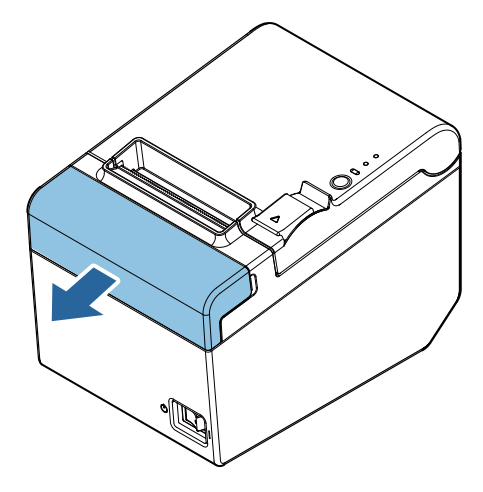

## **3 Turn the knob until you see a triangle in the opening. This returns the cutter blade to the normal position.**

Refer to the operation instructions engraved on the back of the cutter cover.

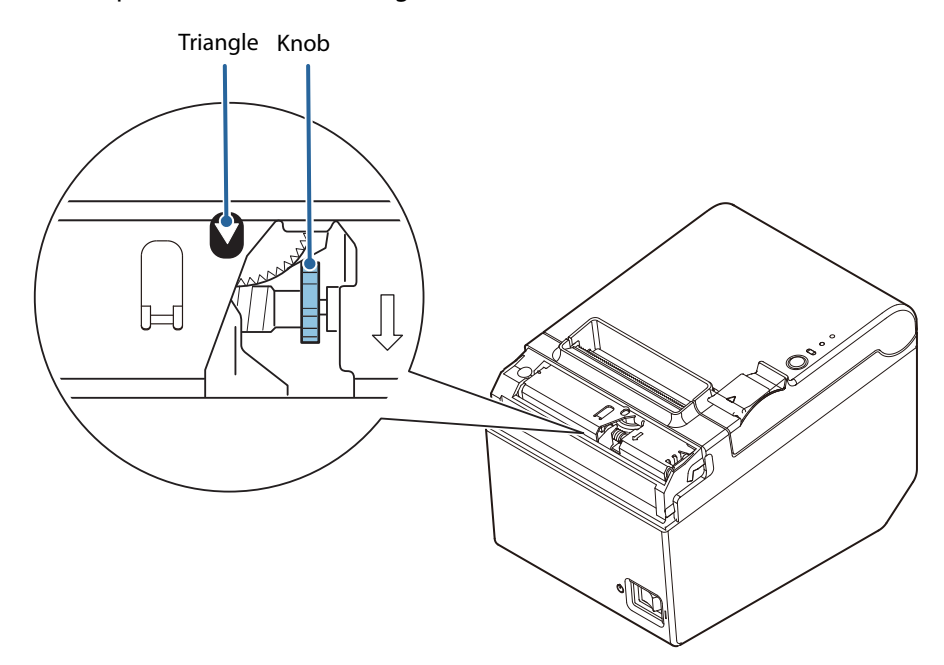

- **4 Close the cutter cover.**
- **5 Open the roll paper cover and remove the jammed paper.**

# **Cleaning the Printer**

## **Cleaning the Printer Case**

Be sure to turn off the printer, and wipe the dirt off the printer case with a dry cloth or a damp cloth. Be sure to unplug the AC cable while cleaning.

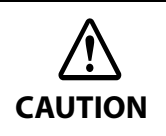

Never clean the product with alcohol, benzine, thinner, or other such solvents. Doing so may damage or break the parts made of plastic and rubber.

## <span id="page-71-0"></span>**Cleaning the Thermal Head/Platen Roller**

Epson recommends cleaning the thermal head periodically (generally every 3 months) to maintain receipt print quality. Depending on the roll paper used, paper dust may stick to the platen roller and cause an irregular paper feed. To remove the paper dust, clean the platen roller with a cotton swab moistened with water. Turn on the printer power only after the water has completely dried.

Turn off the printer and open the roll paper cover. Clean the thermal elements of the thermal head with a cotton swab moistened with an alcohol solvent (ethanol or IPA).

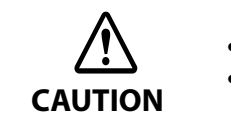

- After printing, the thermal head can be very hot. Do not touch it and let it cool before you clean it.
- Do not damage the thermal head by touching it with your fingers or any hard object.

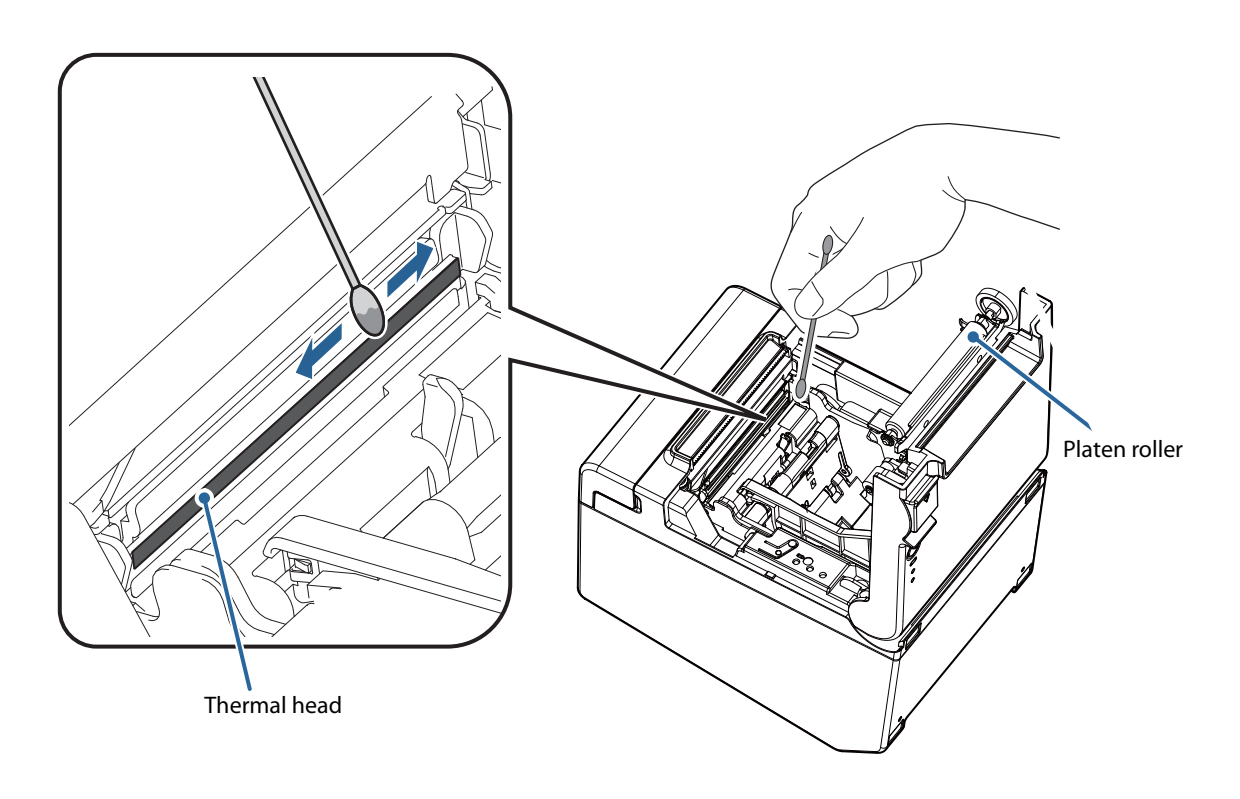
# **Preparing for Transport**

Follow the steps below to transport the printer.

- **Turn off the printer.**
- **Ensure that the POWER LED has turned off.**
- **Disconnect the AC cable.**
- **Remove the roll paper.**
- **Pack the printer upright.**

# **Replacement of the TM-T20II**

The TM-T20III is designed so that it can smoothly replace the TM-T20II. This chapter describes precautions for the replacement.

# **Compatibility**

### **Printing**

The printing and character specifications are the same as those of the TM-T20II. Without special configurations, the TM-T20III prints the same results as the TM-T20II prints.

### **Print Speed**

The TM-T20III prints faster than the TM-T20II.

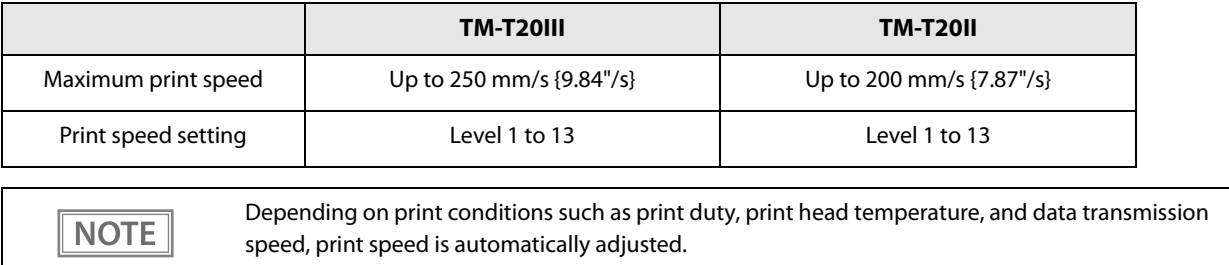

### **Logo Registration**

The TM-T20III can register logos in the NV memory (NVRAM) with the Setup Utilities.

### **Driver Compatibility**

You can operate the TM-T20III with a driver for the TM-T20II.

### **Overall Dimensions**

You can place the TM-T20III in the same location as the TM-T20II, since its overall dimensions and weight are almost the same as those of the TM-T20II.

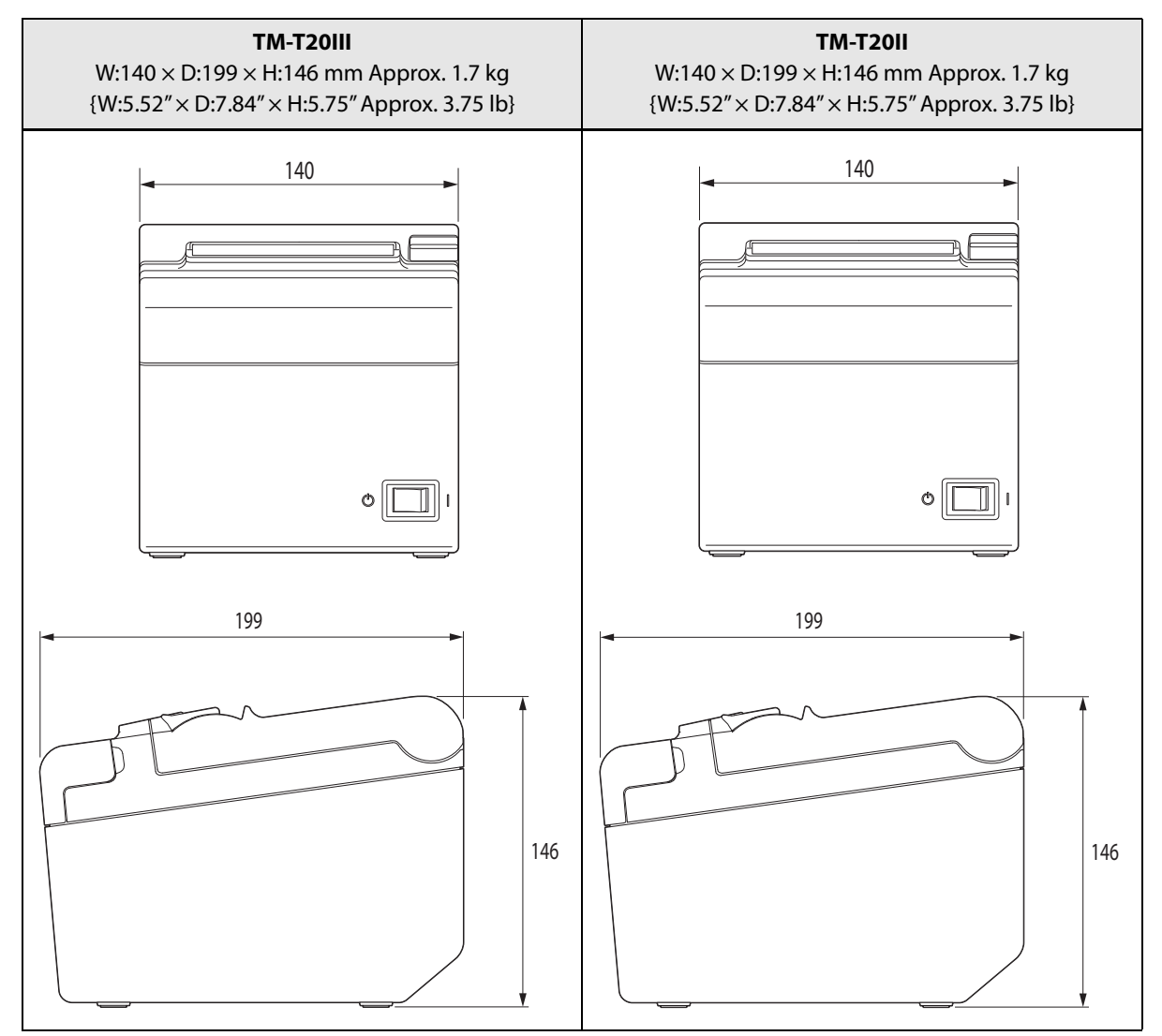

Units: mm

# **Appendix**

# **Product Specifications**

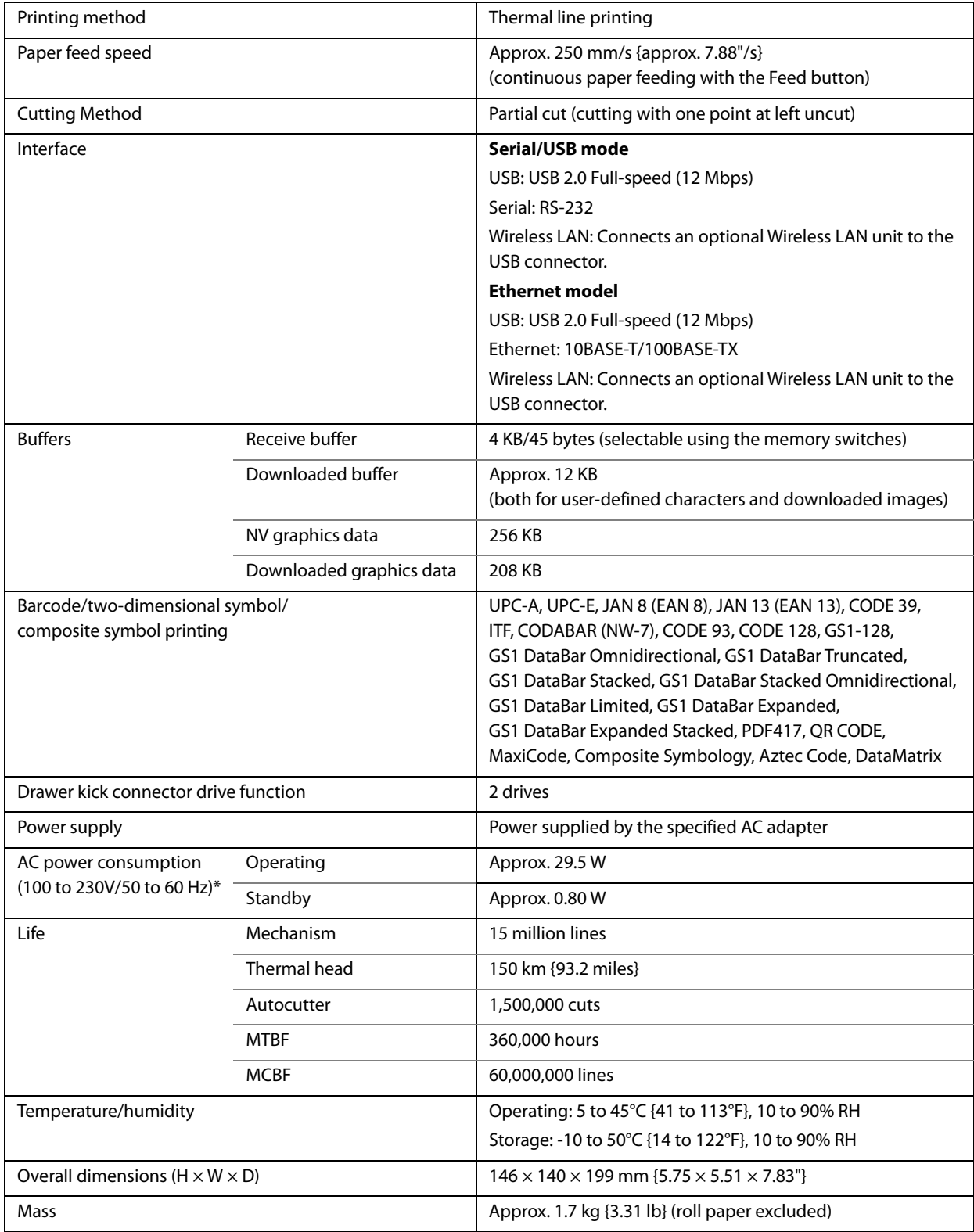

\* : According to our operation conditions. It may differ depending on the usage conditions and product model.

# **Printing Specifications**

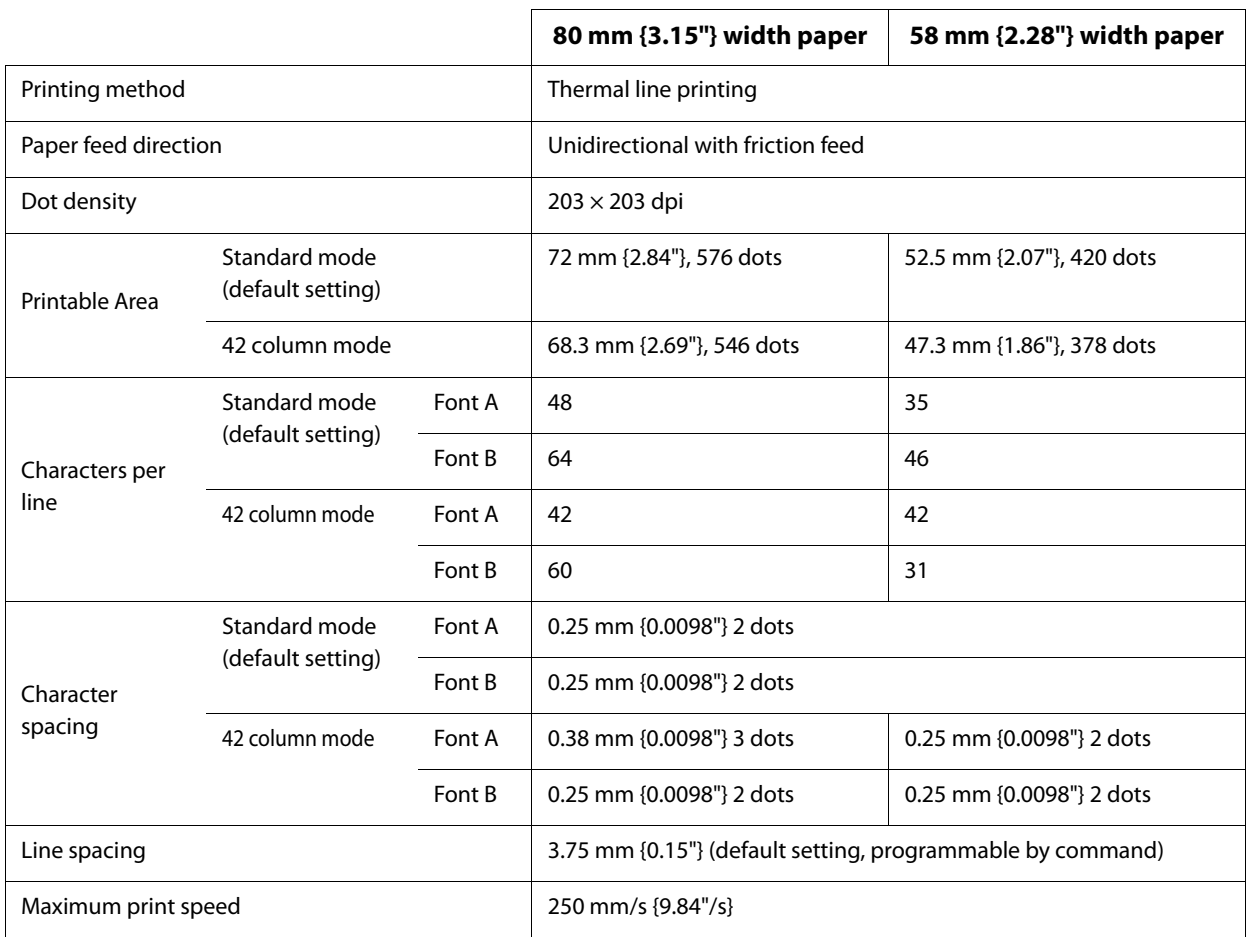

dpi: dots per inch

**NOTE** 

Printing speed may be slower, depending on such items as the data transmission speed.

# **Character Specifications**

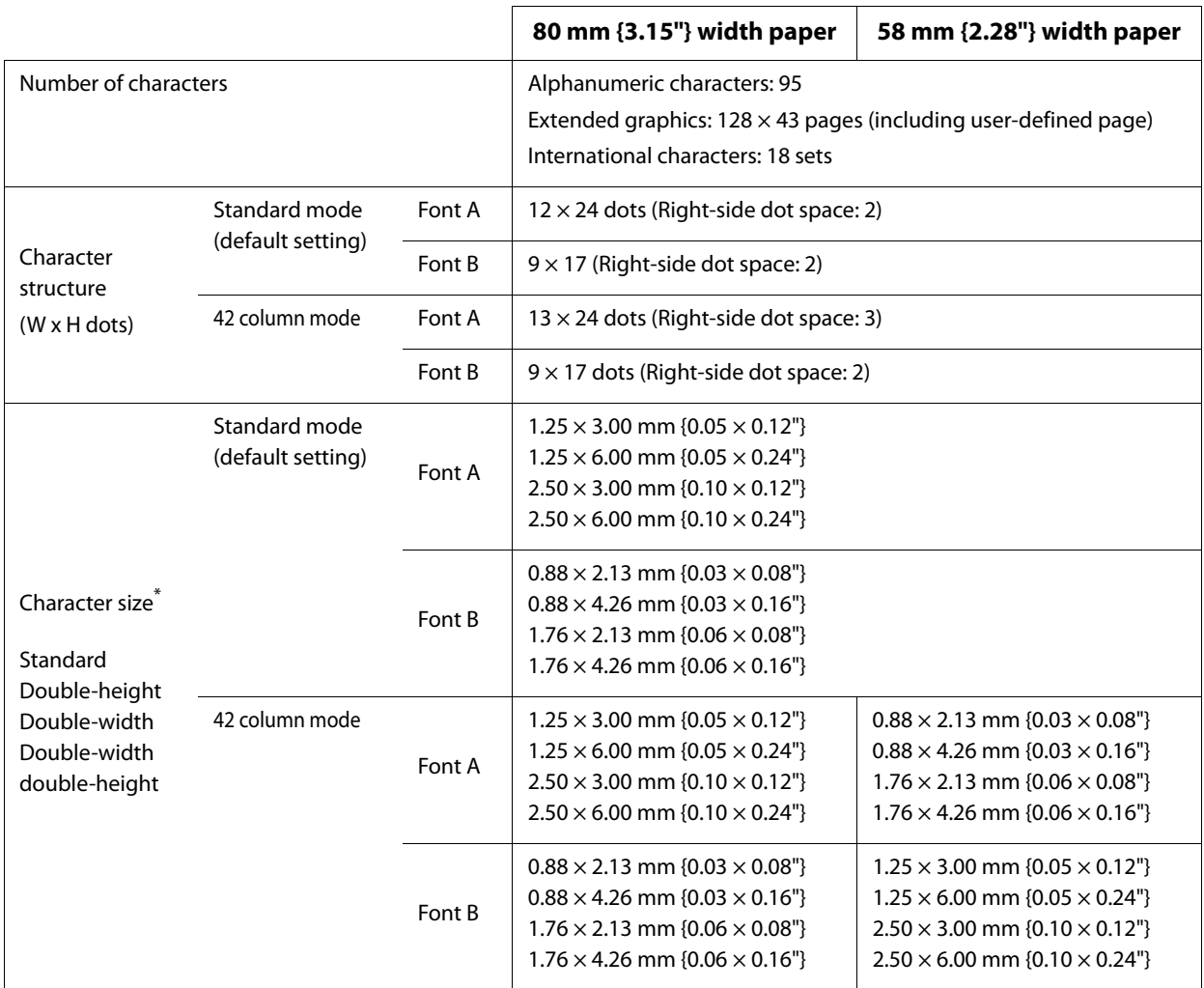

\*: Space between characters is not included.

Characters can be scaled up to 64 times as large as the standard size.

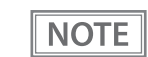

Refer to the following URL regarding the character code table. www.epson-biz.com/pos/reference/charcode/

# **Paper Specifications**

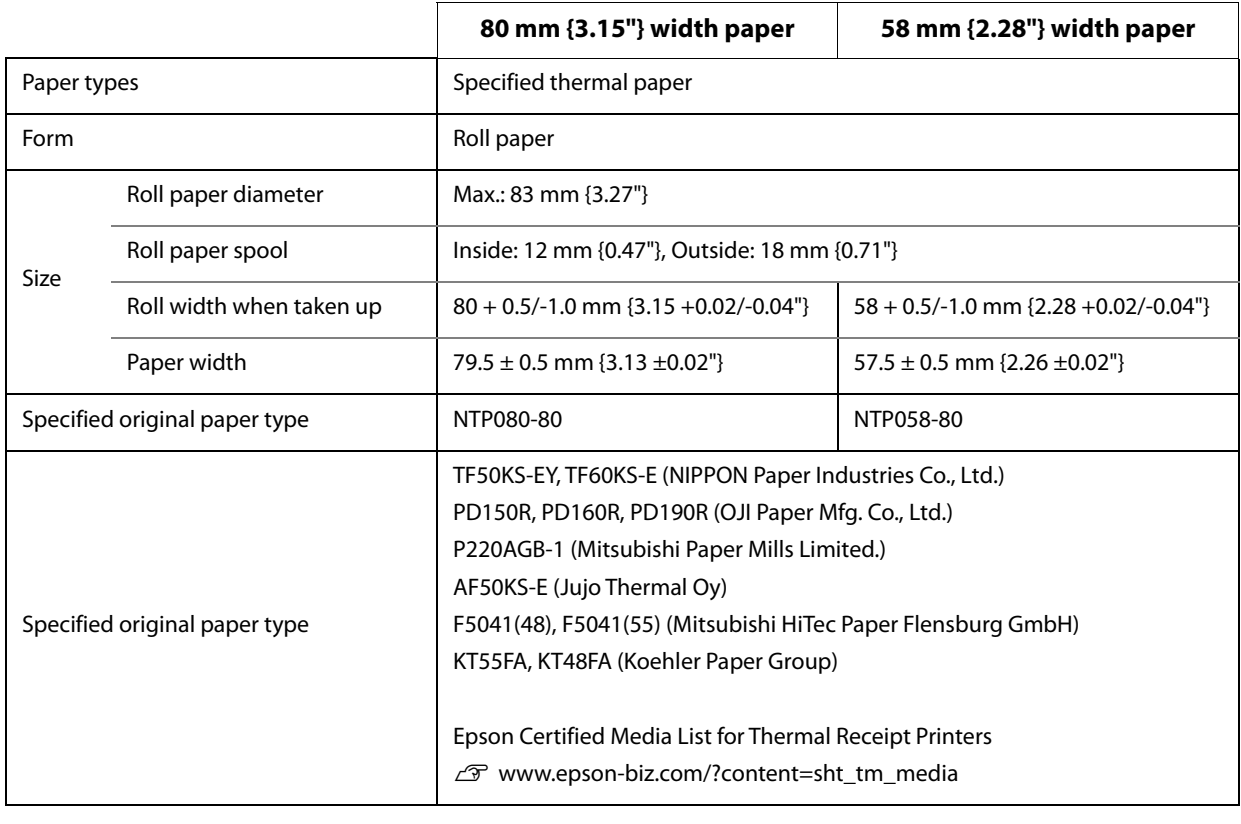

• Paper must not be pasted to the roll paper spool. **CAUTION** • For the best print quality for each paper type, it is recommended to set the print density. (See ["Software Settings" on page 41](#page-40-0).)

### **Printable Area**

### **80 mm {3.15"} width paper printing**

The maximum printable area of paper with a width of 79.5  $\pm$  0.5 mm {3.13  $\pm$  0.02"} is 72.1  $\pm$  0.2 mm {2.84  $\pm$ 0.008"} (576 dots) and the approximate space is 3.0 mm {0.12"} on the left side on the left side and 4.5 mm {0.18"} on the right side.

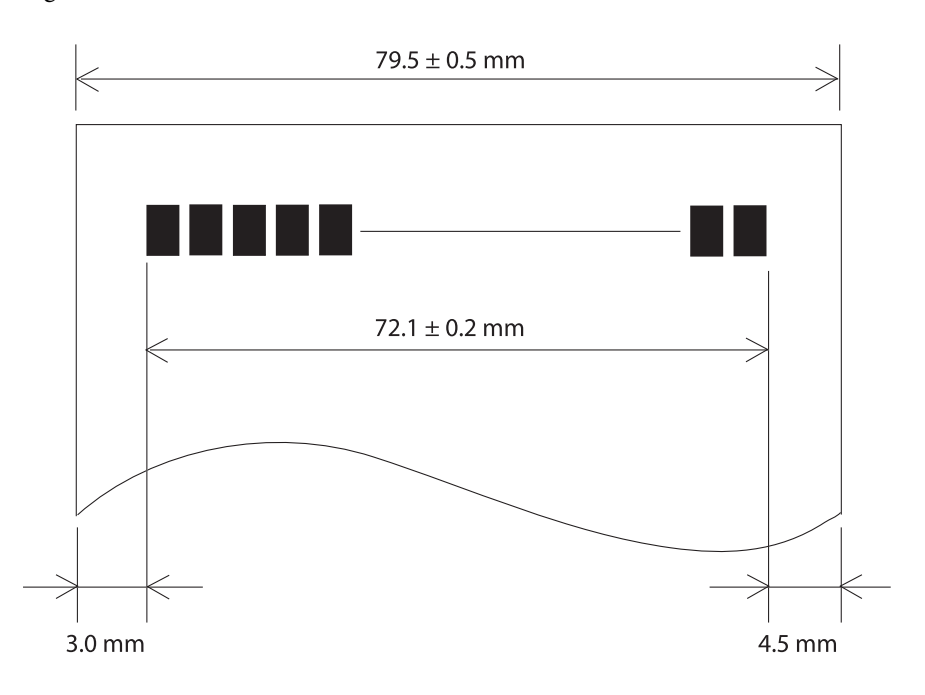

# **58 mm {2.28"} width paper printing**

The maximum printable area of paper with a width of  $57.5 \pm 0.5$  mm {2.26  $\pm$  0.02"} is 52.6  $\pm$  0.2 mm {2.07  $\pm$ 0.008"} (420 dots), and the approximate space is 3.0 mm {0.12"} on the left side and 2.0 mm {0.079"} on the right side.

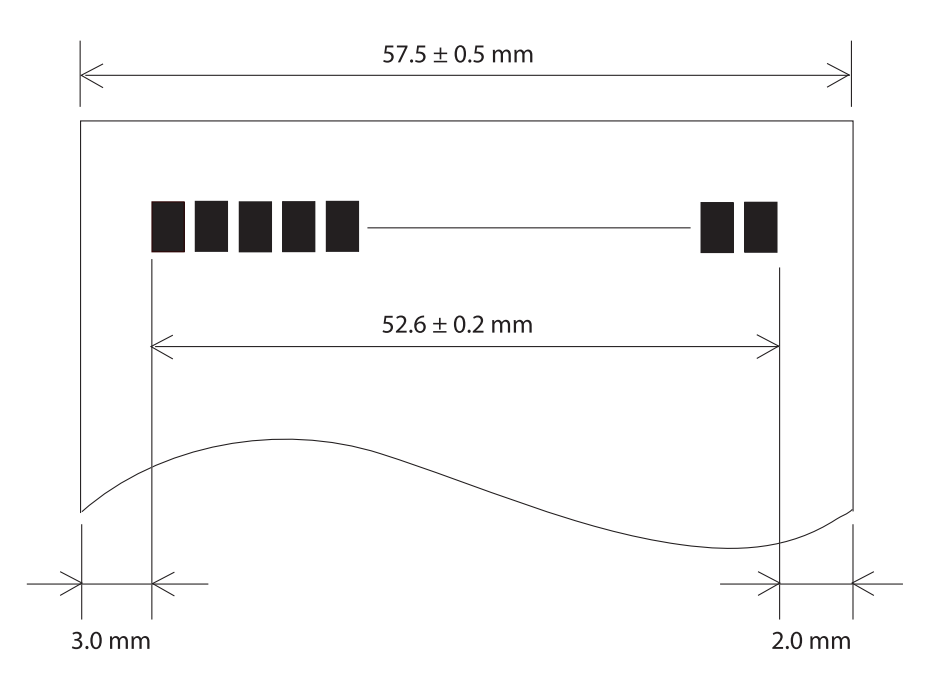

### **Printing and Cutting Positions**

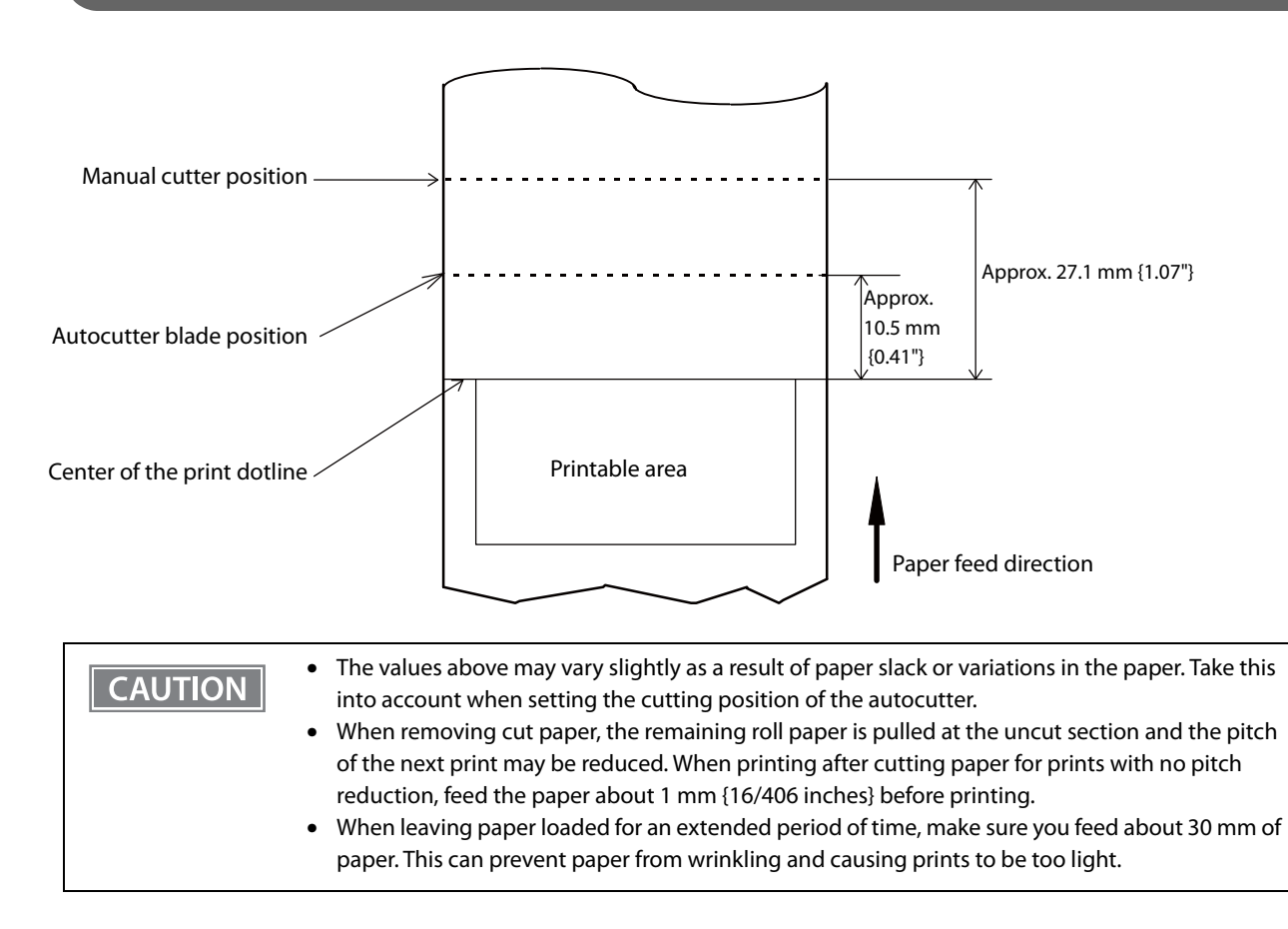

## **Electrical Characteristics**

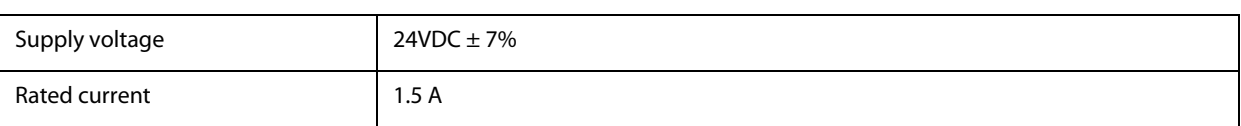

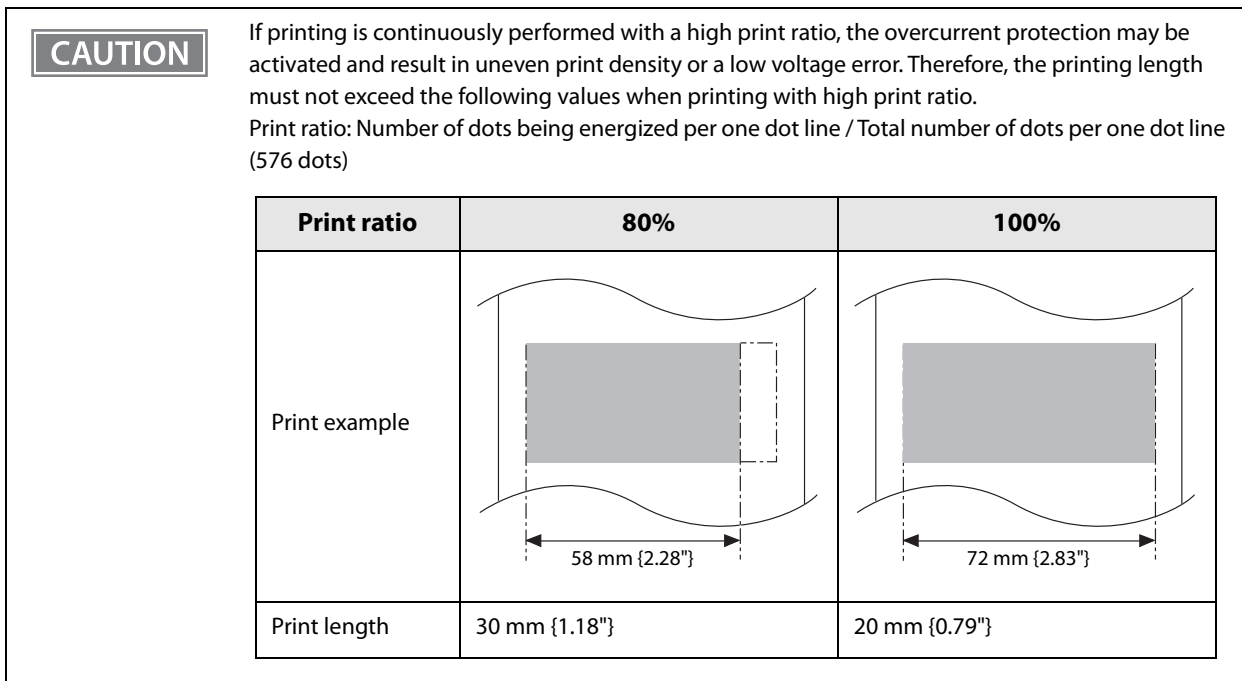

## **Environmental Conditions**

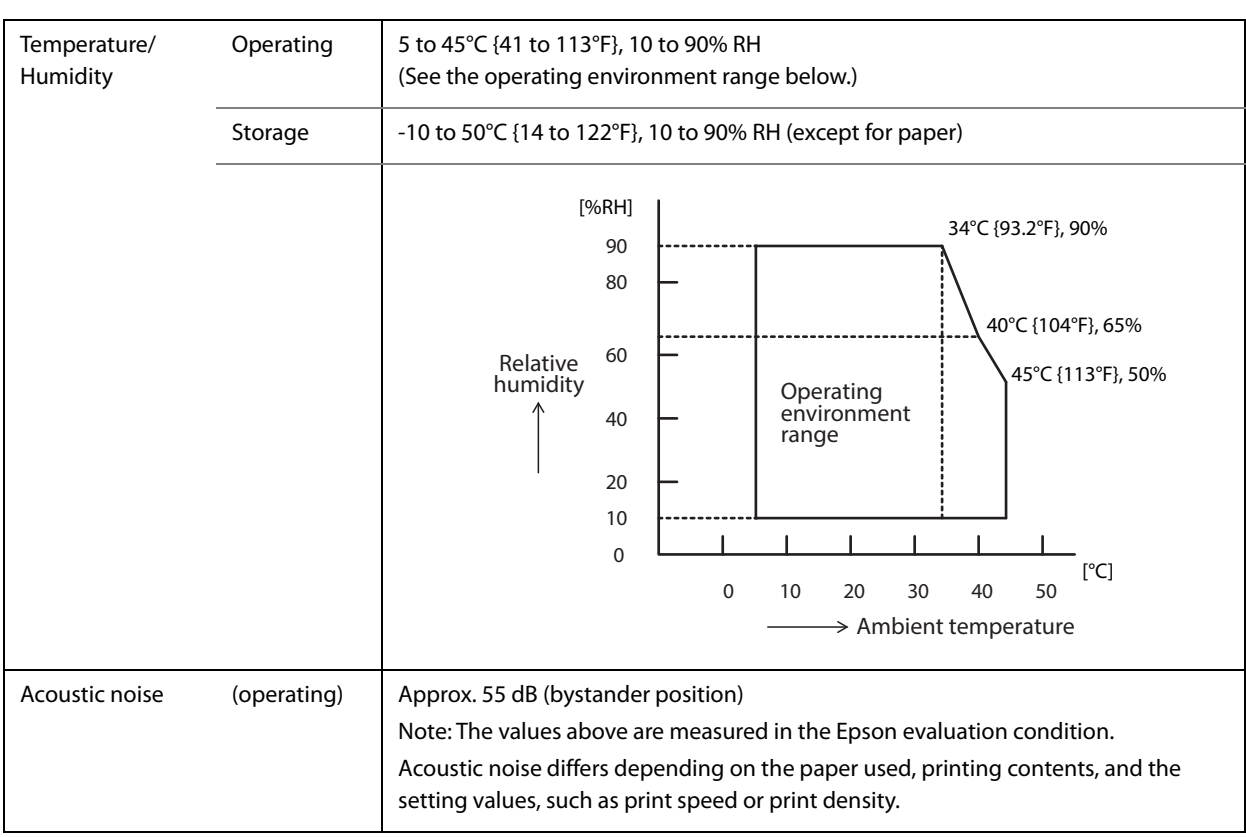

### **External Dimensions and Mass**

- Height: Approx. 146 mm {5.75"}
- Width: Approx.  $140$  mm  $\{5.51"\}$
- Depth: Approx. 199 mm {7.83"}
- Mass: Approx. 1.7 kg {3.31 lb} (excluding roll paper)

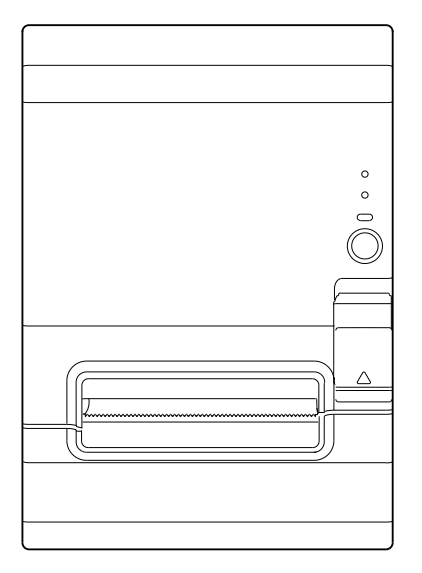

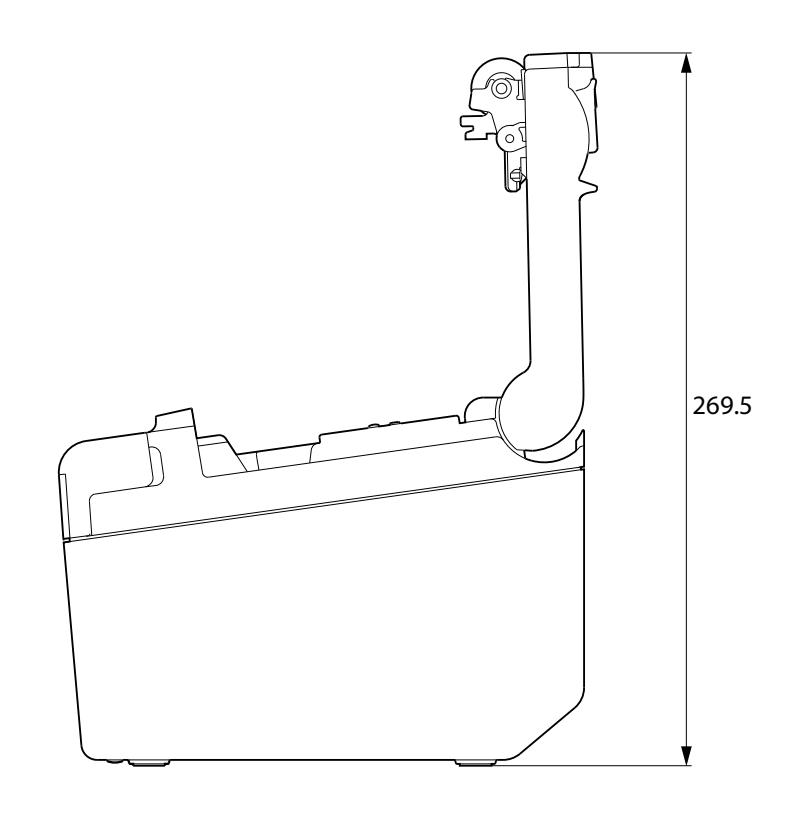

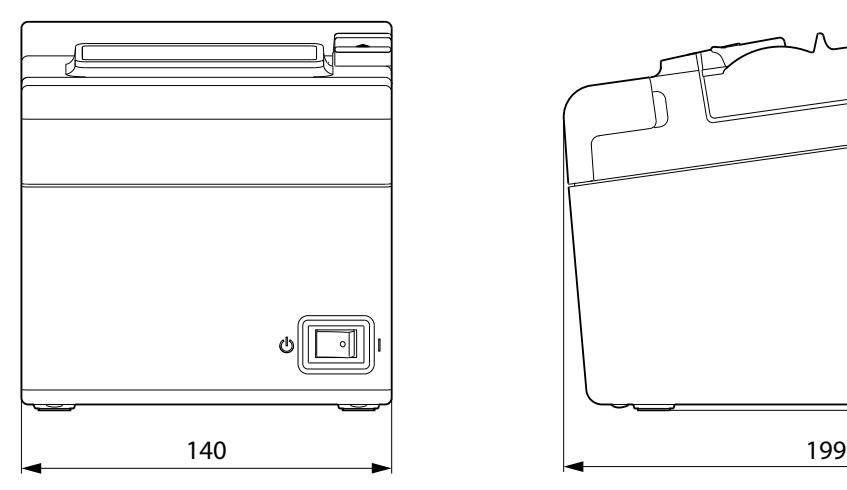

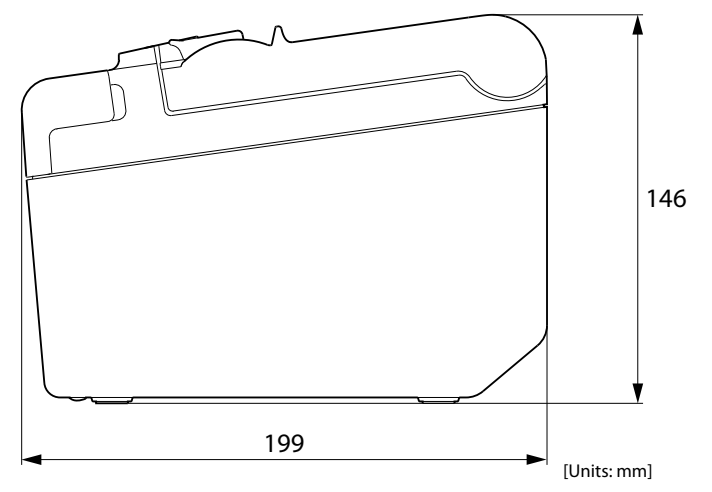

# **Specifications of Interfaces and Connectors**

#### **Description**

- Full-speed transmission at 12 Mbps [bps: bits per second]
- Plug & Play, Hot Insertion & Removal

# **USB Interface**

#### **USB interface connector**

USB type-B connector

### **USB transmission specifications**

#### **USB function**

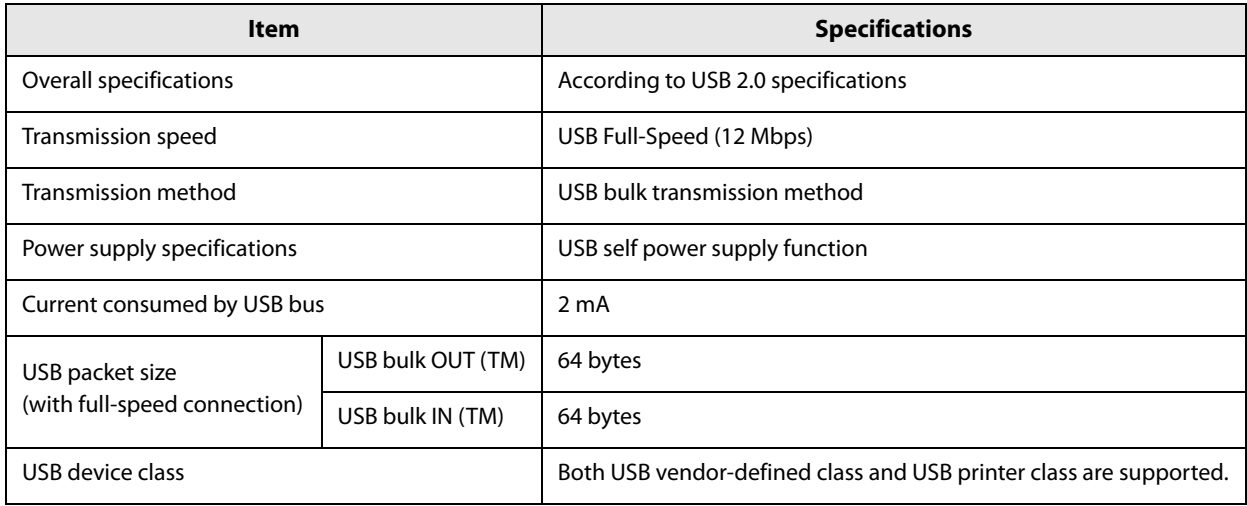

**NOTE** 

To set the USB device class, see ["Software Settings" on page 41](#page-40-0).

#### **USB descriptor**

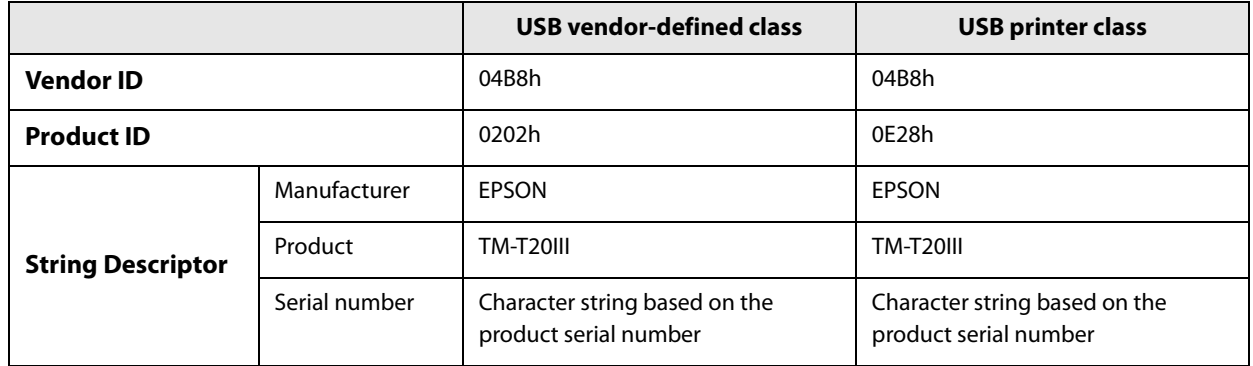

# **RS-232 Serial Interface**

# **Interface board specifications (RS-232-compliant)**

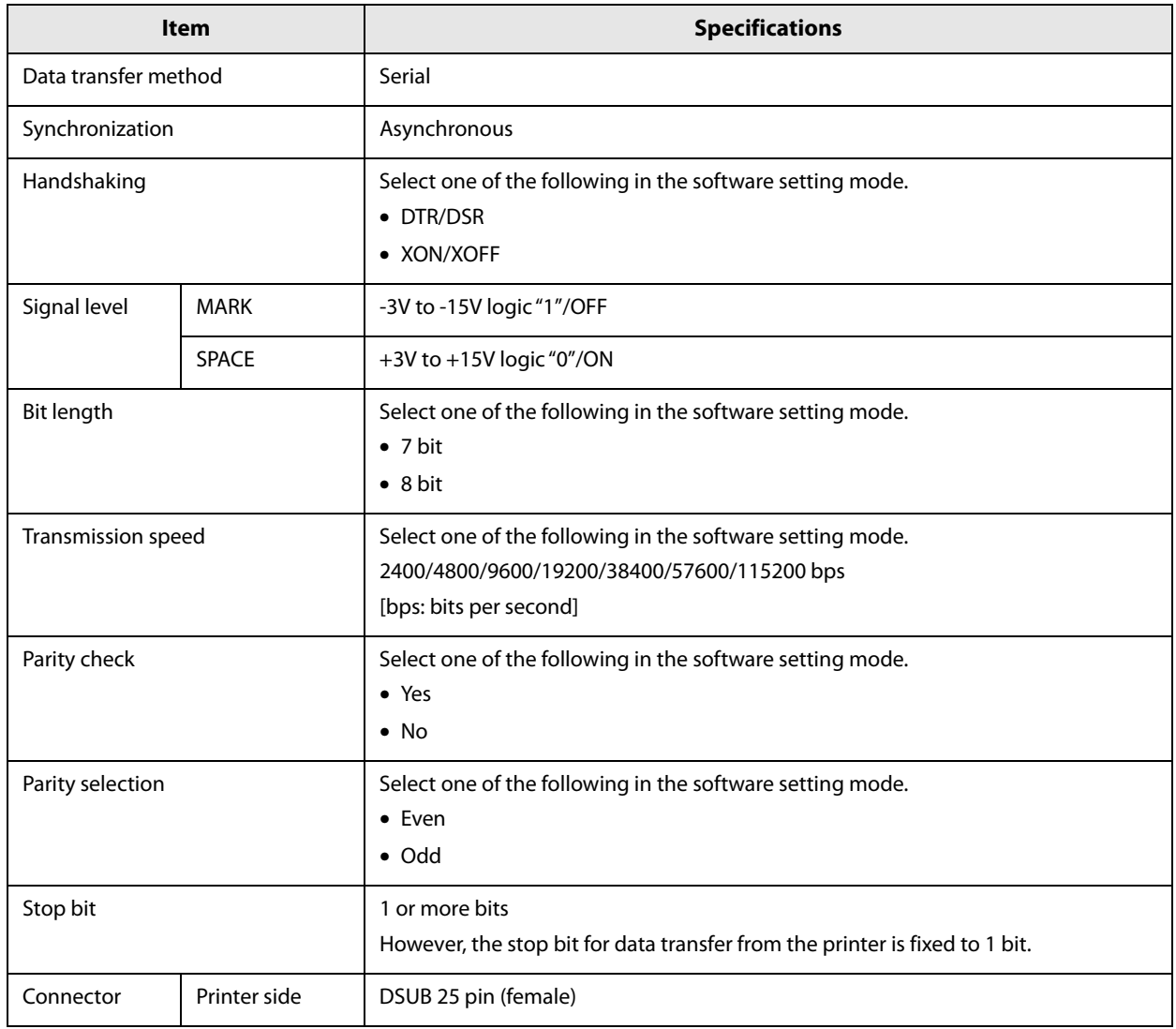

# **Functions of each connector pin**

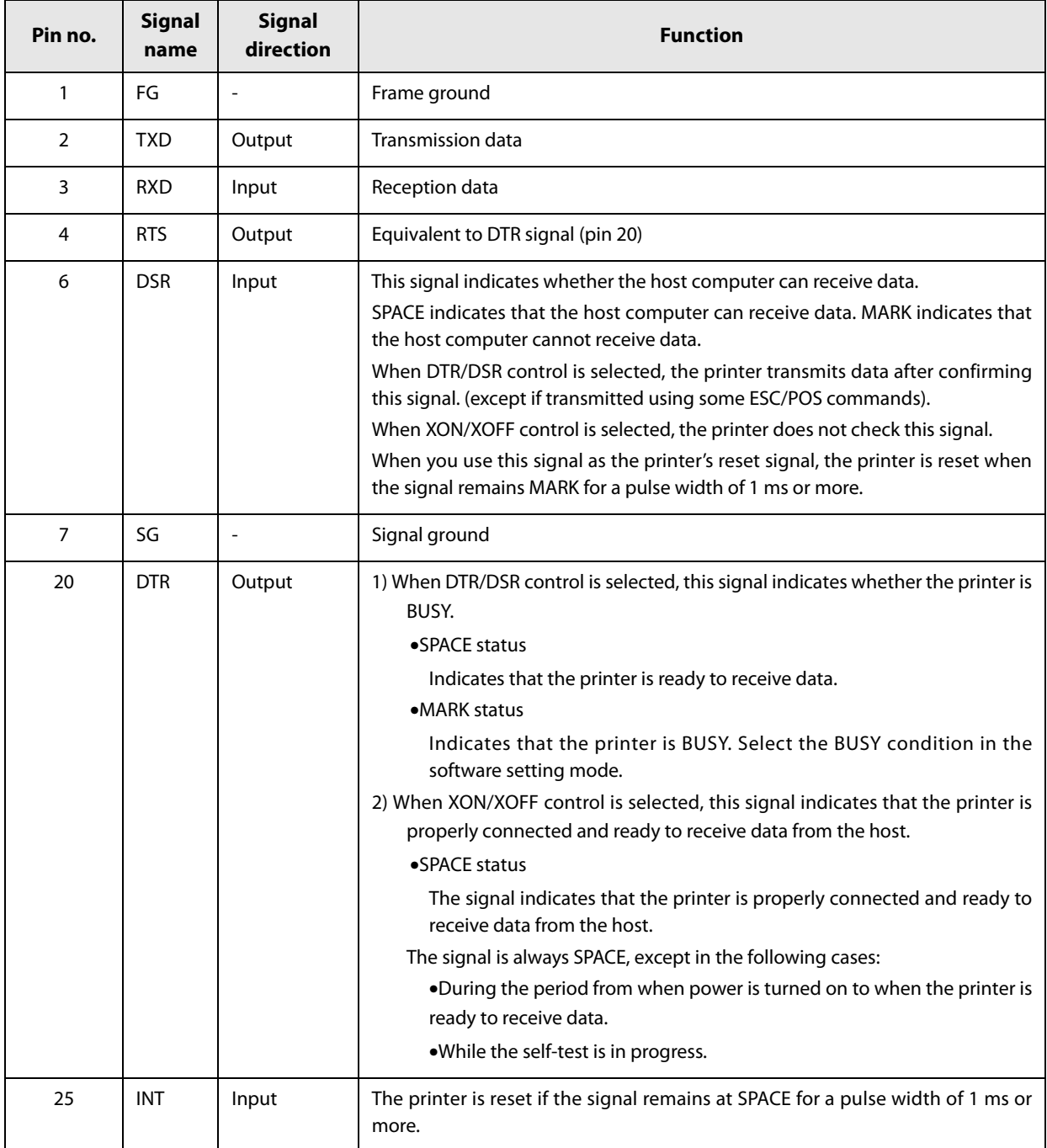

### **XON/XOFF**

When XON/XOFF control is selected, the printer transmits the XON or XOFF signals as follows.

The transmission timing differs, depending on the BUSY condition.

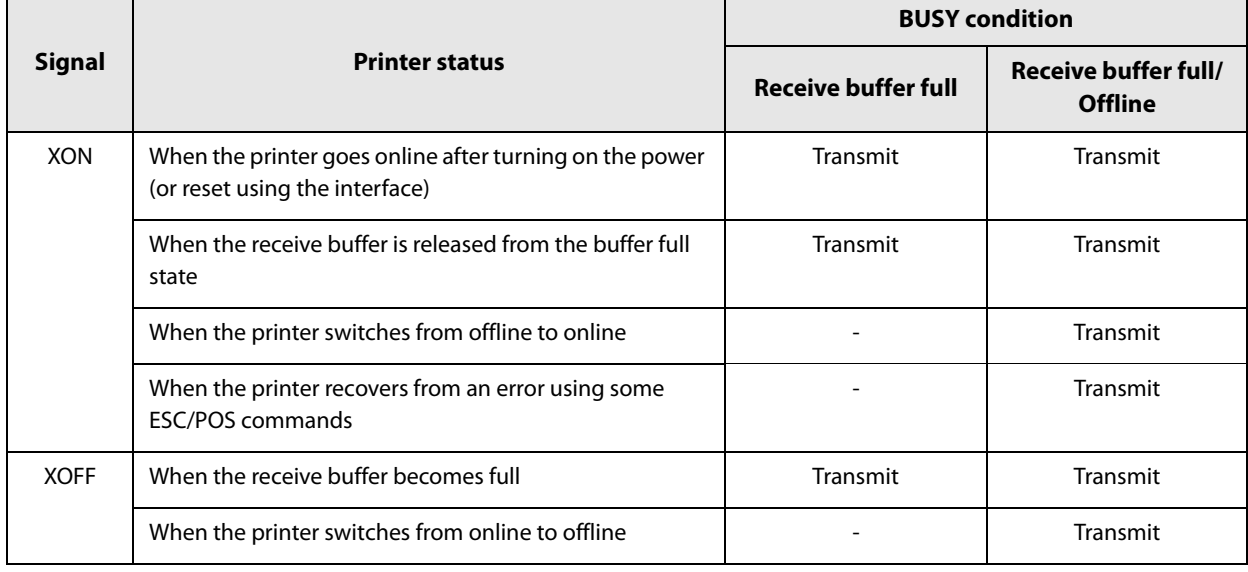

### **Code**

The hexadecimal numbers corresponding to the XON/XOFF codes are shown below.

- XON code: 11H
- XOFF code: 13H

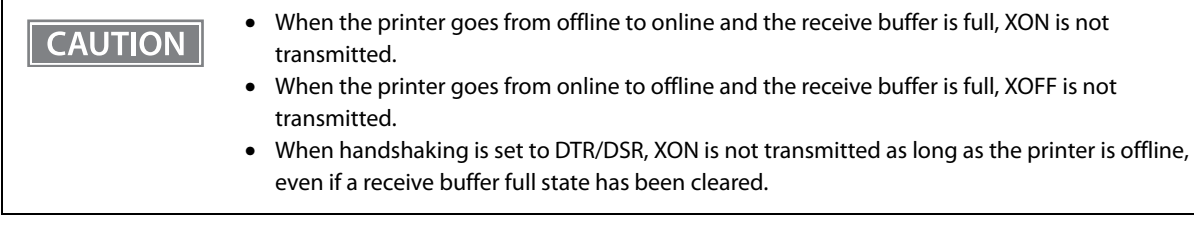

## **Ethernet Interface**

# **Communication specifications**

10BASE-T/100BASE-TX

# **Support protocols**

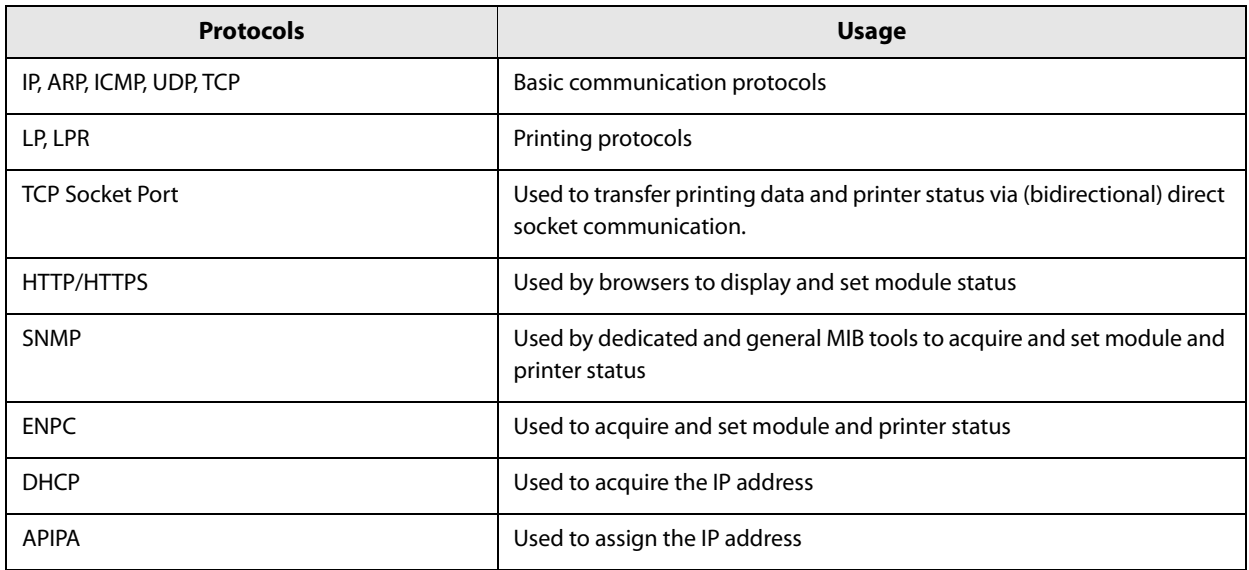

# **Network parameters**

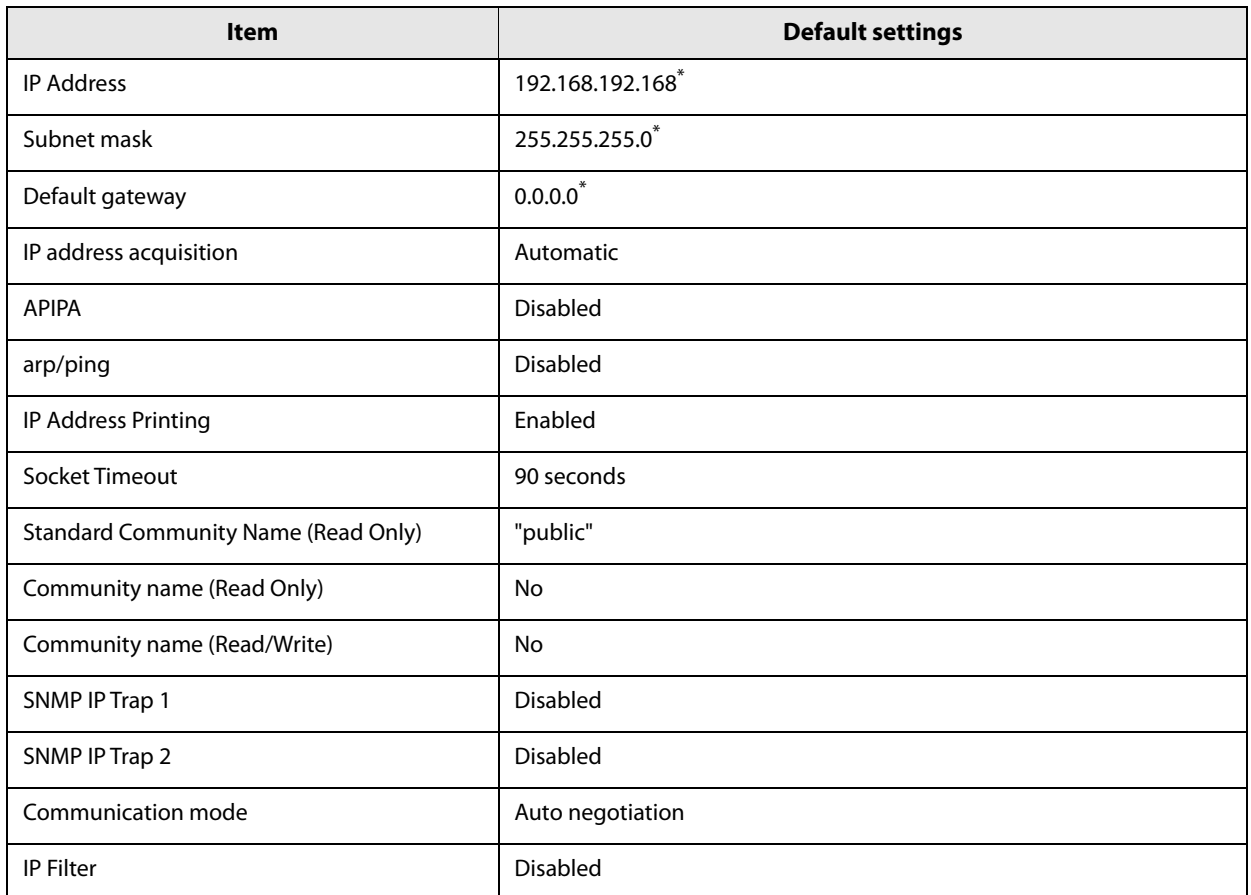

 $^\star$  Initial value when "IP address acquisition" is set to "Manual."

### **Wireless LAN Interface (when OT-WL06 is used)**

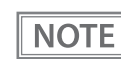

When using wireless LAN, make sure you disconnect the LAN cable. If a LAN cable is connected, wireless LAN is disabled.

### **Specifications**

- IEEE802.11b/g/n (2.4 GHz band) or IEEE802.11a/b/g/n (2.4 GHz or 5 GHz band) compliant
- Infrastructure mode is supported.

#### **Communication Standard**

- IEEE802.11a (5 GHz)
- IEEE802.11b (2.4 GHz)
- IEEE802.11g (2.4 GHz)
- IEEE802.11n (2.4 GHz / 5 GHz)
- IEEE802.11ac (5 GHz)

#### **Security**

- WEP
- WPA-PSK(AES): WPA-PSK(AES),WPA-PSK(TKIP),WPA2-PSK(AES),WPA2-PSK(TKIP) can be connected
- WPA2-PSK: WPA2-PSK(AES),WPA2-PSK(TKIP) can be connected
- WPA2-Enterprise

#### **Settings in SimpleAP mode (Factory default settings)**

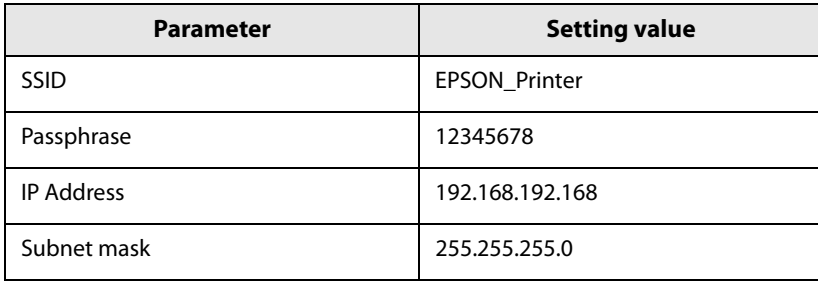

\* In SimpleAP mode, DHCP Server is working and assigns IP address to host automatically.

#### **Settings in Standard Mode**

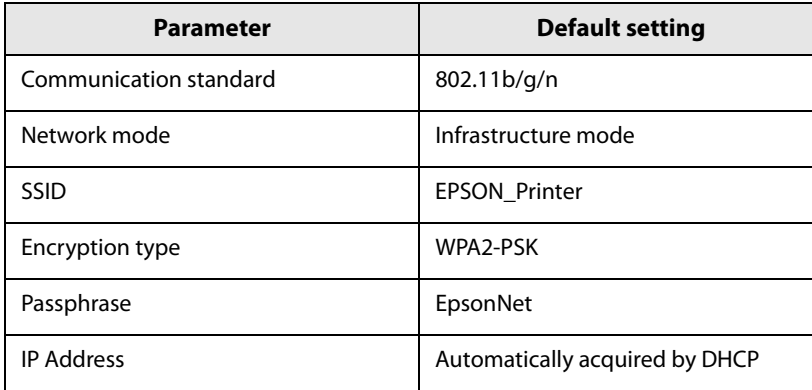

### **Printing communication protocol**

- LP, LPR: Transfers printing data
- TCP Socket Port: Transfers printing data and printer status via bidirectional direct socket communication.

#### **LP, LPR**

- Max. simultaneous connections: 6
- Number of connections for which printing is available: 1 (Other users need to wait until printing is completed.)
- Time out: 90 sec. (changeable)
- Job cancel: Not available
- Banner printing: Not available

#### **Socket communication**

- Port type: TCP communication port for direct printing
- Port number: 9100
- Port communication direction: bidirectional
- Max. simultaneous connections: 6
- Number of connections for which printing is available: 1 (Other users need to wait until printing is completed.)
- Time out: 90 sec. (changeable)

#### **Notes on Using the Wi-Fi Model**

- Keep the printer away from the devices, such as kitchen microwaves, that may cause radio wave interference.
- Use channels that are away from the frequency bands that may cause radio wave interference.
- Place shields between the printer and the devices that may cause radio wave interference.
- Select either 2.4 GHz or 5 GHz, whichever is free from radio wave interference.
- In auto channel setting for the access point, do not select a channel in which the devices may cause radio wave interference.

### **Notes on Wi-Fi connection**

Because not all the combinations of the printer and Wireless LAN units have been checked for operation, the operation of the printer in combination with all the Wireless LAN units is not guaranteed. Especially in the adhoc mode, the printer may not operate normally, depending on the combination of the device to connect with. Be sure to carry out evaluation of the operation before use.

#### **Notes on use**

When you initialize or change the printer settings, the printer is reset to reflect the settings. It may take about one minute depending on the network settings or environment. Also, your application may indicate power off during the time waiting for reset. In that case, wait for about one minute, and then reconnect to the printer. Where Wi-Fi communication is in heavy traffic, your application may falsely recognize that the communication is disconnected and indicate power off due to response delay. In that case, disable Power Save to improve the trouble.